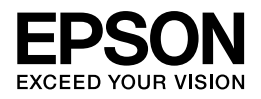

# **Epson PX-434A ネットワークガイド**

NPD4520-00

## もくじ

### 設定の前に

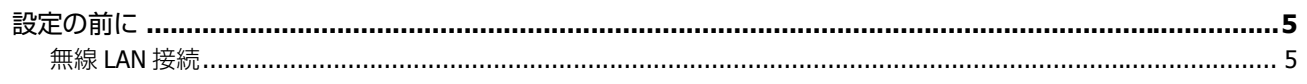

### 無線 LAN 接続 (インフラストラクチャーモード)

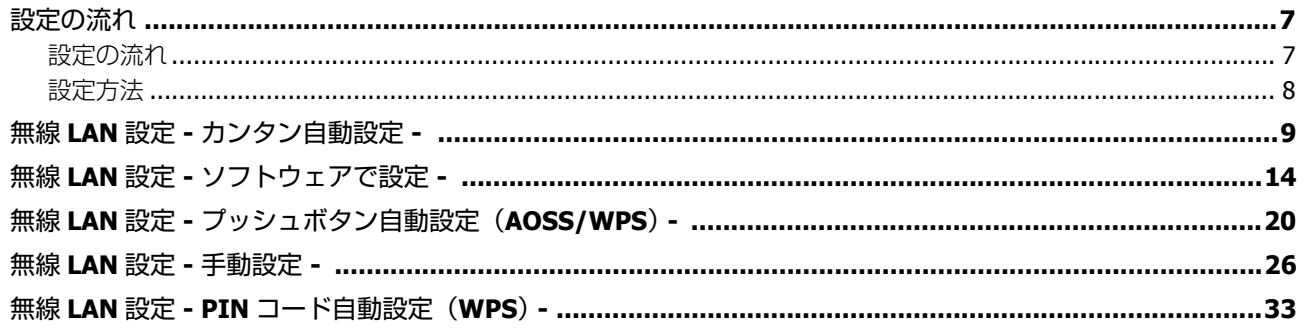

## 無線 LAN 接続 (アドホックモード)

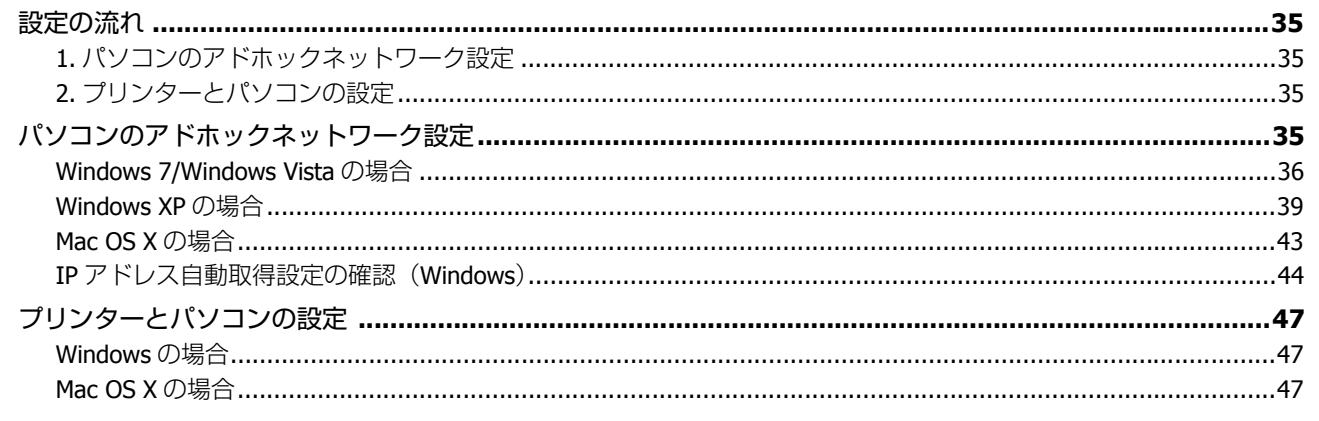

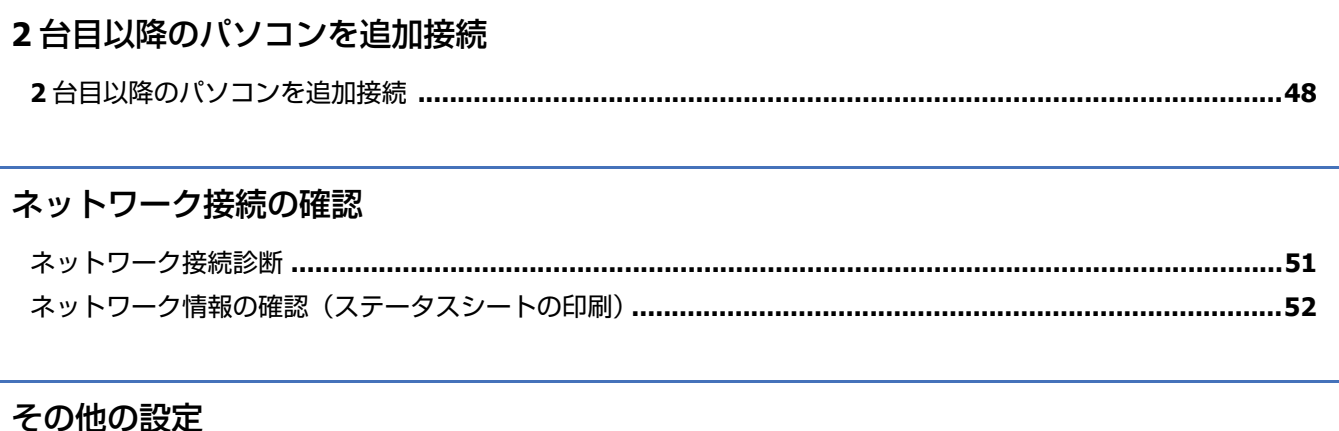

### 

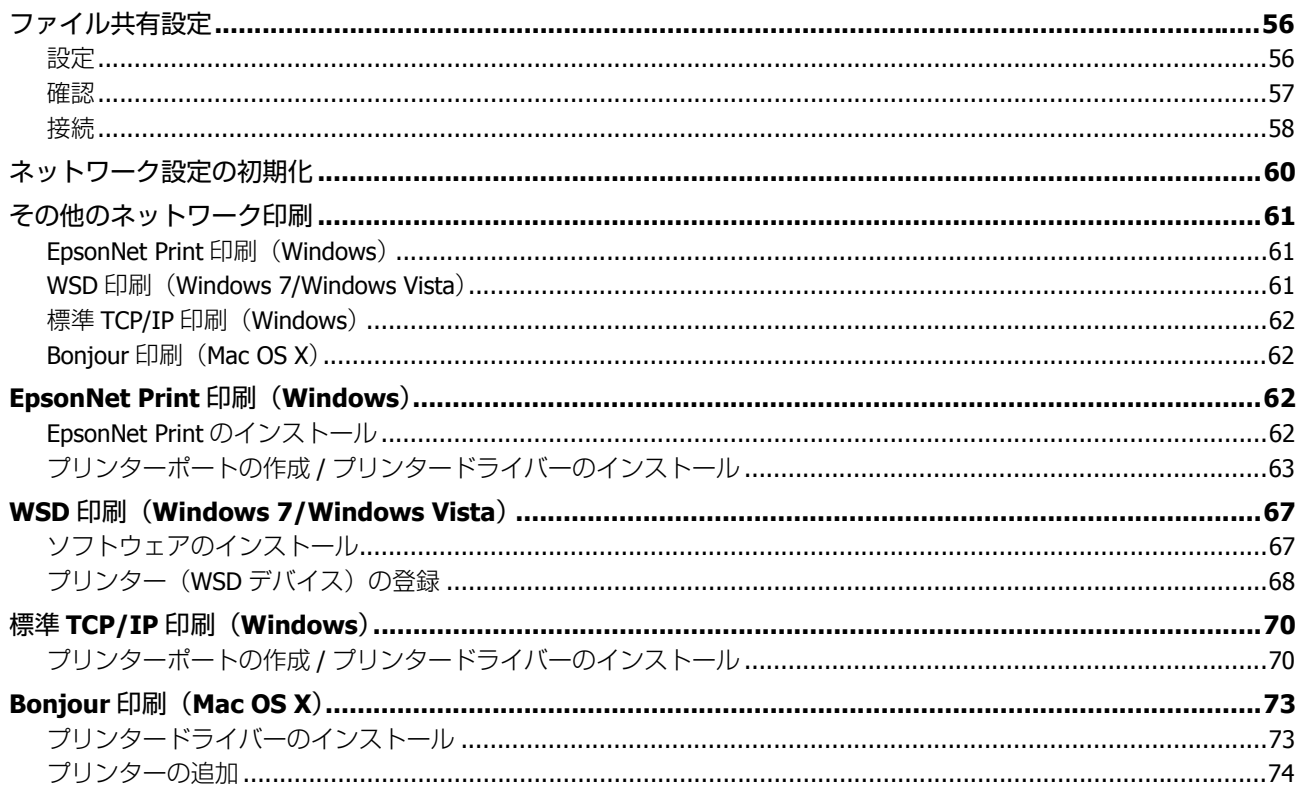

## トラブル解決

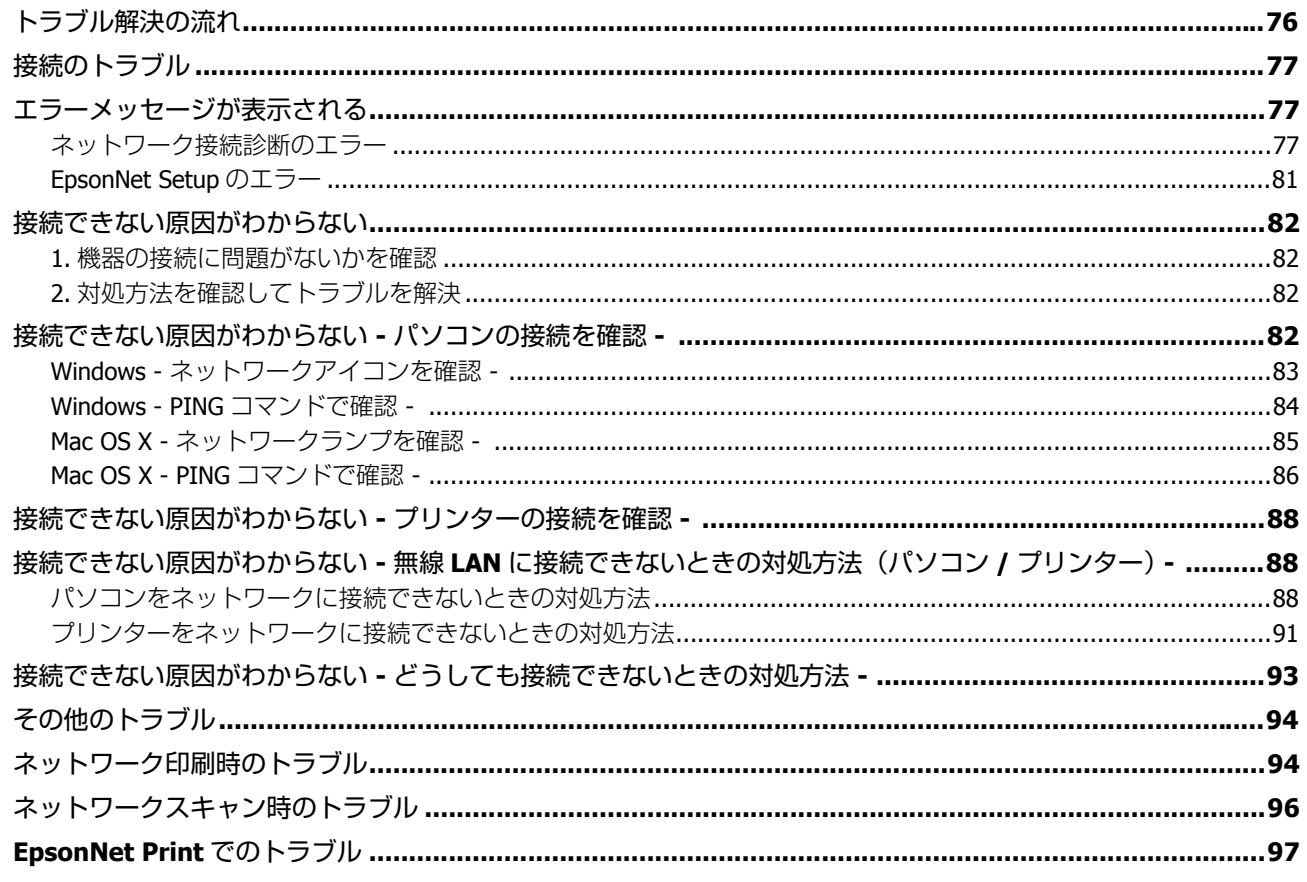

### 付録

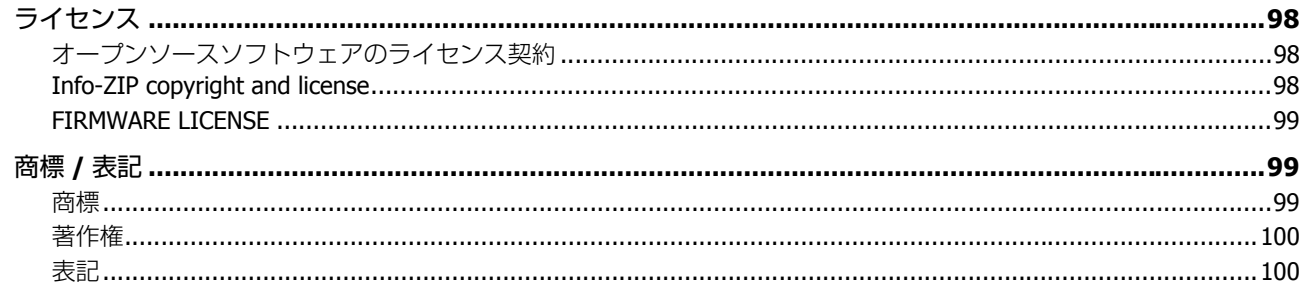

<span id="page-4-0"></span>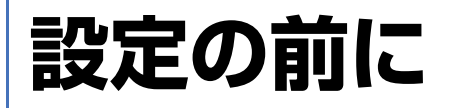

## <span id="page-4-1"></span>**設定の前に**

本製品は以下のネットワーク接続に対応しています。

- ●無線 LAN (インフラストラクチャーモード)
- ●無線 LAN (アドホックモード)

あなたが接続したい方法を選択してください。

なお、無線 LAN と USB 接続は同時に利用できます。

#### 参考

弊社では、専門スタッフが訪問してパソコンと本製品の接続を設定する「おうちプリント訪問サービス」(有償)を ご提供しています。詳しくはエプソンのホームページでご確認ください。

& http://www.epson.jp/support/houmon/

## <span id="page-4-2"></span>**無線 LAN 接続**

無線 LAN 接続には、2 つの通信モードがあります。ご利用の環境に合わせて通信モードを選択してください。

### **インフラストラクチャーモード**

インフラストラクチャーモードは、市販のアクセスポイントやブロードバンドルーターなどを介して通信するモードで す。

アクセスポイントを介するため、パソコンとプリンターを離して設置することができます。ご利用の環境に合った方法で 設定してください。

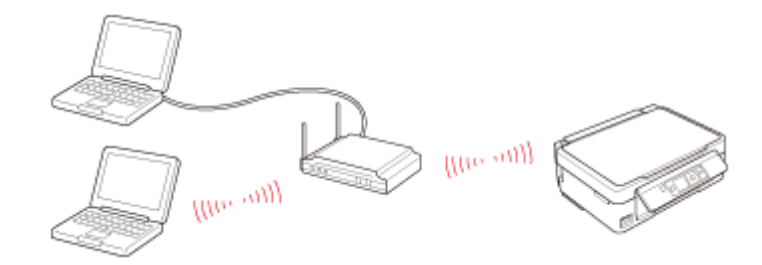

◆ 「無線 LAN [接続\(インフラストラクチャーモード\)」](#page-6-3)7ページ

### **アドホックモード**

アドホックモードは、市販のアクセスポイントを介さずにパソコンとプリンターを無線で直接通信するモードです。

アクセスポイントが不要なため手軽に導入できますが、セキュリティーでの制限やパソコンの設定変更が必要です。 なお、スマートフォンなどの携帯端末からはアドホックモードで接続設定ができないため、インフラストラクチャーモー ドをご利用ください。

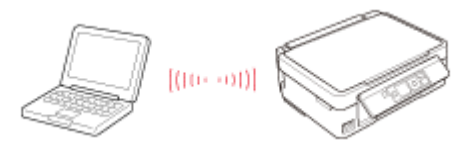

**◆ 「無線 LAN 接続 (アドホックモード)」35 ページ** 

## <span id="page-6-3"></span><span id="page-6-0"></span>**無線 LAN 接続(インフラストラク チャーモード)**

<span id="page-6-1"></span>**設定の流れ**

インフラストラクチャーモードは、市販のアクセスポイントやブロードバンドルーターなどを介して通信するモードで す。アクセスポイントを介するため、パソコンとプリンターを離して設置できます。

<span id="page-6-2"></span>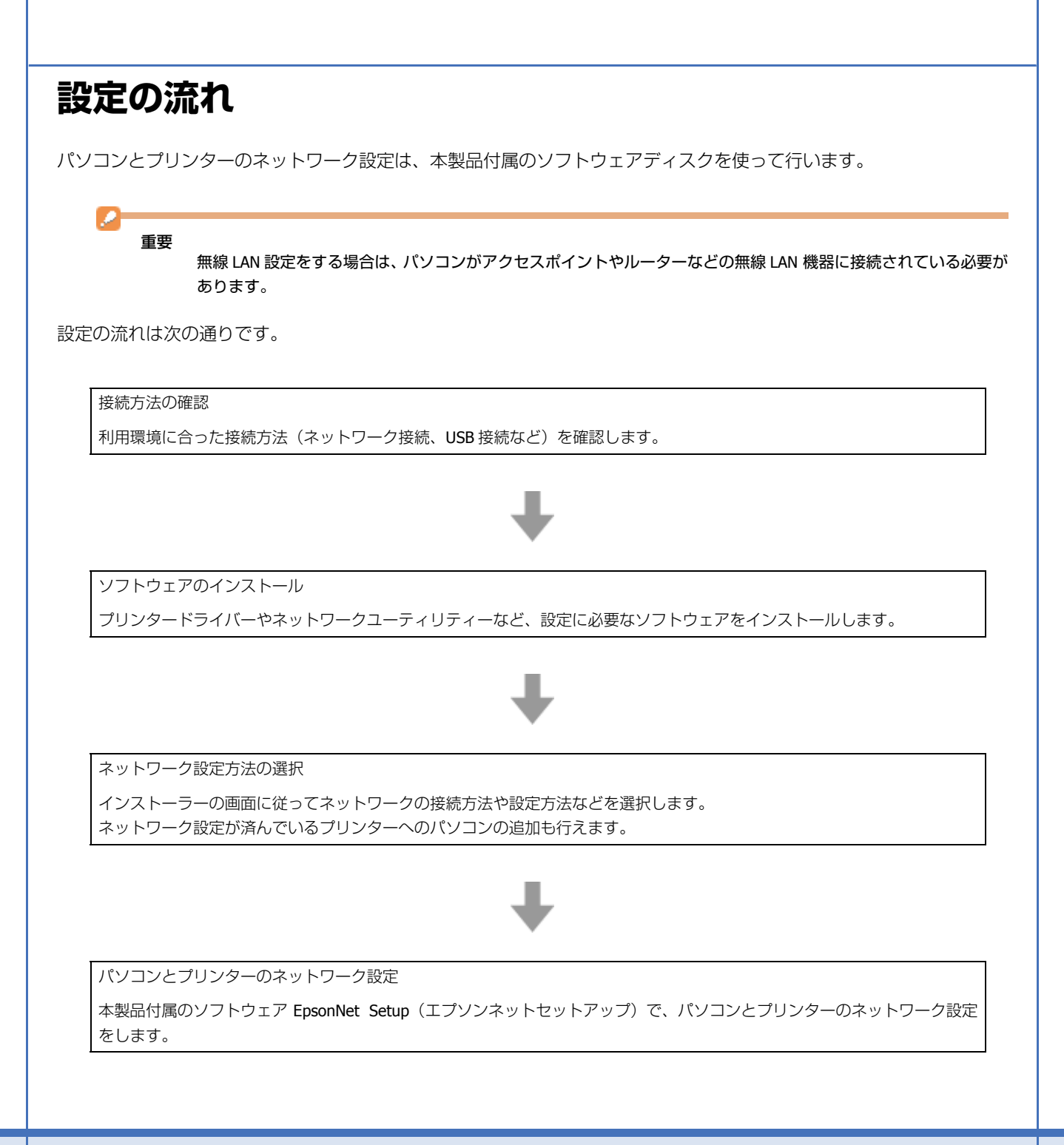

## <span id="page-7-0"></span>**設定方法**

次のいずれかの方法で無線 LAN の設定をしてください。

### **カンタン自動設定**

パソコンにあるネットワーク設定を使って、プリンターと無線で通信してネットワーク設定を行います。 Windows 7、Windows Vista、Mac OS X でお勧めの方法です。

◆ 「無線 LAN 設定 - [カンタン自動設定](#page-8-0) - | 9 ページ

### **ソフトウェアで設定**

パソコンにあるネットワーク設定を USB ケーブル経由でプリンターに送信してネットワーク設定を行います。 Windows XP でお勧めの方法です。

USB ケーブルは本製品に付属していません。別途、ご用意ください。

**◆ 「無線 LAN 設定 - [ソフトウェアで設定](#page-13-0) -| 14 ページ** 

## **プッシュボタン自動設定(AOSS/WPS)**

以下の場合は、アクセスポイントのプッシュボタンを使ってネットワーク設定を行います。

- ●お使いのアクセスポイントが(株)バッファロー製で AOSS に対応していて、【AOSS】ボタンを使って無線 LAN 設定 をしている。
- ●お使いのアクセスポイントが WPS (WiFi Protected Setup)に対応していて、【WPS】ボタンを使って無線 LAN 設定を している。
- **◆ 「無線 LAN 設定 プッシュボタン自動設定 (AOSS/WPS) -」20 ページ**

#### **手動設定**

お使いのネットワーク名(SSID)を選択し、セキュリティーキーを手動でプリンターに入力して、ネットワーク設定を 行います。

事前に、接続するネットワークの SSID とセキュリティーキーの情報をご確認ください。設定がわからないときは、ネッ トワーク設定を行った方にお問い合わせください。

**◆ 「無線 LAN 設定 - [手動設定](#page-25-0) -」26 ページ** 

<span id="page-8-0"></span>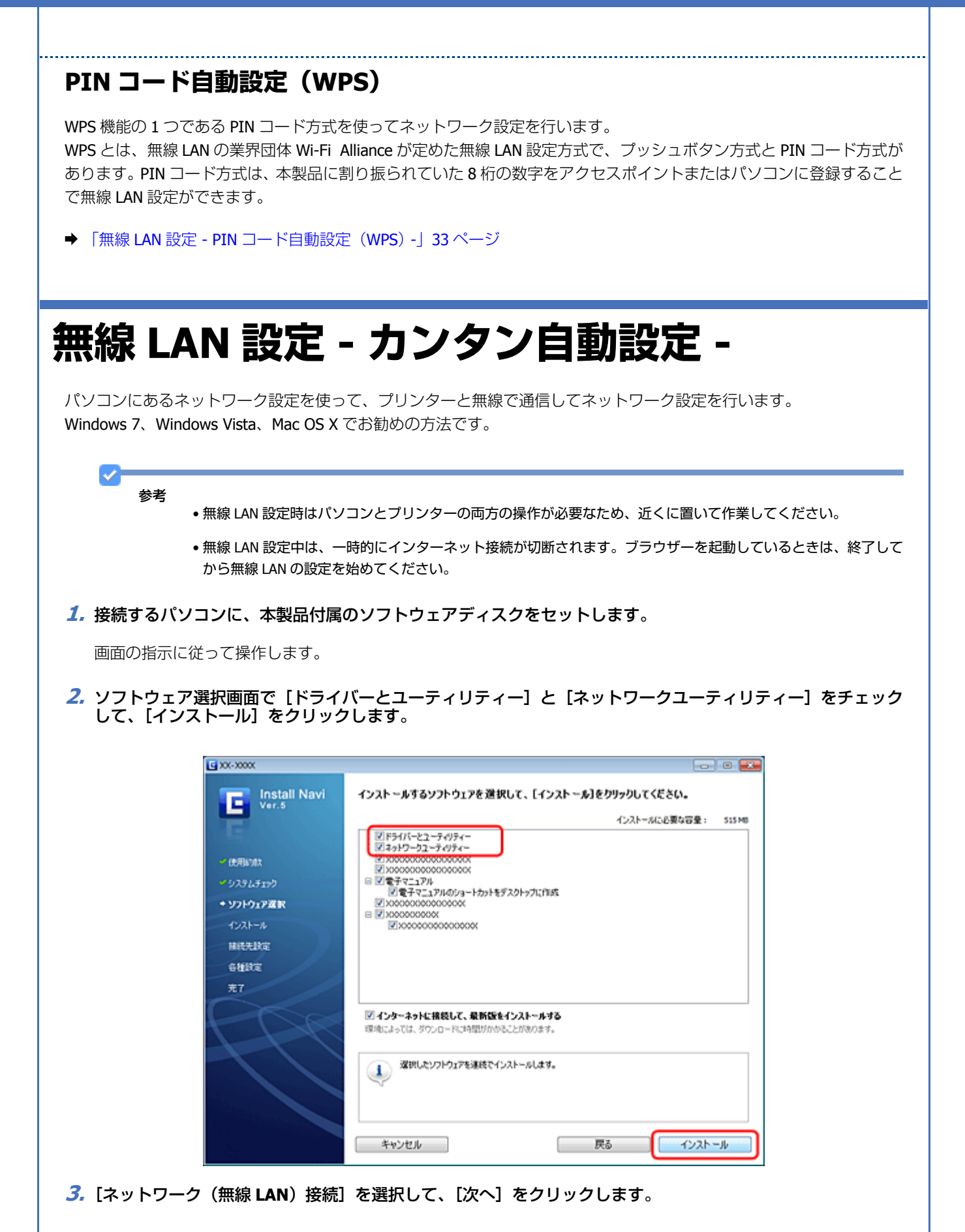

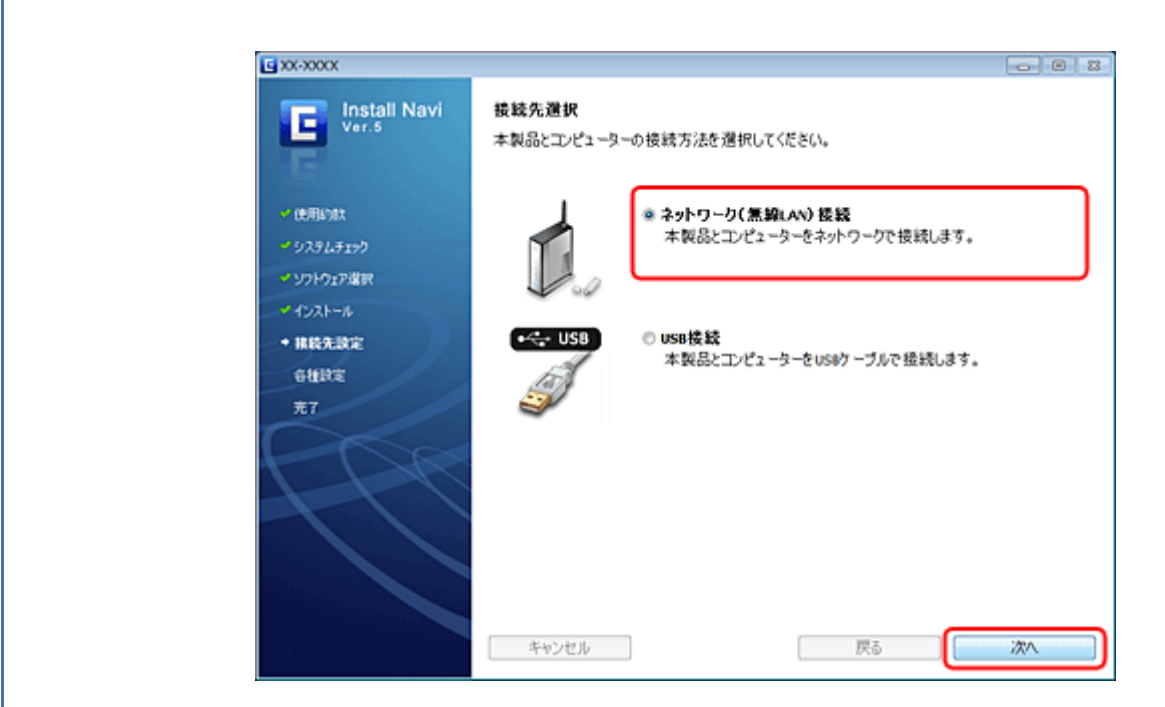

**4.**[本製品とコンピューターの設定(初回)]を選択して、[次へ]をクリックします。

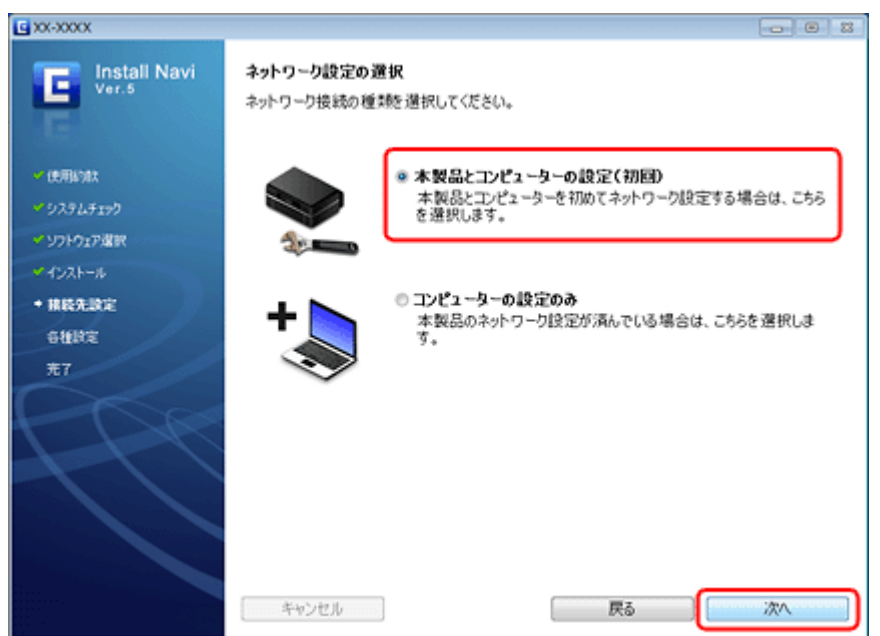

**5.**[カンタン自動設定]を選択して、[次へ]をクリックします。

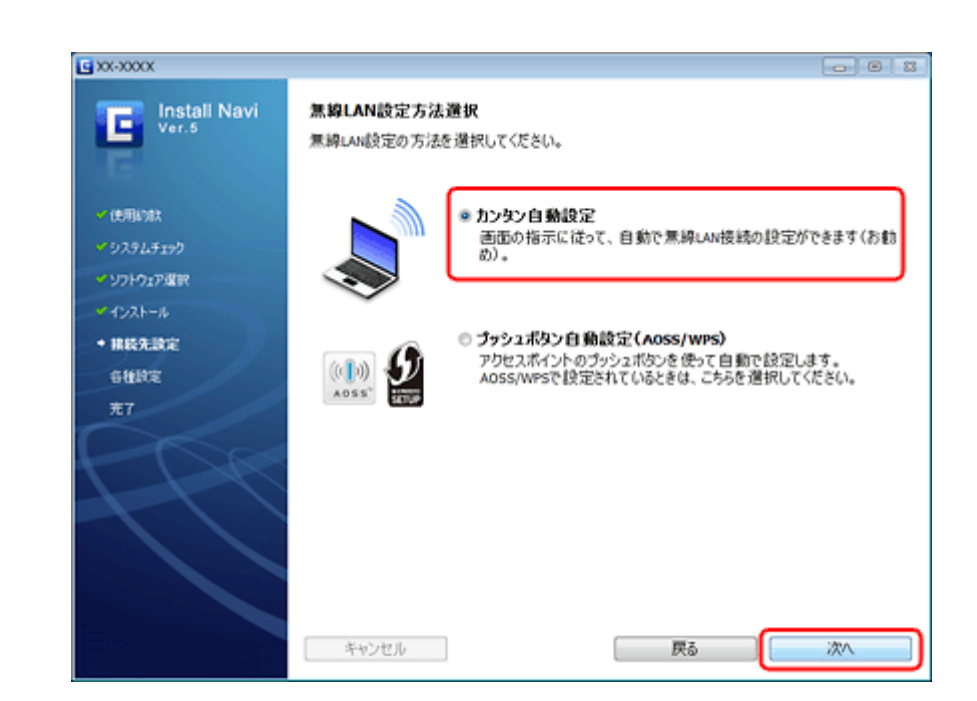

**6.** 画面の内容を確認して、[次へ]をクリックします。

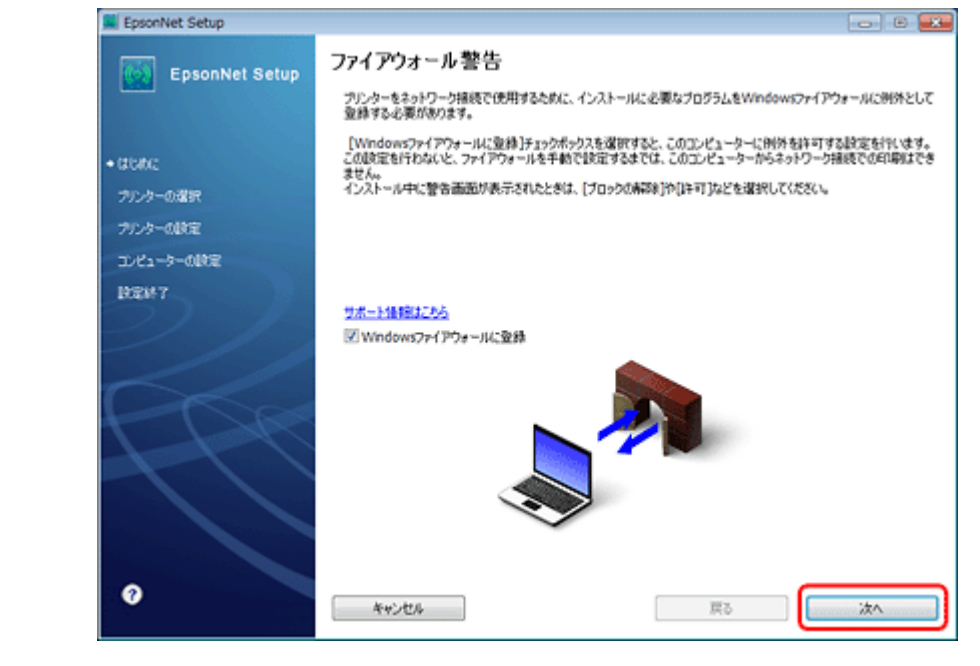

参考

s

[Windows ファイアウォールに登録]のチェックボックスが表示されたら、チェックが付いていることを確認してか ら [次へ] をクリックしてください。

同一機種のプリンターが複数見つかると、[プリンター選択]画面が表示されます。ステータスシートを印刷して、 ネットワーク設定を行うプリンター名 (EPSON+Mac アドレス下6桁)を特定します。ネットワーク設定したいプリ ンターを選択して、[次へ]をクリックしてください。

◆ [「ネットワーク情報の確認\(ステータスシートの印刷\)」](#page-51-1)52ページ

**7.** 画面の内容を確認して、次の手順の画面が表示されるまで待ちます。

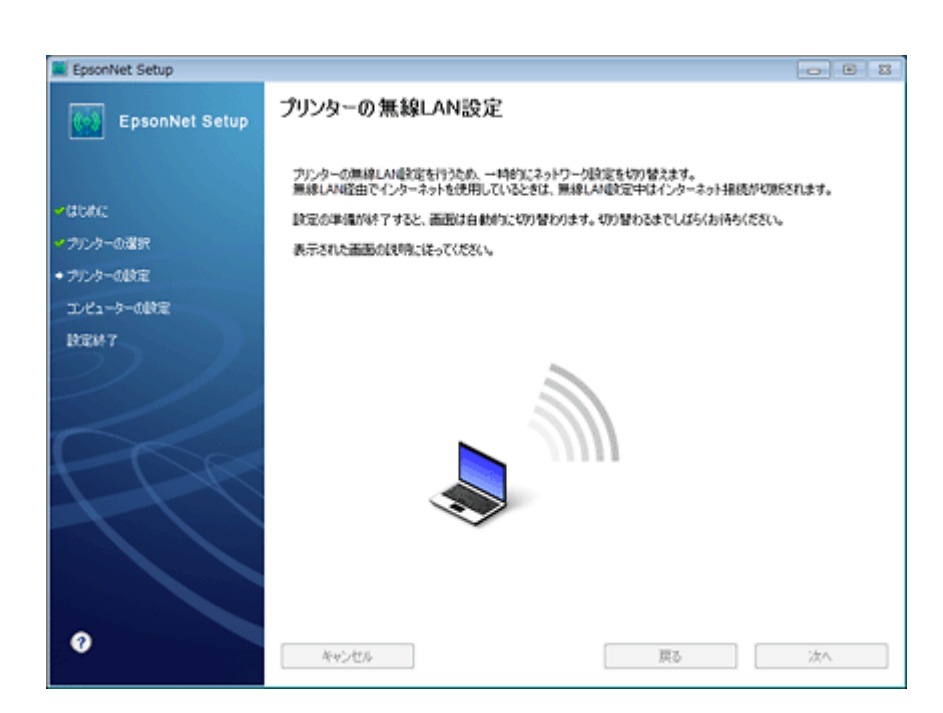

**8.** 画面の案内に従って、プリンターの操作パネルで設定します。

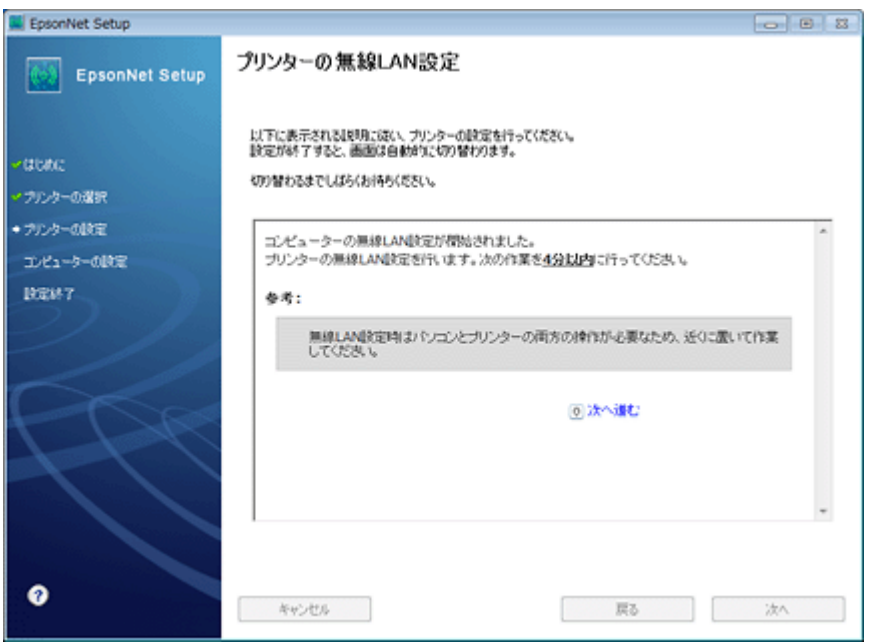

プリンターの設定が終了すると、自動的に画面が切り替わります。次の手順の画面が表示されるまでお待ちください。

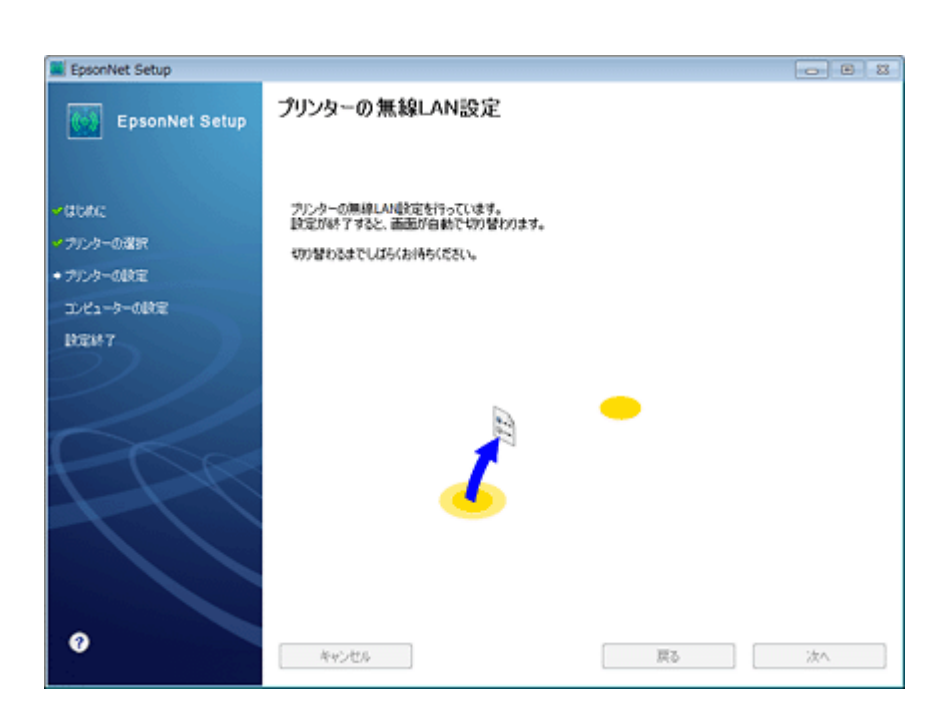

**9.** 優先する共有ドライブを設定して、[次へ] をクリックします。

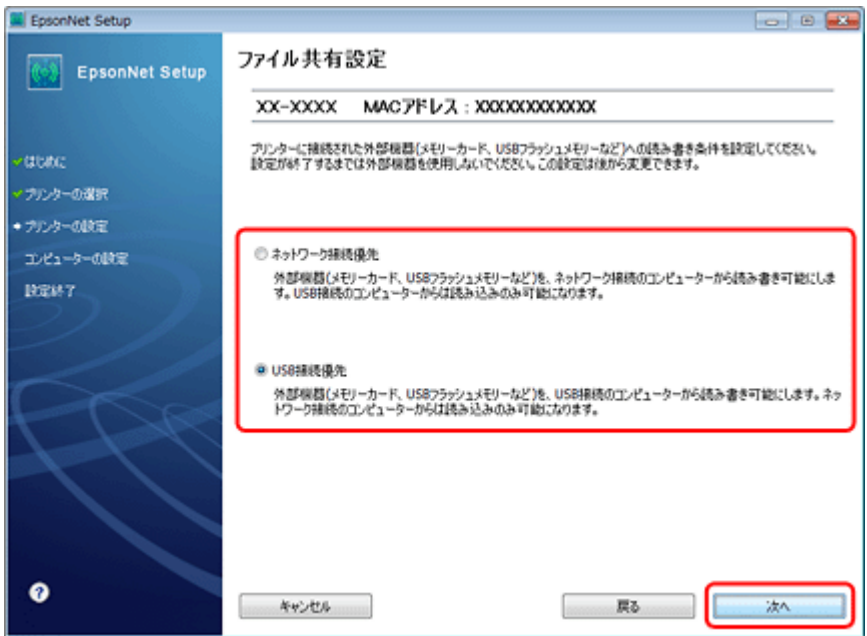

[ネットワーク接続優先]を選択すると、ネットワーク接続されたパソコンから共有ドライブへのファイル読み書き が可能になり、USB 接続のパソコンからは読み込み専用になります。

[USB 接続優先]を選択すると、USB 接続されたパソコンから共有ドライブへのファイル読み書きが可能になり、ネッ トワーク接続のパソコンからは読み込み専用になります。

[次へ]をクリックすると、パソコンとプリンターの通信が始まり、ネットワークの設定内容が送信されます。設定 が終了するまでお待ちください。

参考

✓

[TCP/IP 設定]画面が表示されたら、TCP/IP の設定をして [次へ] をクリックしてください。 固定のIPアドレスをお使いのときは、[IPアドレスを手動で設定]を選択して個別にIPアドレスを入力してください。

無線 **LAN** 接続(インフラストラクチャーモード) **13**

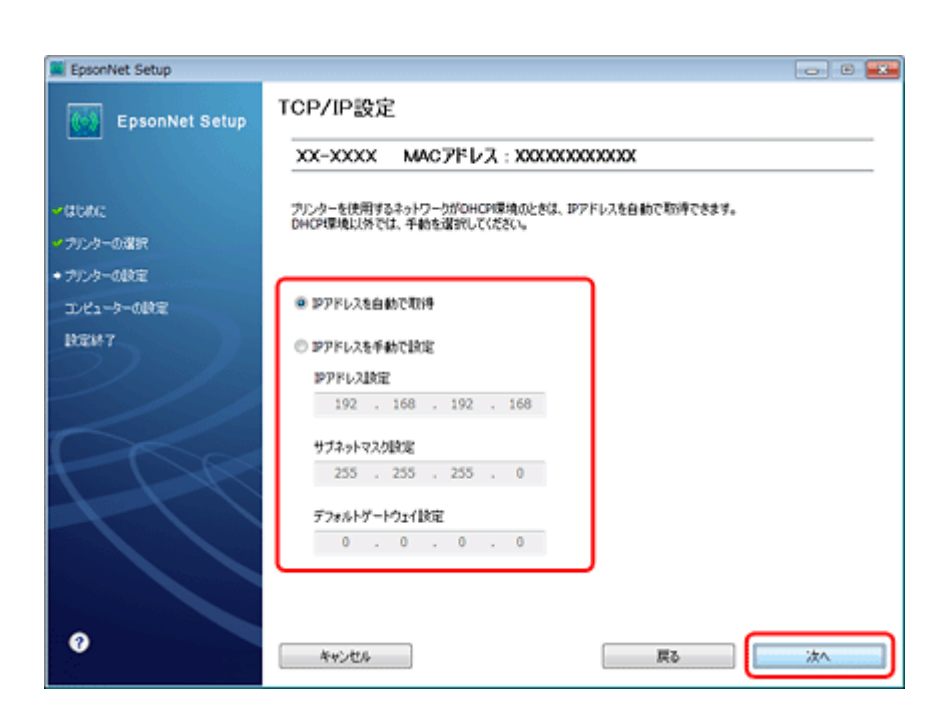

**10.**テスト印刷をするには、プリンターに **A4** サイズの普通紙をセットしてから[テストページ印刷]をクリック します。設定を終了するには、[終了] をクリックします。

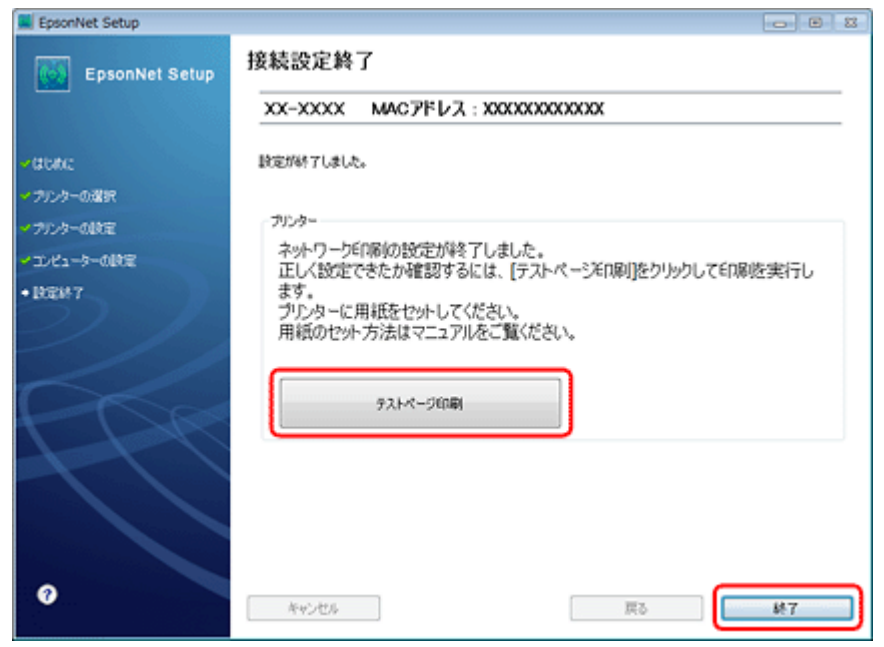

以上でネットワーク接続設定は終了です。

引き続き、インストール画面が表示されます。画面の指示に従って作業を進めてください。

## <span id="page-13-0"></span>**無線 LAN 設定 - ソフトウェアで設定 -**

パソコンにあるネットワーク設定を USB ケーブル経由でプリンターに送信してネットワーク設定を行います。 Windows XP でお勧めの方法です。USB ケーブルは本製品に付属していません。別途、ご用意ください。

無線 **LAN** 接続(インフラストラクチャーモード) **14**

参考

 $\overline{\mathcal{L}}$ 

無線 LAN 設定時はパソコンとプリンターを一時的に USB ケーブルで接続するため、近くに置いて作業してください。

**1.** 接続するパソコンに、本製品付属のソフトウェアディスクをセットします。

画面の指示に従って操作します。

2. ソフトウェア選択画面で [ドライバーとユーティリティー] と [ネットワークユーティリティー]をチェック して、[インストール]をクリックします。

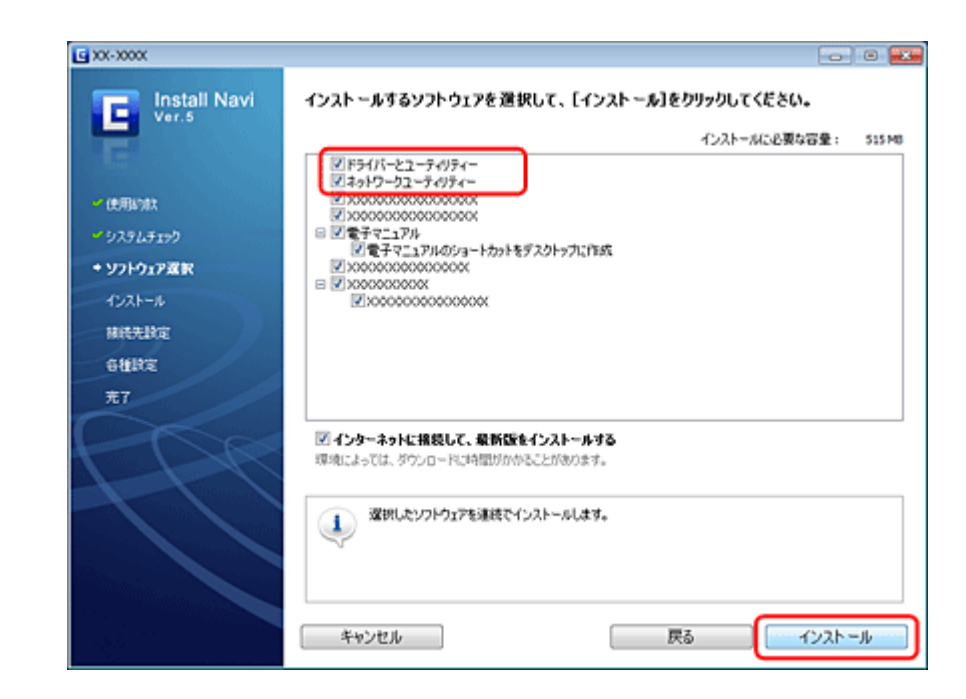

**3.** [ネットワーク (無線 LAN)接続]を選択して、[次へ]をクリックします。

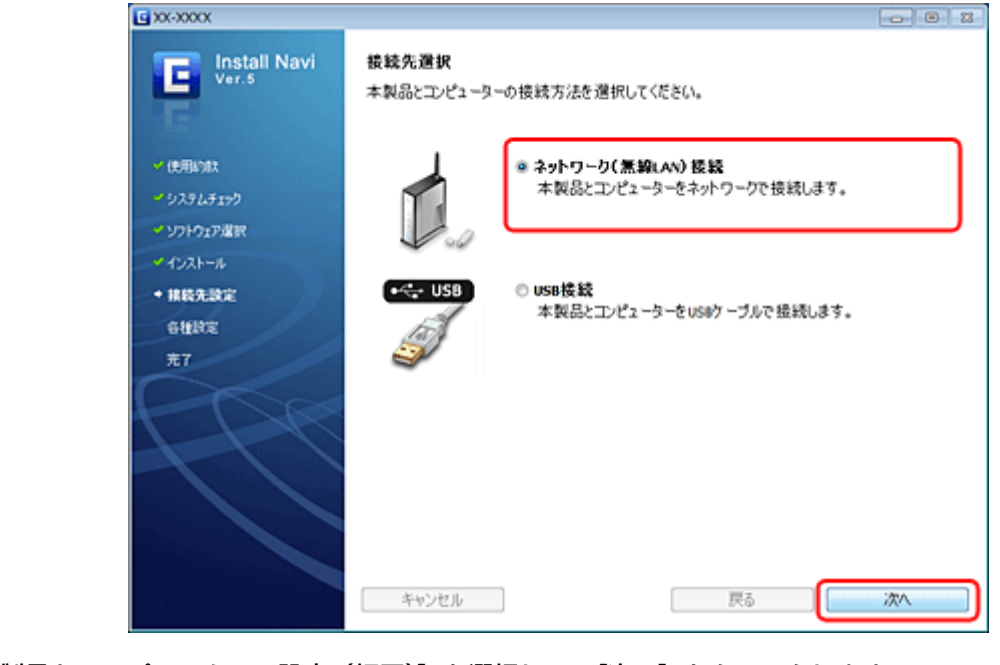

**4.**[本製品とコンピューターの設定(初回)]を選択して、[次へ]をクリックします。

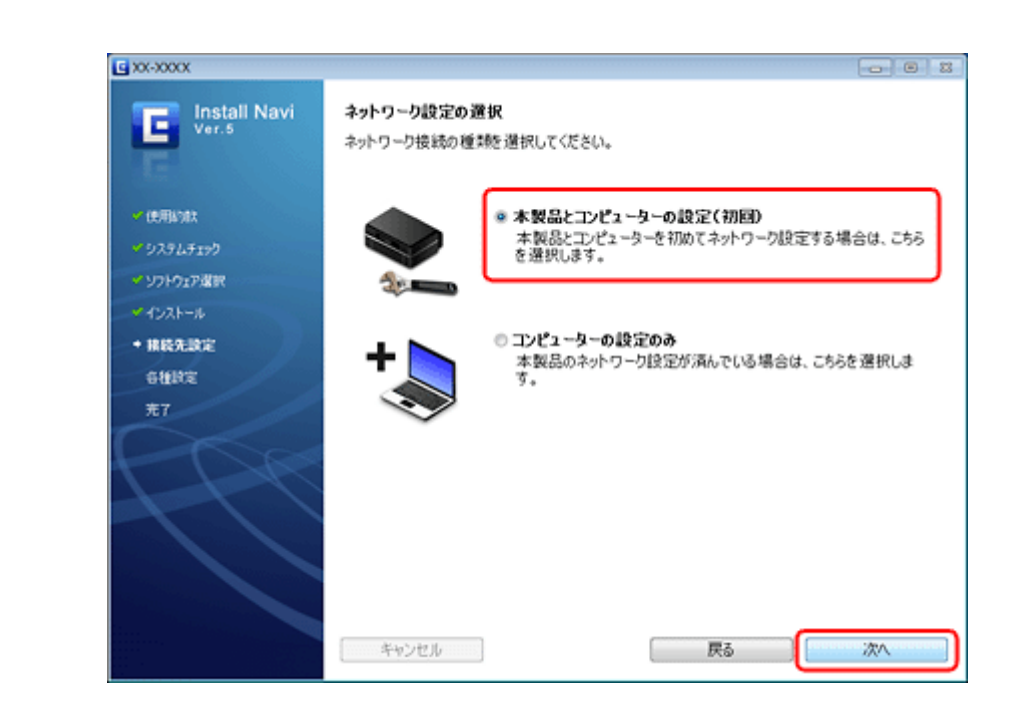

**5.**[ソフトウェアで設定]を選択して、[次へ]をクリックします。

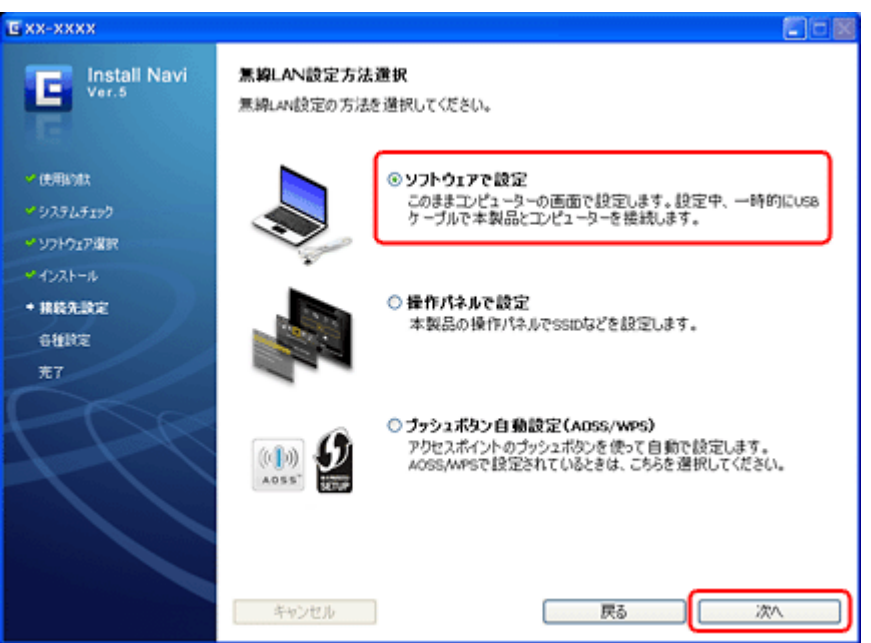

**6.** パソコンとプリンターを **USB** ケーブルで接続します。

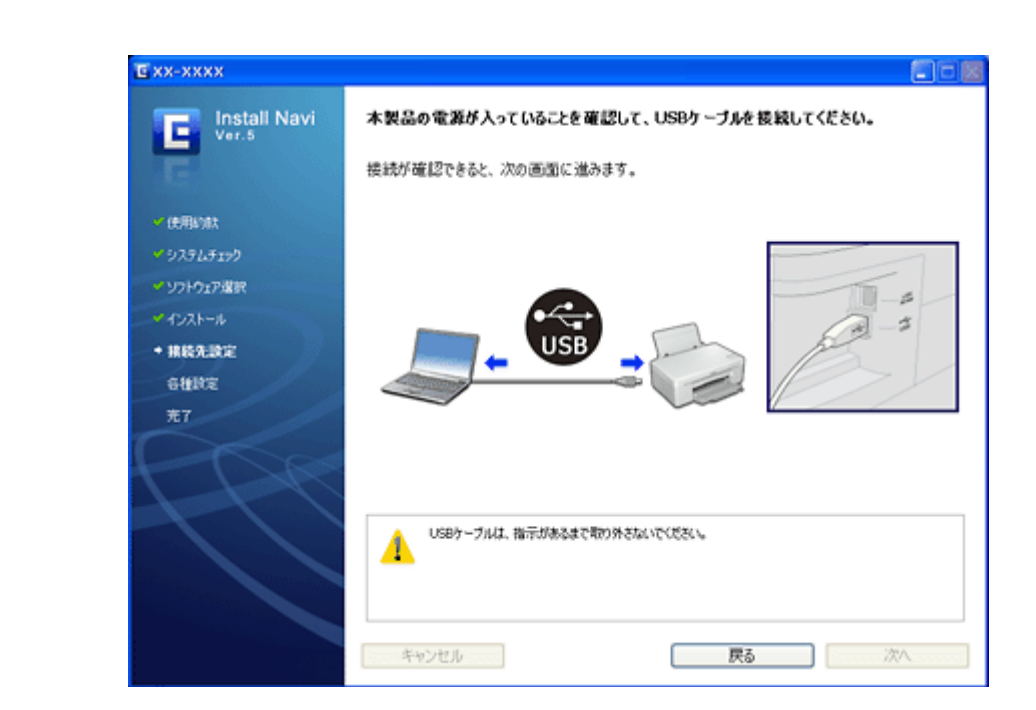

#### **7.** 画面の内容を確認して、[次へ]をクリックします。

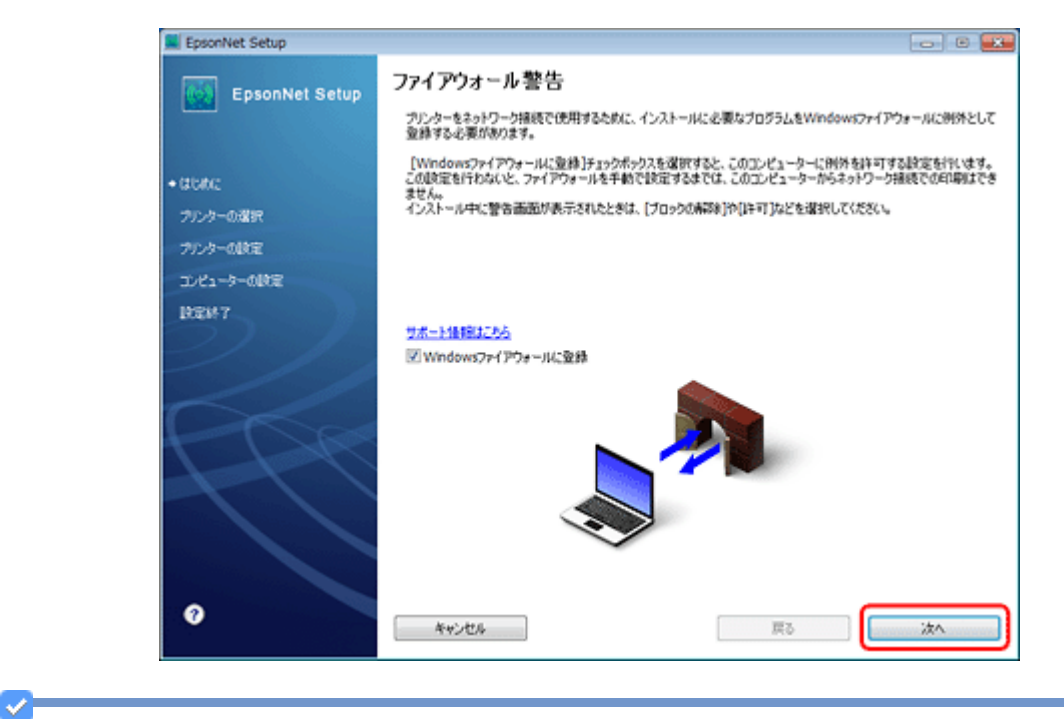

参考

[Windows ファイアウォールに登録]のチェックボックスが表示されたら、チェックが付いていることを確認してか ら [次へ] をクリックしてください。

同一機種のプリンターが複数見つかると、[プリンター選択]画面が表示されます。ステータスシートを印刷して、 ネットワーク設定を行うプリンター名 (EPSON+Mac アドレス下6桁)を特定します。ネットワーク設定したいプリ ンターを選択して、[次へ]をクリックしてください。

◆ [「ネットワーク情報の確認\(ステータスシートの印刷\)」](#page-51-1)52 ページ

**8.** ネットワーク接続するプリンターの情報を確認して [はい] をクリックします。

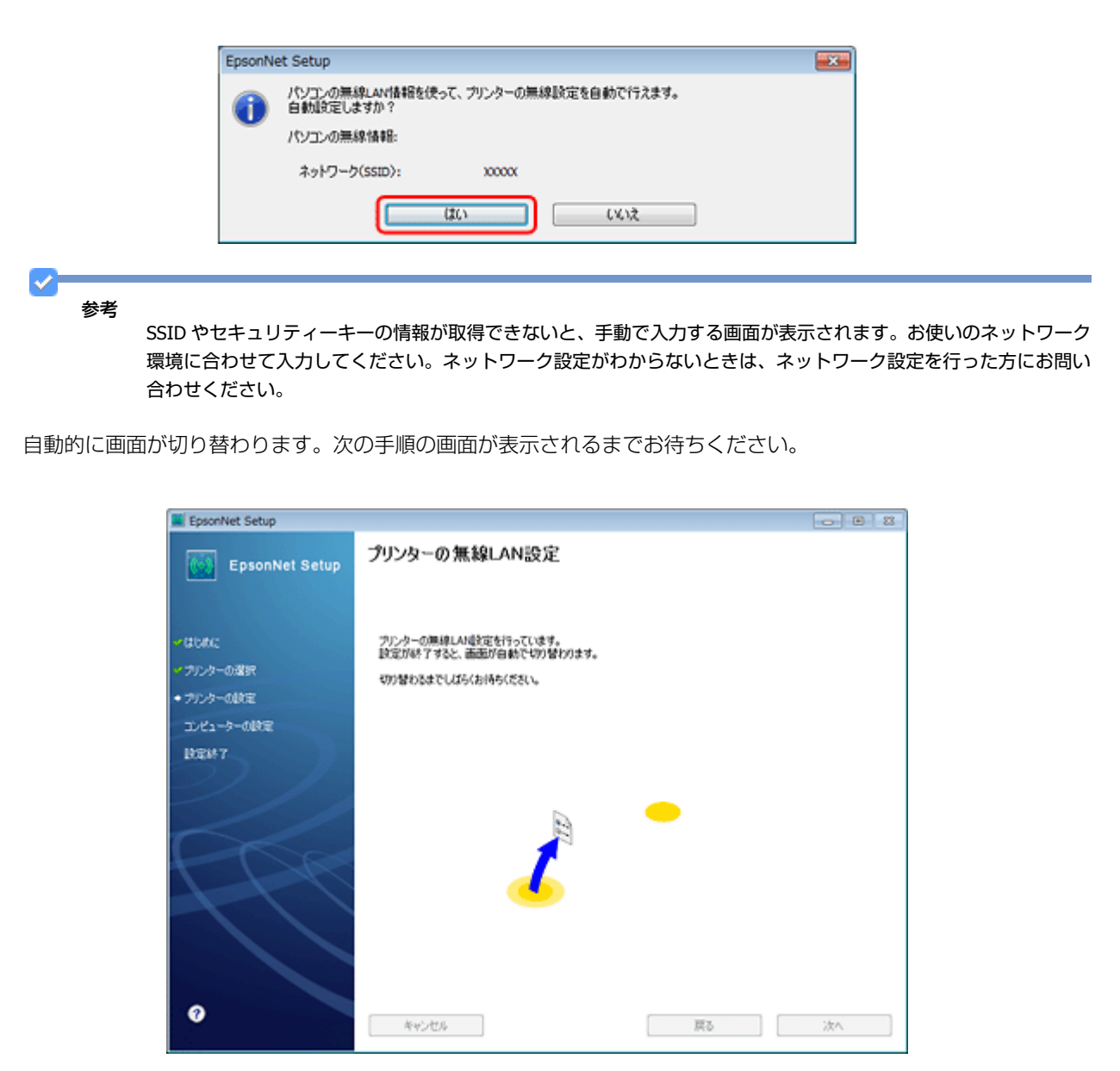

**9.** 優先する共有ドライブを設定して、[次へ] をクリックします。

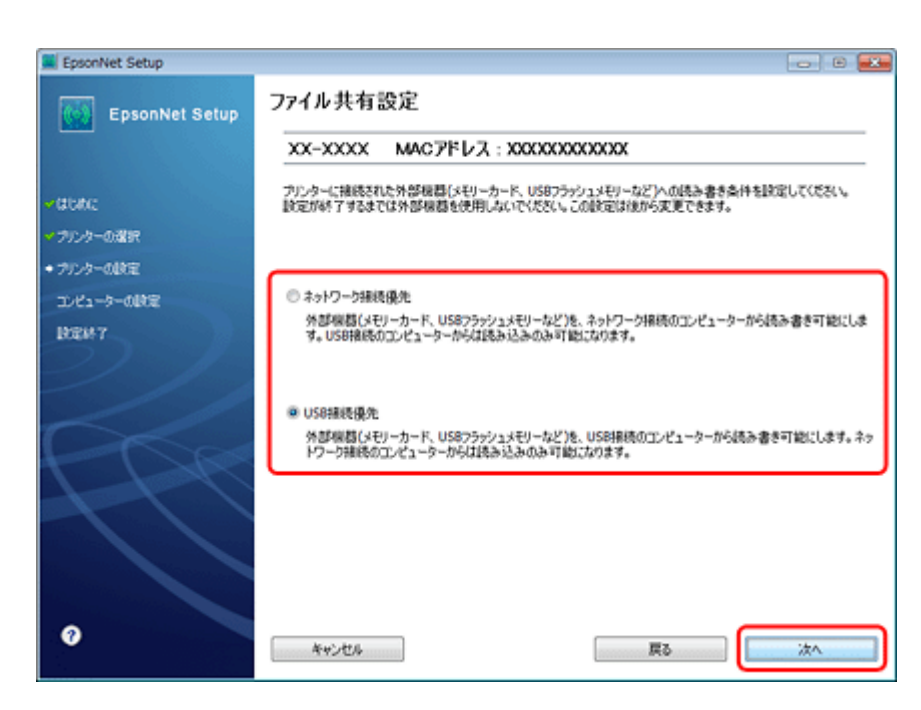

「ネットワーク接続優先]を選択すると、ネットワーク接続されたパソコンから共有ドライブへのファイル読み書き が可能になり、USB 接続のパソコンからは読み込み専用になります。

[USB 接続優先]を選択すると、USB 接続されたパソコンから共有ドライブへのファイル読み書きが可能になり、ネッ トワーク接続のパソコンからは読み込み専用になります。

[次へ]をクリックすると、パソコンとプリンターの通信が始まり、ネットワークの設定内容が送信されます。設定 が終了するまでお待ちください。

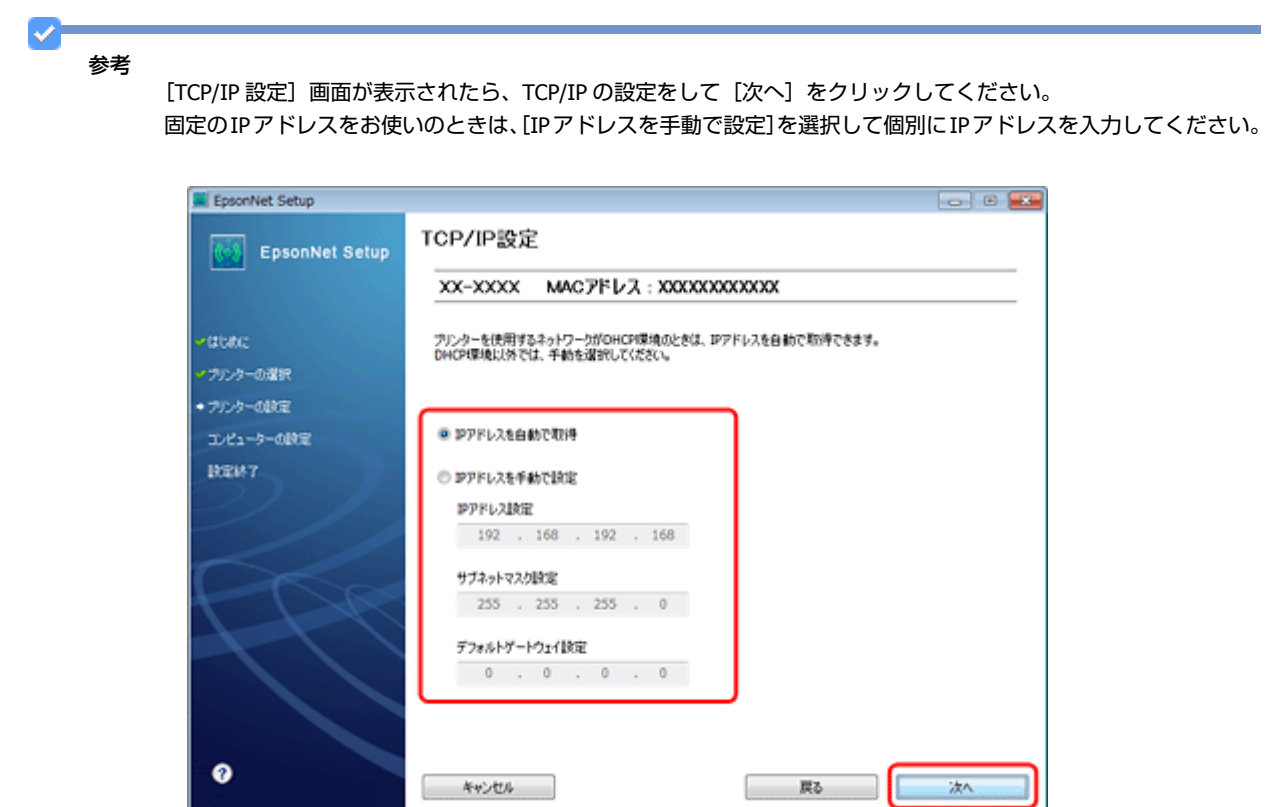

**10.**テスト印刷をするには、プリンターに **A4** サイズの普通紙をセットしてから[テストページ印刷]をクリック します。設定を終了するには、[終了]をクリックします。

無線 **LAN** 接続(インフラストラクチャーモード) **19**

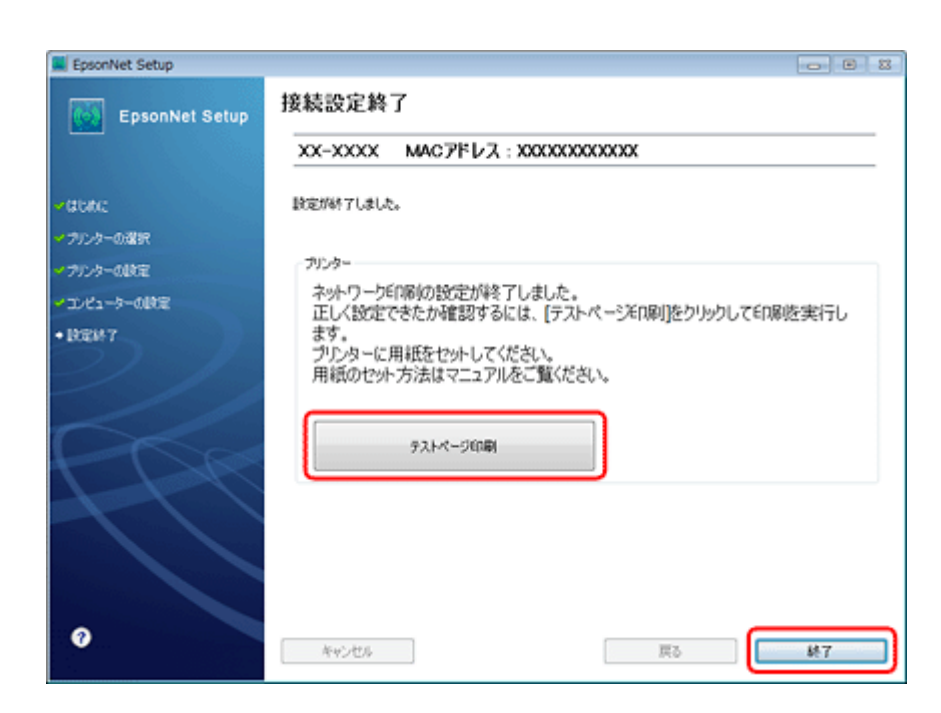

以上でネットワーク接続設定は終了です。

引き続き、インストール画面が表示されます。画面の指示に従って作業を進めてください。

## <span id="page-19-0"></span>**無線 LAN 設定 - プッシュボタン自動設定 (AOSS/WPS) -**

以下の場合は、アクセスポイントのプッシュボタンを使ってネットワーク設定を行います。

- お使いのアクセスポイントが(株)バッファロー製で AOSS に対応していて、【AOSS】ボタンを使って無線 LAN 設定 をしている。
- お使いのアクセスポイントが WPS(WiFi Protected Setup)に対応していて、【WPS】ボタンを使って無線 LAN 設定を している。

s 参考

無線 LAN 設定時はパソコンとプリンターの両方の操作が必要なため、近くに置いて作業してください。

**1.** 接続するパソコンに、本製品付属のソフトウェアディスクをセットします。

画面の指示に従って操作します。

2. ソフトウェア選択画面で [ドライバーとユーティリティー] と [ネットワークユーティリティー] をチェック して、[インストール]をクリックします。

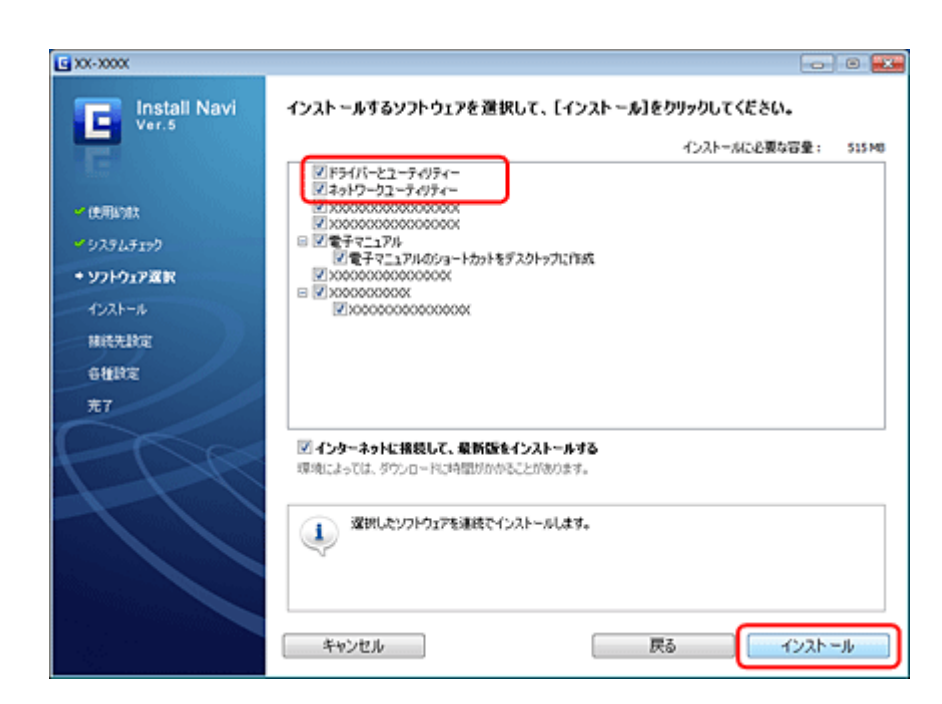

**3.** [ネットワーク (無線 LAN)接続]を選択して、[次へ]をクリックします。

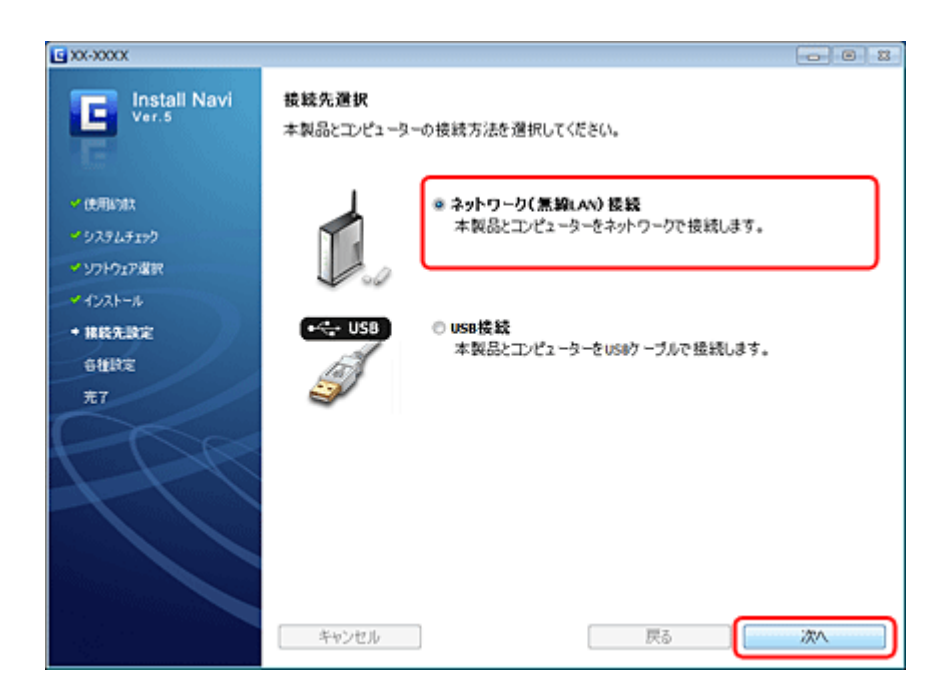

**4.**[本製品とコンピューターの設定(初回)]を選択して、[次へ]をクリックします。

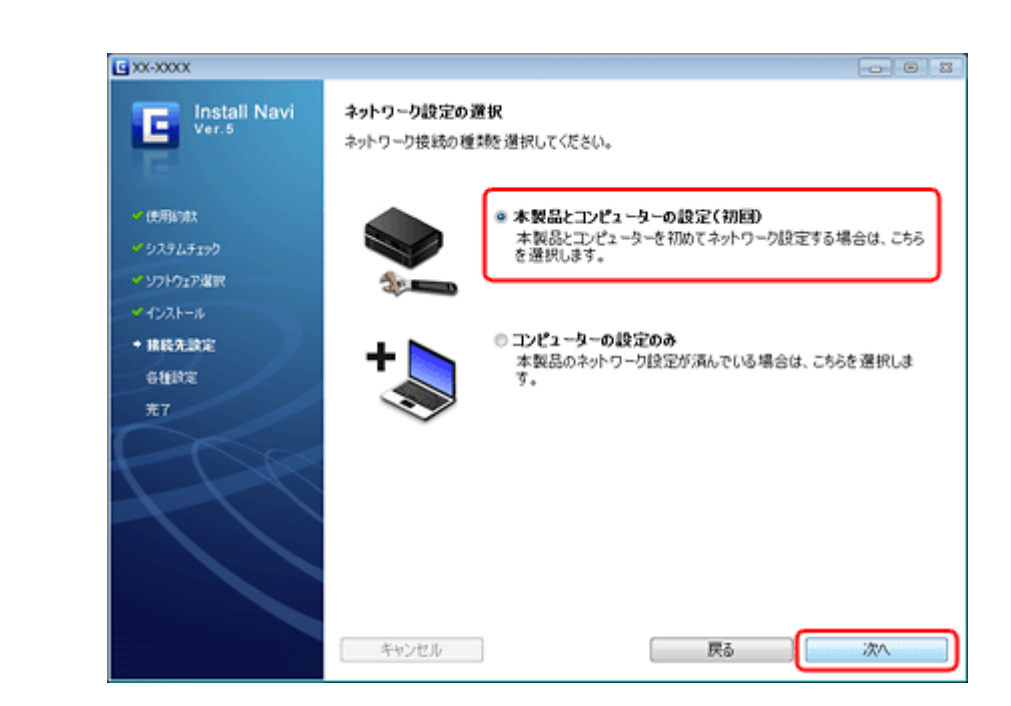

**5.**[プッシュボタン自動設定(**AOSS/WPS**)]を選択して、[次へ]をクリックします。

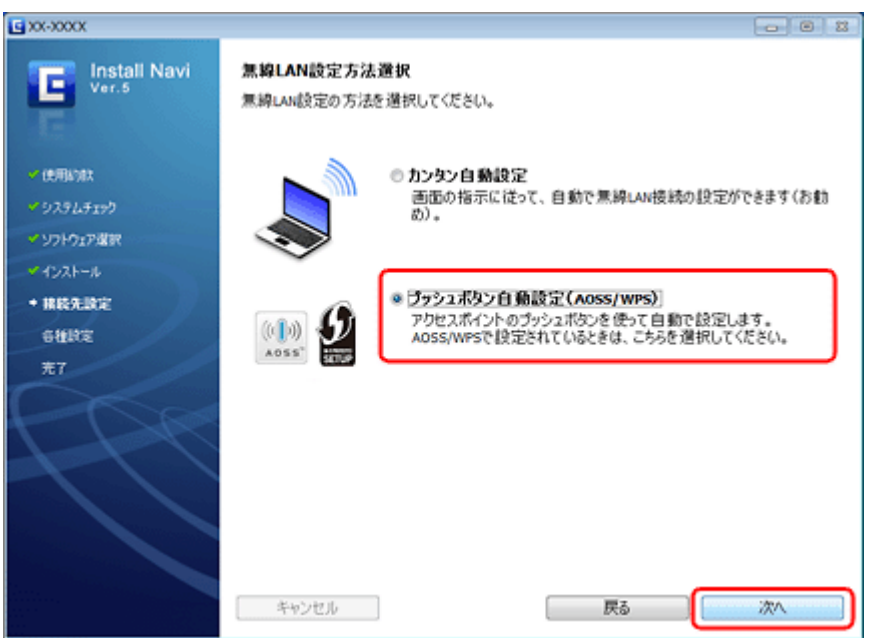

OS や機種によって表示される項目が異なります。

#### **6.** 画面の指示に従ってプリンターのパネルを操作します。

プリンターのパネル操作を進めるのと同時に、パソコンの画面も [次へ] をクリックして進めてください。

**プリンター操作パネルの【 ◀】か【▶】ボタンで**[プッシュボタン自動設定 (AOSS/WPS)]を選択して、【OK】ボ タンで決定します。

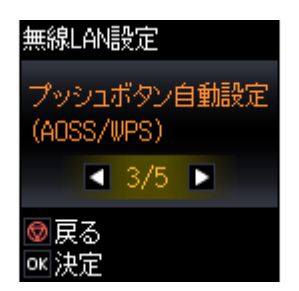

#### **7.** 以下の画面が表示されたら、アクセスポイントの【**AOSS**】ボタンまたは【**WPS**】ボタンを、セキュリティー ランプが点滅するまで押してから、操作パネルの【**OK**】ボタンを押します。

【AOSS】ボタンや【WPS】ボタンの位置がわからない、アクセスポイントにプッシュボタンがない(ソフトウェア プッシュボタンで操作する)ときは、アクセスポイントのマニュアルで確認してください。

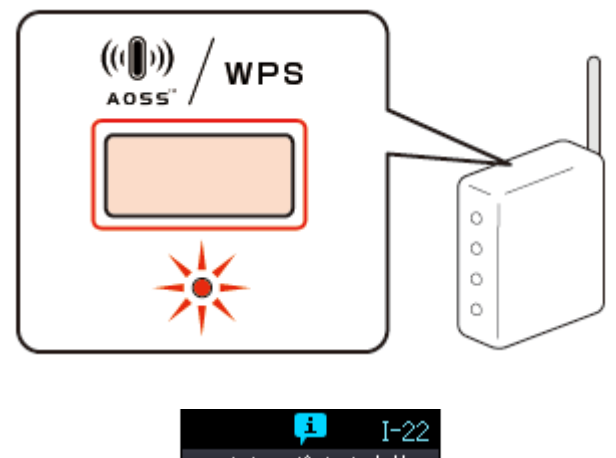

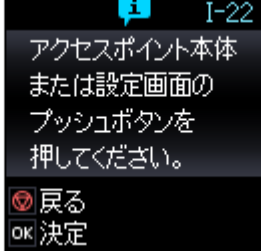

無線 LAN 設定を中止したいときは、【ストップ】ボタンを押します。

✓ 参考

以下の画面が表示されたら、メモリーカードを取り出してから【OK】ボタンを押します。

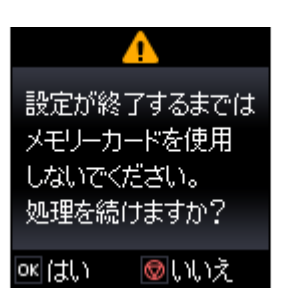

以下の画面が表示されたらパネルでの操作は終了です。引き続き、パソコン画面に従ってインストールを続けます。

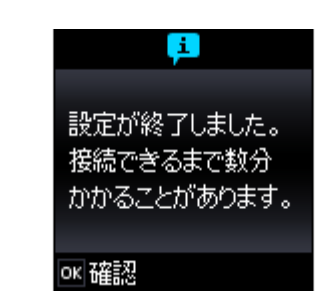

#### **8.** 画面の内容を確認して、[次へ] をクリックします。

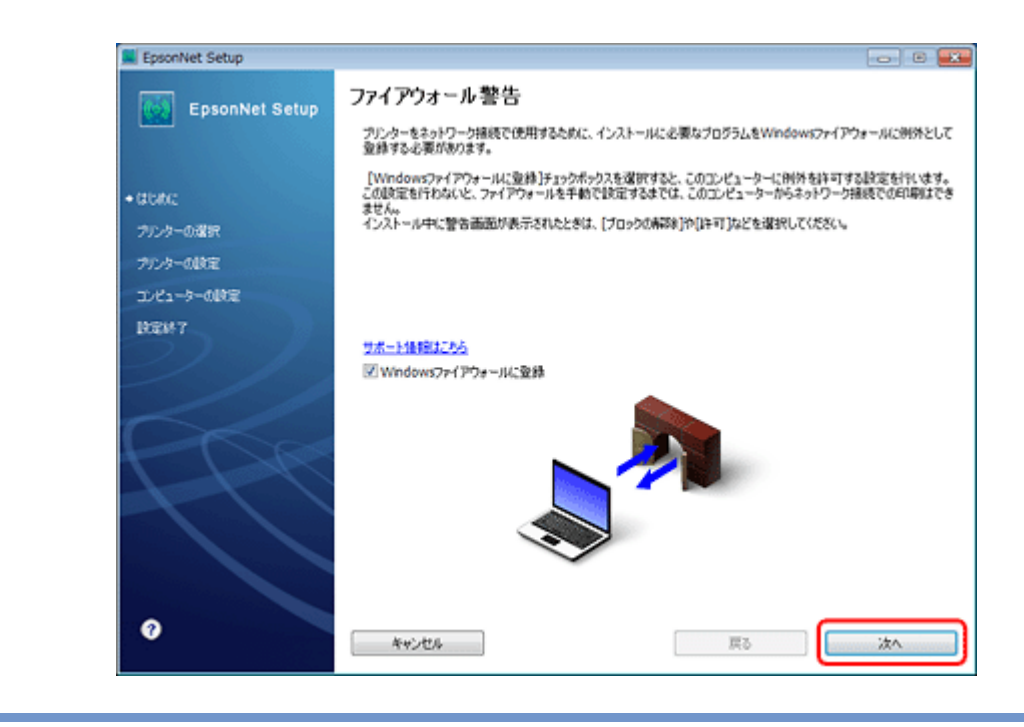

#### 参考

 $\mathbf{v}$ 

[Windows ファイアウォールに登録]のチェックボックスが表示されたら、チェックが付いていることを確認してか ら[次へ]をクリックしてください。

同一機種のプリンターが複数見つかると、[プリンター選択]画面が表示されます。ステータスシートを印刷して、 ネットワーク設定を行うプリンター名 (EPSON+Mac アドレス下6桁)を特定します。ネットワーク設定したいプリ ンターを選択して、「次へ」をクリックしてください。

◆ [「ネットワーク情報の確認\(ステータスシートの印刷\)」](#page-51-1) 52 ページ

**9.** 優先する共有ドライブを設定して、[次へ] をクリックします。

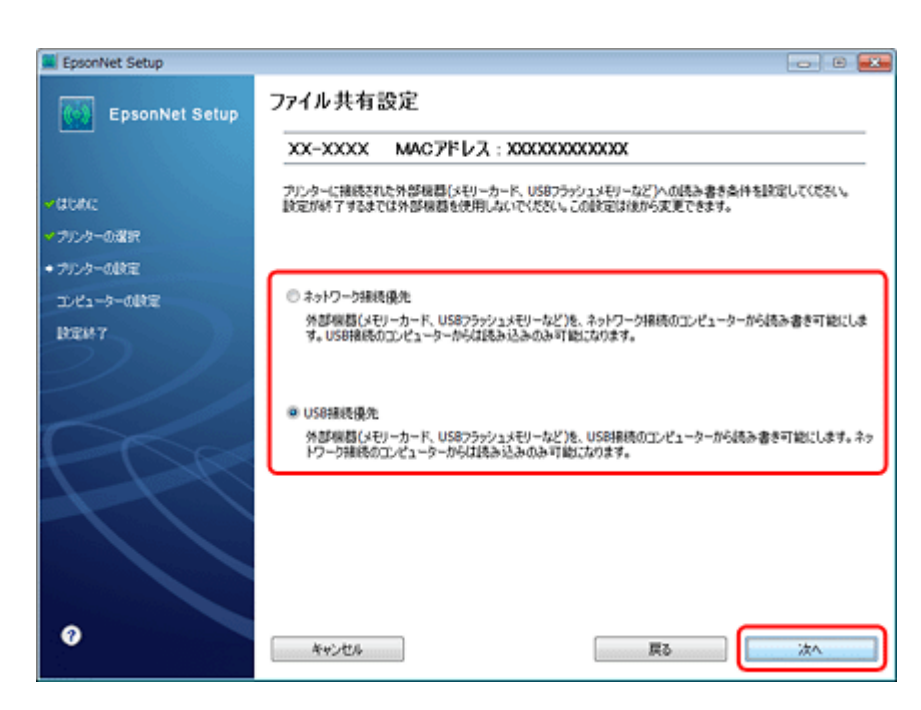

「ネットワーク接続優先]を選択すると、ネットワーク接続されたパソコンから共有ドライブへのファイル読み書き が可能になり、USB 接続のパソコンからは読み込み専用になります。

[USB 接続優先]を選択すると、USB 接続されたパソコンから共有ドライブへのファイル読み書きが可能になり、ネッ トワーク接続のパソコンからは読み込み専用になります。

[次へ]をクリックすると、パソコンとプリンターの通信が始まり、ネットワークの設定内容が送信されます。設定 が終了するまでお待ちください。

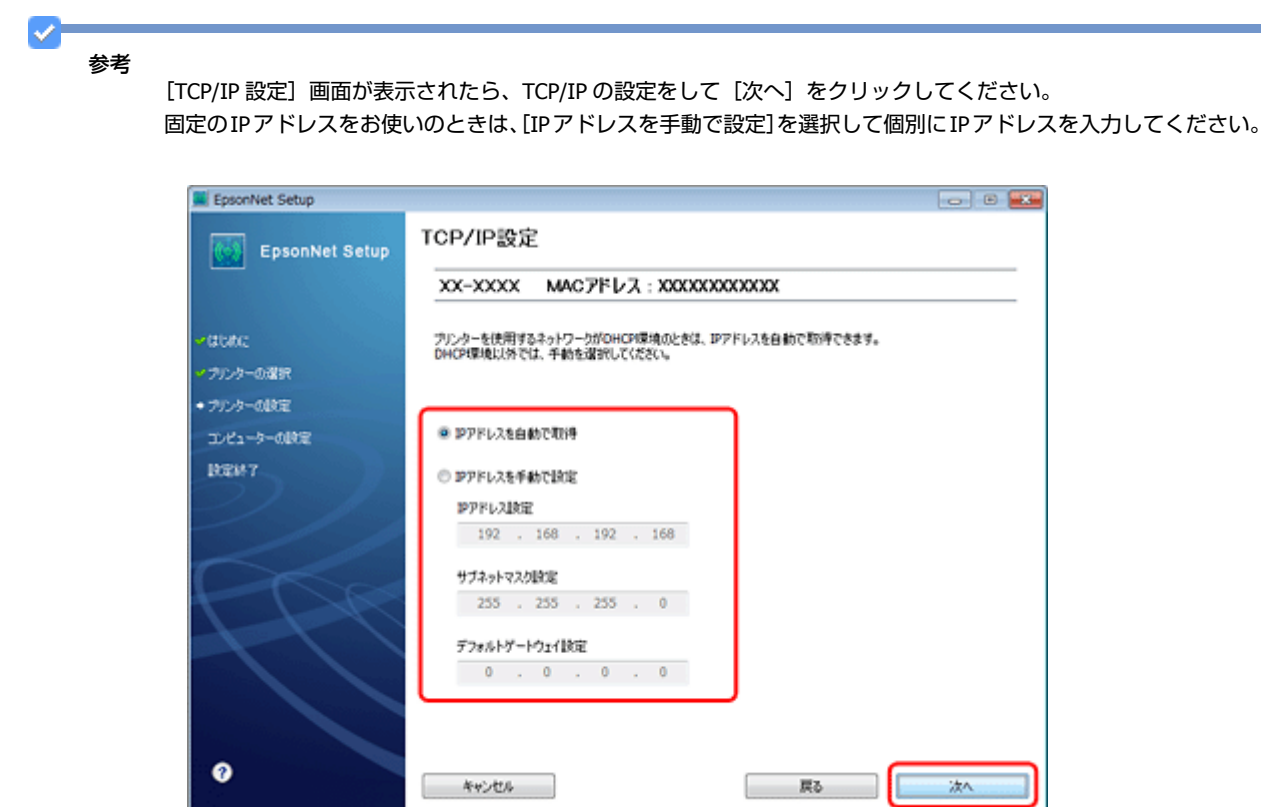

**10.**テスト印刷をするには、プリンターに **A4** サイズの普通紙をセットしてから[テストページ印刷]をクリック します。設定を終了するには、[終了]をクリックします。

無線 **LAN** 接続(インフラストラクチャーモード) **25**

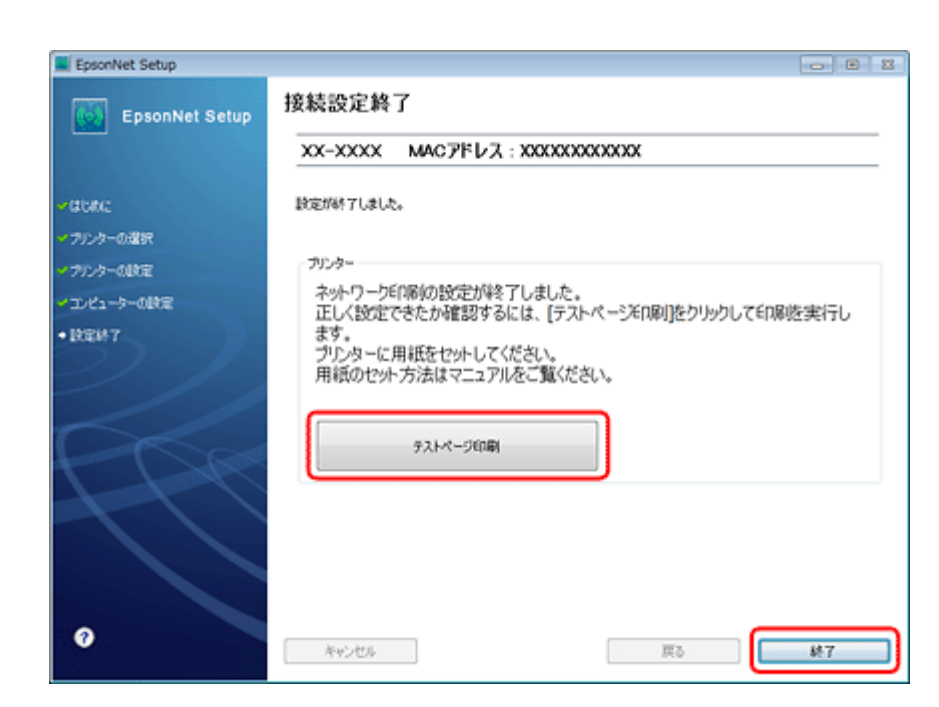

以上でネットワーク接続設定は終了です。

引き続き、インストール画面が表示されます。画面の指示に従って作業を進めてください。

## <span id="page-25-0"></span>**無線 LAN 設定 - 手動設定 -**

お使いのネットワーク名(SSID)を選択し、セキュリティーキーを手動でプリンターに入力して、ネットワーク設定を 行います。

事前に、接続するネットワークの SSID とセキュリティーキーの情報をご確認ください。設定がわからないときは、ネッ トワーク設定を行った方にお問い合わせください。

u 参考

無線 LAN 設定時はパソコンとプリンターの両方の操作が必要なため、近くに置いて作業してください。

**1.** 接続するパソコンに、本製品付属のソフトウェアディスクをセットします。

画面の指示に従って操作します。

2. ソフトウェア選択画面で [ドライバーとユーティリティー] と [ネットワークユーティリティー] をチェック して、[インストール]をクリックします。

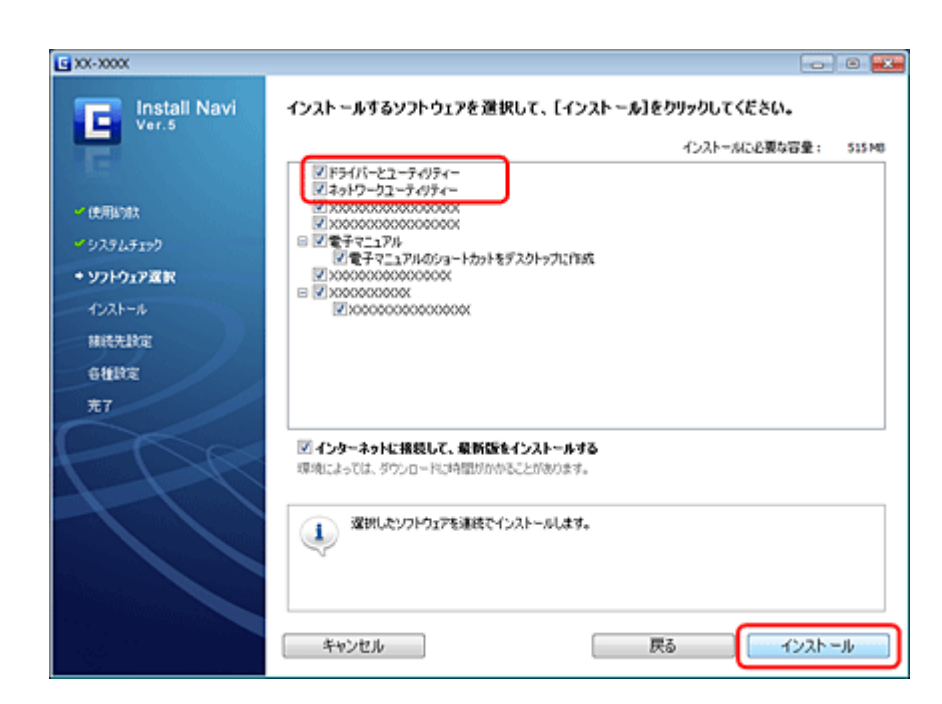

**3.** [ネットワーク (無線 LAN)接続]を選択して、[次へ]をクリックします。

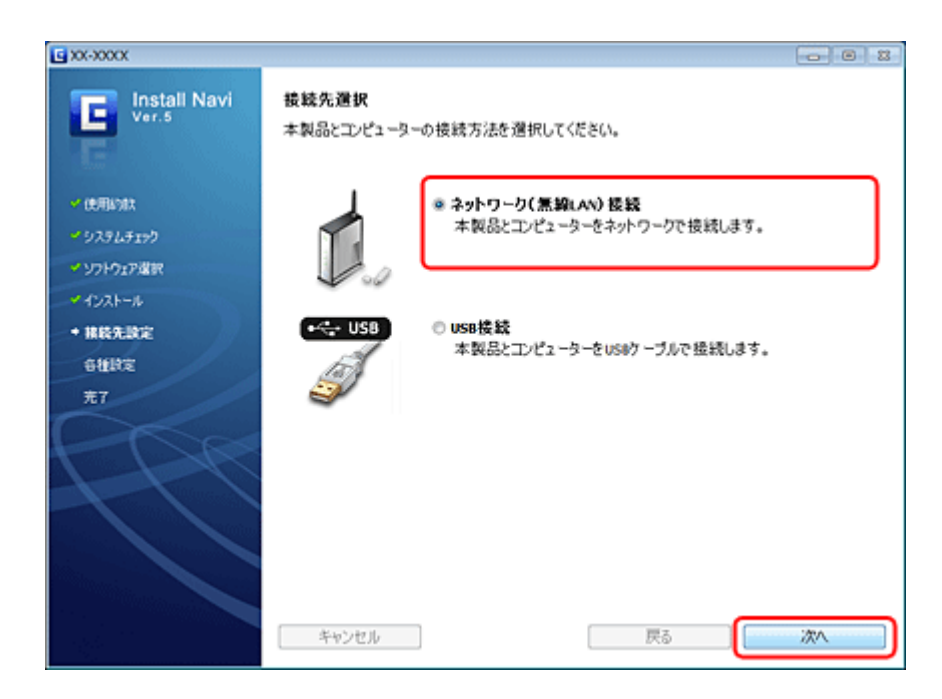

**4.**[本製品とコンピューターの設定(初回)]を選択して、[次へ]をクリックします。

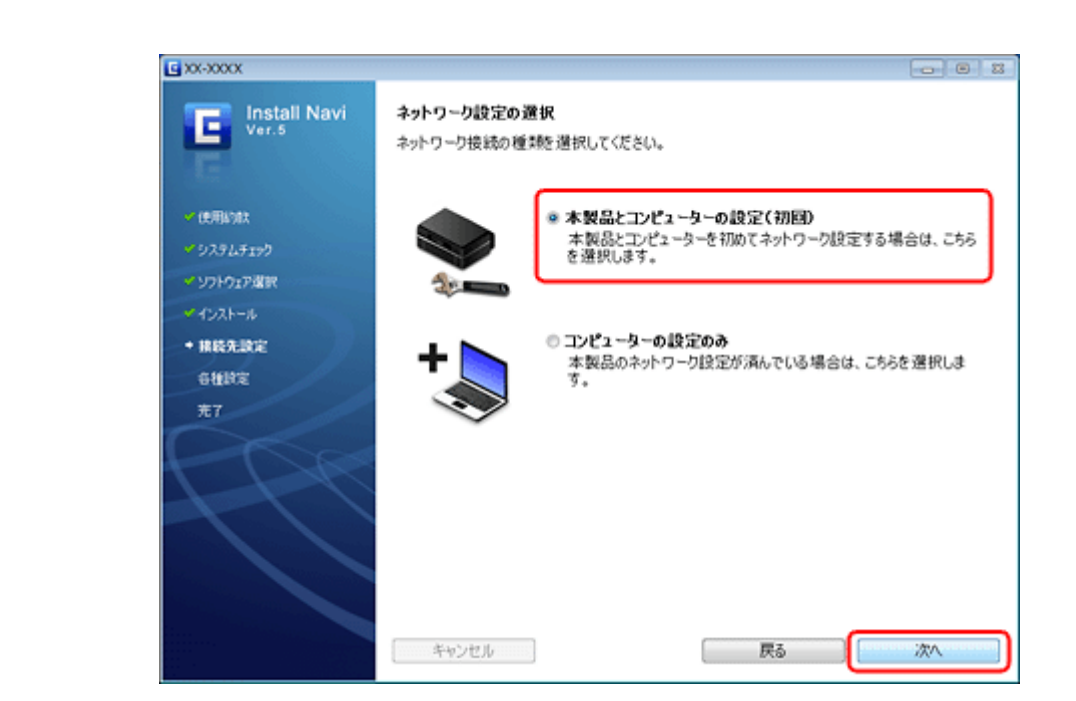

**5.**[操作パネルで設定]を選択して、[次へ]をクリックします。

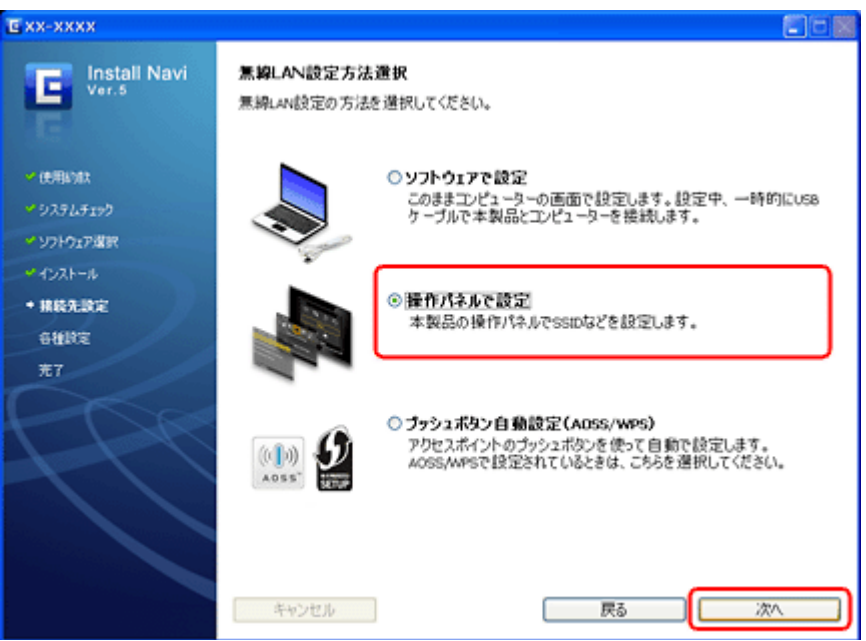

#### **6.** 画面の指示に従ってプリンターのパネルを操作します。

プリンターのパネル操作を進めるのと同時に、パソコンの画面も [次へ] をクリックして進めてください。 プリンター操作パネルの【▲】か【▶】ボタンで[手動設定]を選択して、【OK】ボタンで決定します。

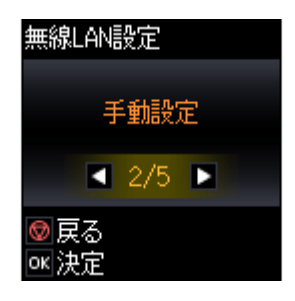

#### **7.** 【▲】か【▼】ボタンで SSID (ネットワーク名) を選択して、【OK】ボタンで決定します。

この画面で表示された中から接続したい SSID を選択してください。

接続したい SSID が表示されないときは、アクセスポイントの設定を確認してください。

SSID は無線通信時の混信を避けるために付けられた識別子(ネットワーク名)で、最大 32 文字の英数字で表示され ます。無線 LAN のアクセスポイントと各端末(アクセスポイントの子機や無線 LAN 対応プリンターなど)に同じ SSID を設定し、SSID が一致する端末としか通信しないようにすることで混信を防ぐことができます。SSID がわか らないときは、アクセスポイント(ブロードバンドルーターなど)のマニュアルをご覧になるか、無線 LAN の設定 を行った方にお問い合わせください。

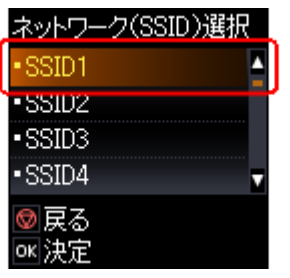

参考

アクセスポイントのステルス機能(不正アクセス防止のために SSID を周囲に通知することを停止する機能)が有効 になっているなど、プリンターから SSID を検出できない場合は、[その他の SSID]を選択して、SSID を入力して ください。

**8.** アクセスポイントにセキュリティーが設定されていたら、セキュリティーキー (パスワード) を入力する画面 が表示されます。セキュリティーキーを入力して、【**OK**】ボタンで決定します。

パスワードは大文字と小文字を区別して入力してください。

パスワードがわからないときは、アクセスポイント(ブロードバンドルーターなど)のマニュアルをご覧になるか、 ネットワーク設定を行った方にお問い合わせください。

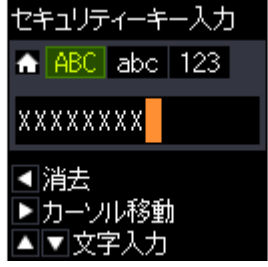

参考:文字入力の仕方

入力部のカーソル移動および入力操作は、【▲】【▼】【▶】ボタンで行います。また、一文字削除は【 ◀】ボタ ンで行います。

文字種は、【ホーム】ボタンを押すごとに大文字→小文字→数字・記号の順で切り替わります。確定は【OK】ボタ ン、入力を中止するには【ストップ】ボタンを押します。

✓

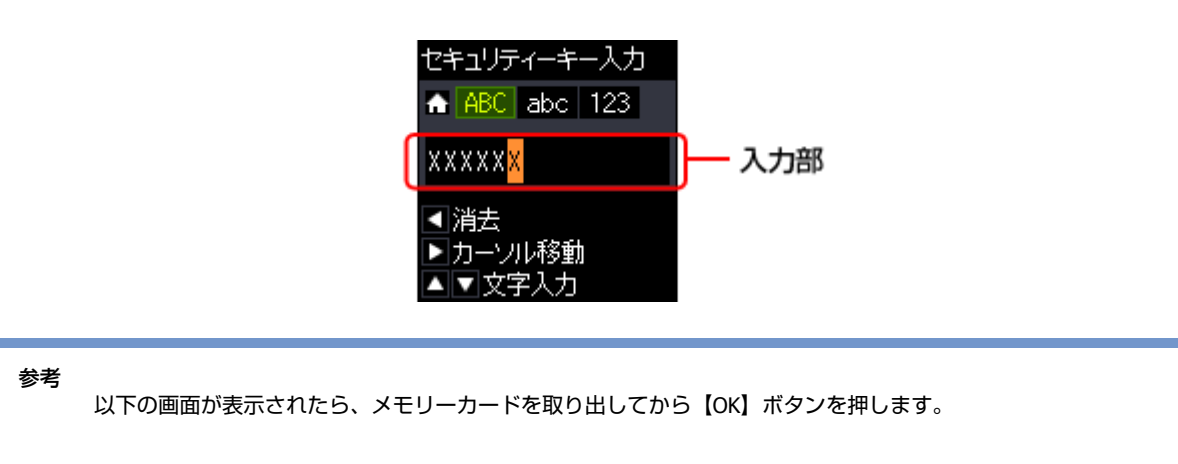

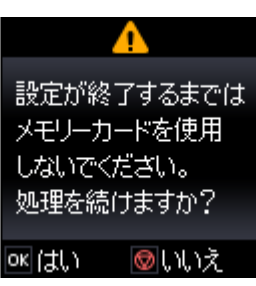

**9. A4** サイズの普通紙をセットして、【スタート】ボタンを押します。

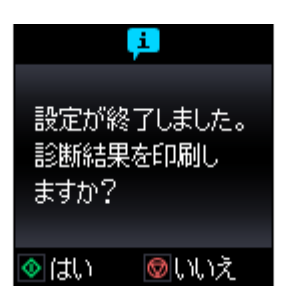

診断レポートが印刷されます。

**10.**印刷された診断レポートを確認します。

診断レポートの見方とエラーメッセージの対処方法は、以下のページをご覧ください。 ◆ [「エラーメッセージが表示される」](#page-76-3)77 ページ

**11.**画面の内容を確認して、[次へ]をクリックします。

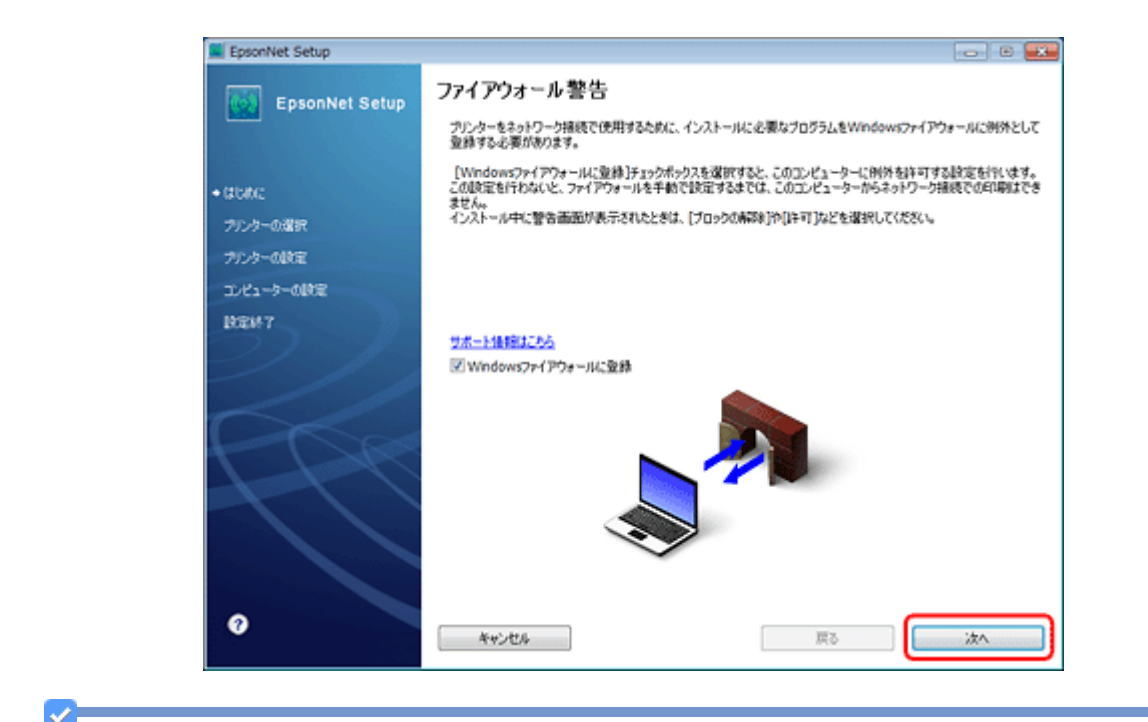

参考

[Windows ファイアウォールに登録]のチェックボックスが表示されたら、チェックが付いていることを確認してか ら[次へ]をクリックしてください。

同一機種のプリンターが複数見つかると、[プリンター選択]画面が表示されます。ステータスシートを印刷して、 ネットワーク設定を行うプリンター名 (EPSON+Mac アドレス下6桁)を特定します。ネットワーク設定したいプリ ンターを選択して、[次へ]をクリックしてください。

◆ [「ネットワーク情報の確認\(ステータスシートの印刷\)」](#page-51-1)52 ページ

**12.優先する共有ドライブを設定して、[次へ]をクリックします。** 

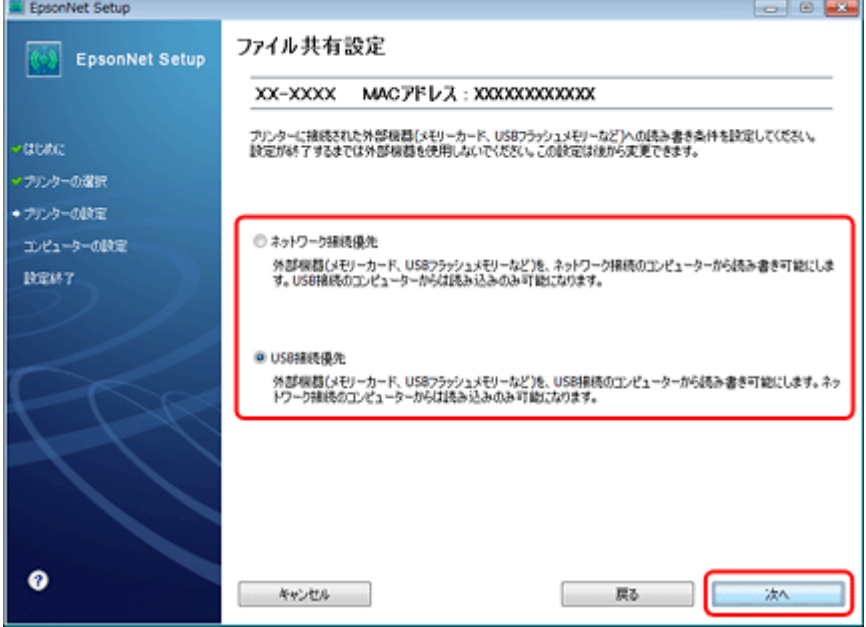

[ネットワーク接続優先]を選択すると、ネットワーク接続されたパソコンから共有ドライブへのファイル読み書き が可能になり、USB 接続のパソコンからは読み込み専用になります。

[USB 接続優先]を選択すると、USB 接続されたパソコンから共有ドライブへのファイル読み書きが可能になり、ネッ トワーク接続のパソコンからは読み込み専用になります。

[次へ]をクリックすると、パソコンとプリンターの通信が始まり、ネットワークの設定内容が送信されます。設定 が終了するまでお待ちください。

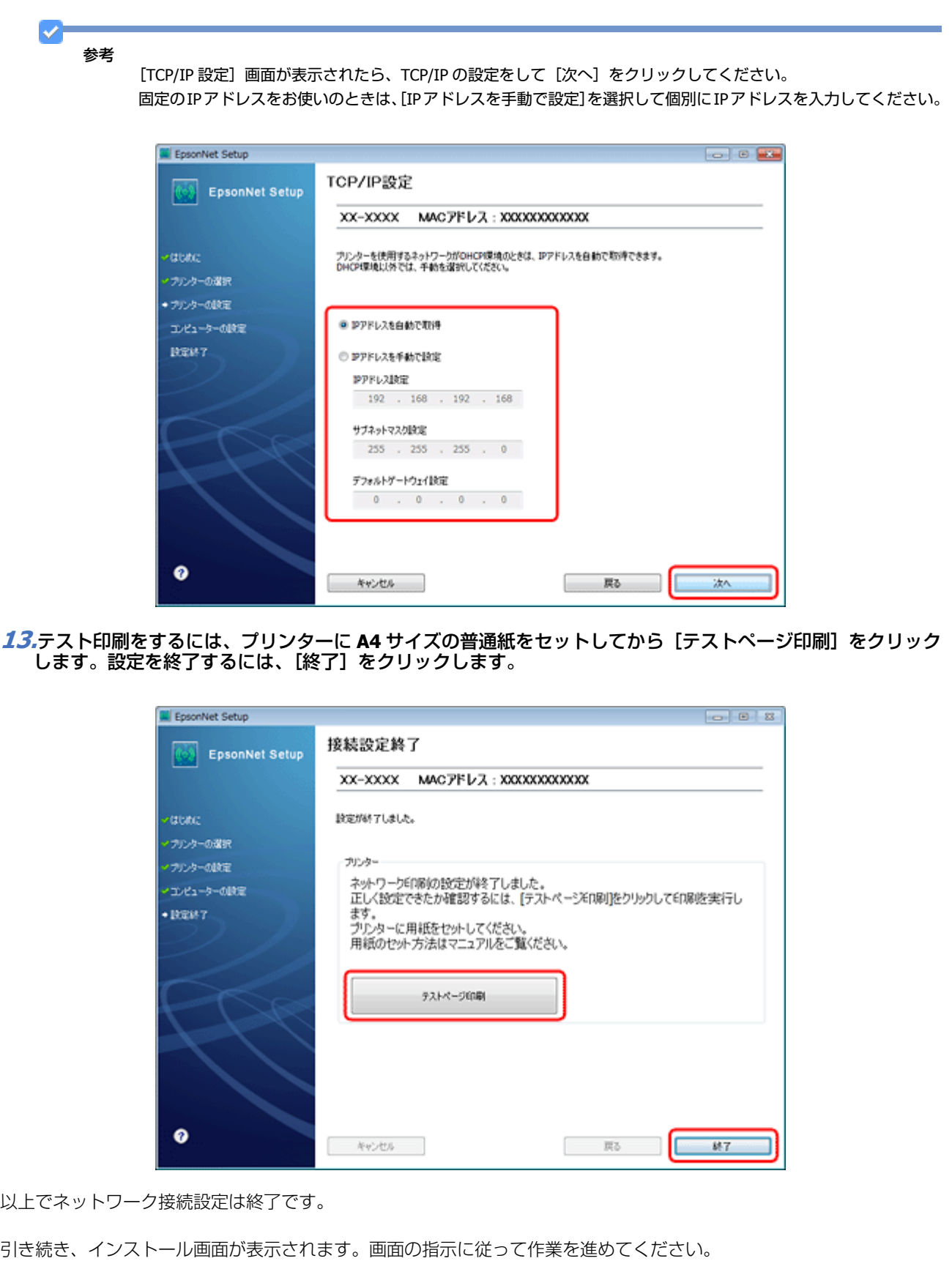

無線 **LAN** 接続(インフラストラクチャーモード) **32**

## <span id="page-32-0"></span>**無線 LAN 設定 - PIN コード自動設定(WPS) -**

WPS 機能の 1 つである PIN コード方式を使ってネットワーク設定を行います。

WPS とは、無線 LAN の業界団体 Wi-Fi Alliance が定めた無線 LAN 設定方式で、プッシュボタン方式と PIN コード方式が あります。PIN コード方式は、本製品に割り振られていた 8 桁の数字をアクセスポイントまたはパソコンに登録すること で無線 LAN 設定ができます。

#### **1. [▲] [▼] [▲] [▶] ボタンで [セットアップ] を選択し、[OK] ボタンで決定します。**

モードの選択画面になっていないときは、【ホーム】ボタンを押して表示させます。

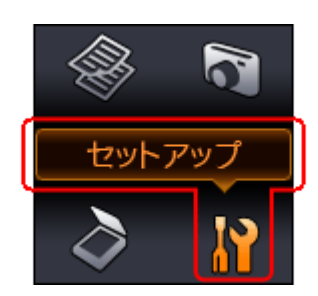

**2. 【 ■】か【 ▶】ボタンで[ネットワーク設定]を選択して、【OK】ボタンで決定します。** 

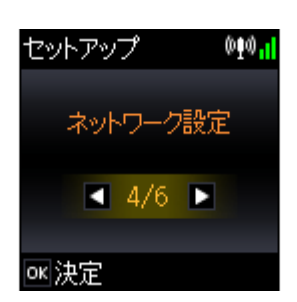

**3. 【 4】か【▶】ボタンで[無線 LAN 設定]を選択して、【OK】ボタンで決定します。** 

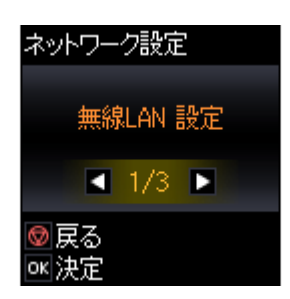

**4. 【 ▲】か【 ▶】ボタンで [PIN コード自動設定 (WPS)】を選択して、【OK】ボタンで決定します。** 

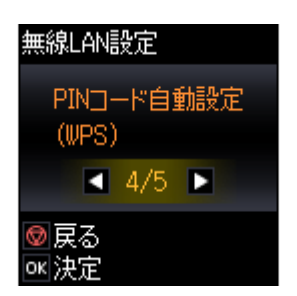

**5.** 画面に表示された **PIN** コードをアクセスポイントかパソコンに入力します。

無線 **LAN** 接続(インフラストラクチャーモード) **33**

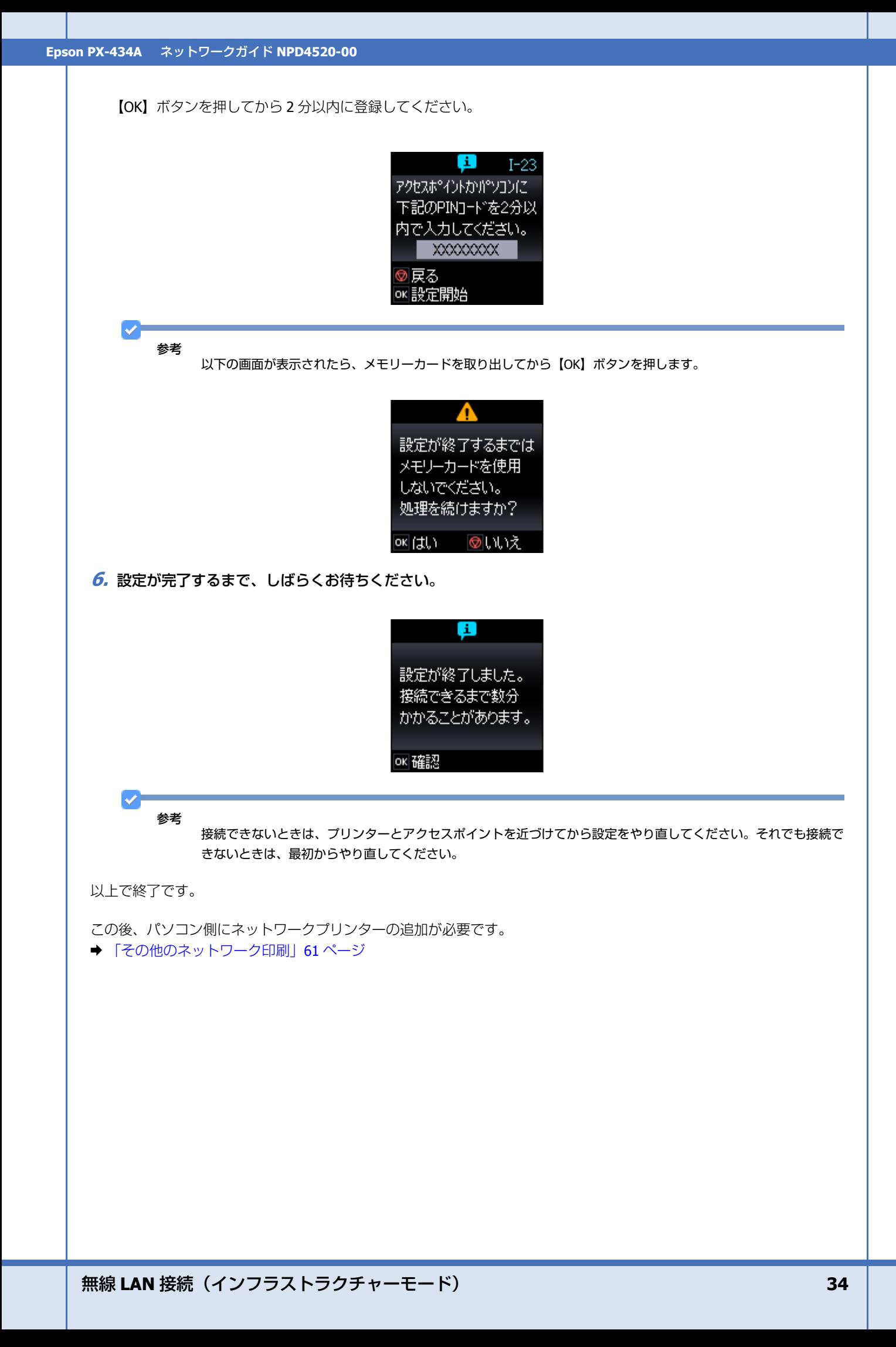

# <span id="page-34-5"></span><span id="page-34-0"></span>**無線 LAN 接続(アドホックモード)**

## <span id="page-34-1"></span>**設定の流れ**

アクセスポイントを介さずに直接通信を行うアドホックモードで、プリンターとパソコンを無線 LAN 接続するときの設 定方法を説明します。

Ø 重要

- パソコンがインフラストラクチャーモードで接続されていたら、インフラストラクチャーモードでの使用をお勧 めします。
- パソコンの無線 LAN アダプターがアドホックモードに対応している必要があります。
- IP アドレスは自動で取得することをお勧めします。自動にすると、パソコンやプリンター側で相互通信可能な IP アドレスが付与されるため、設定する必要がありません。
- アドホックモードでは強固なセキュリティーは設定できません。対応しているセキュリティーモードは WEP のみ です。

## <span id="page-34-2"></span>**1. パソコンのアドホックネットワーク設定**

アドホックモードでネットワーク接続できるようにパソコンの設定をします。

◆ [「パソコンのアドホックネットワーク設定」](#page-34-4)35 ページ

## <span id="page-34-3"></span>**2. プリンターとパソコンの設定**

ソフトウェアディスクを使って、ネットワーク設定を行います。

◆ [「プリンターとパソコンの設定」](#page-46-0)47 ページ

## <span id="page-34-4"></span>**パソコンのアドホックネットワーク設定**

アドホックモードでネットワーク接続できるようにパソコンの設定をします。

## <span id="page-35-0"></span>**Windows 7/Windows Vista の場合**

**1. Windows** の[ネットワーク設定]画面を表示させます。

[スタート] - [コントロールパネル] - [ネットワークとインターネット]の[ネットワークの状態とタスクの表示] の順にクリックしてください。

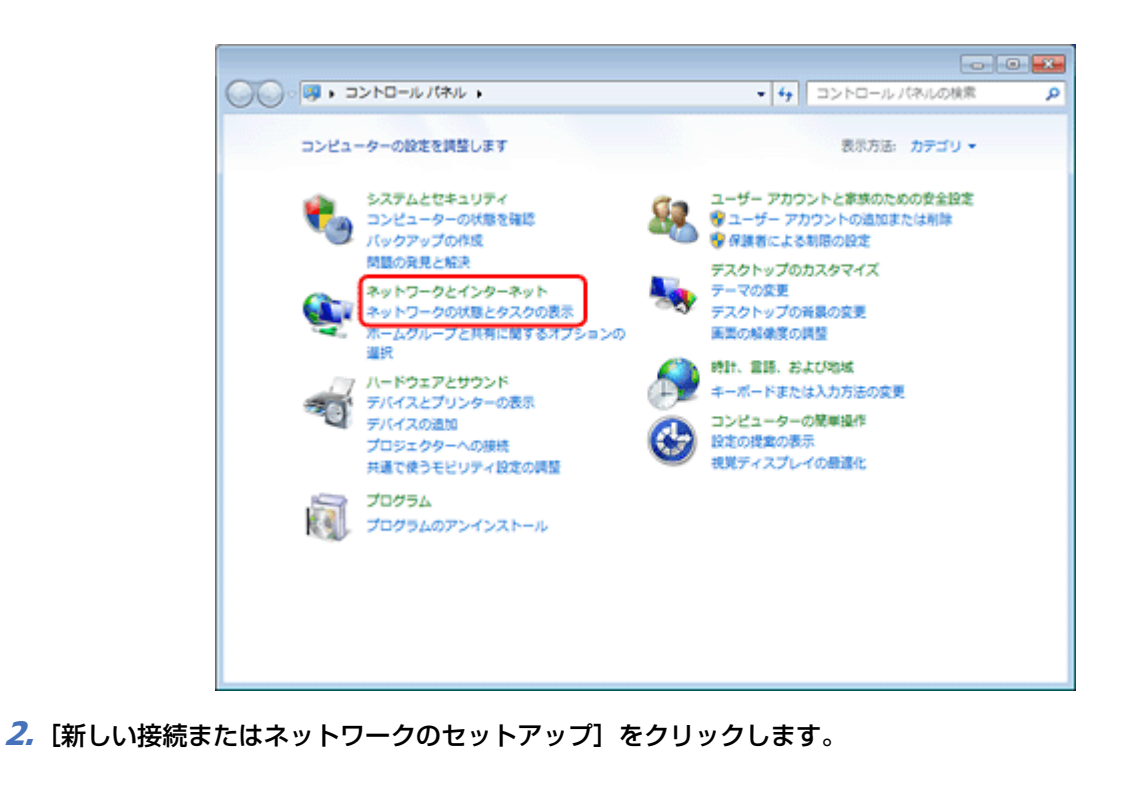

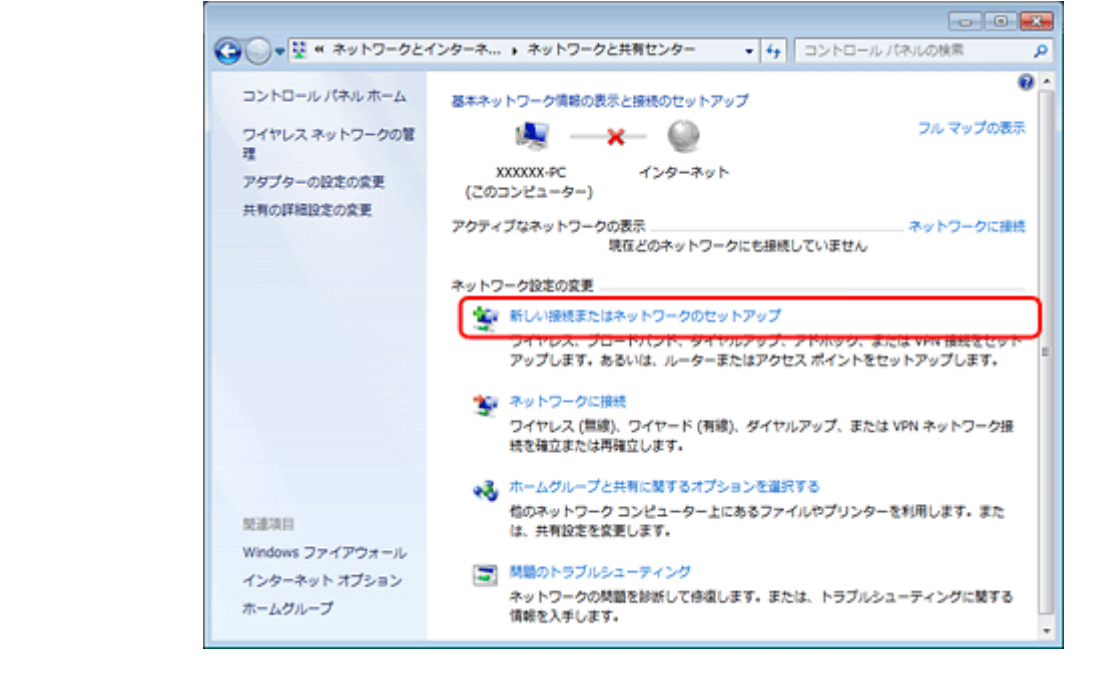

**3.**[ワイヤレス アドホック(コンピューター相互)ネットワークを設定します]を選択して、[次へ]をクリック します。
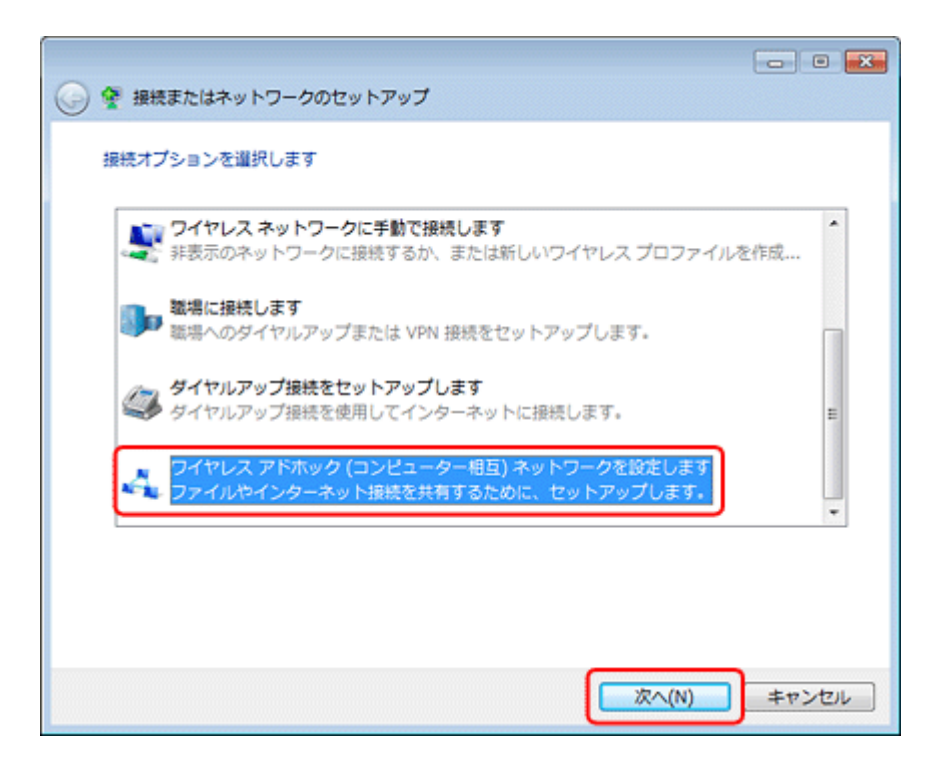

**4.**[次へ]をクリックします。

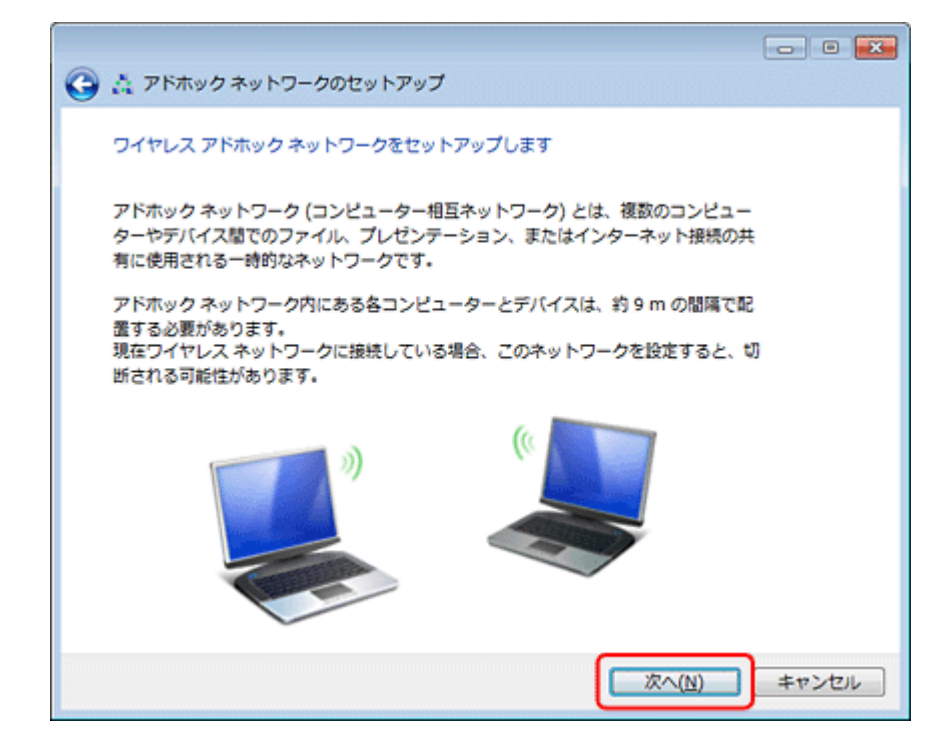

**5.** アドホックネットワークのセットアップ情報を入力して、[次へ]をクリックします。

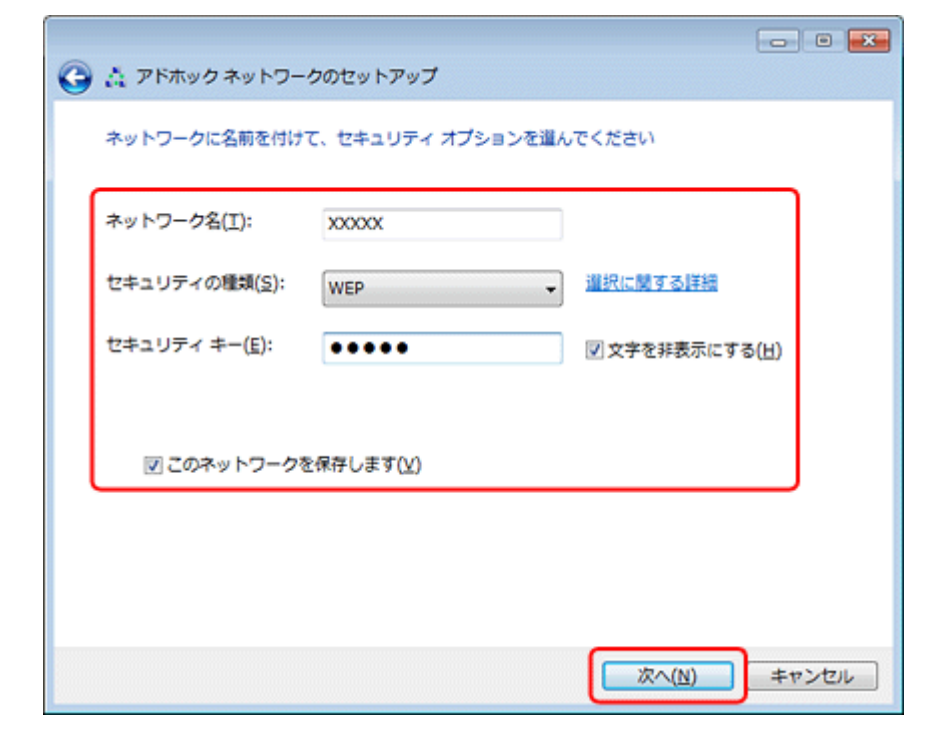

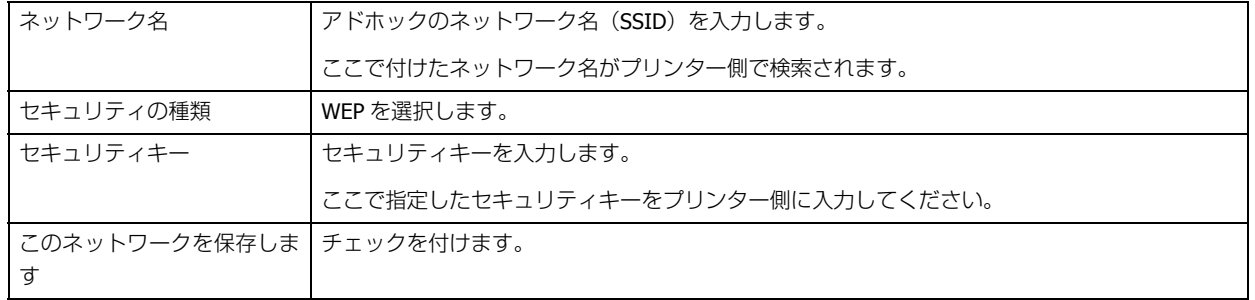

### **6.** [閉じる] をクリックします。

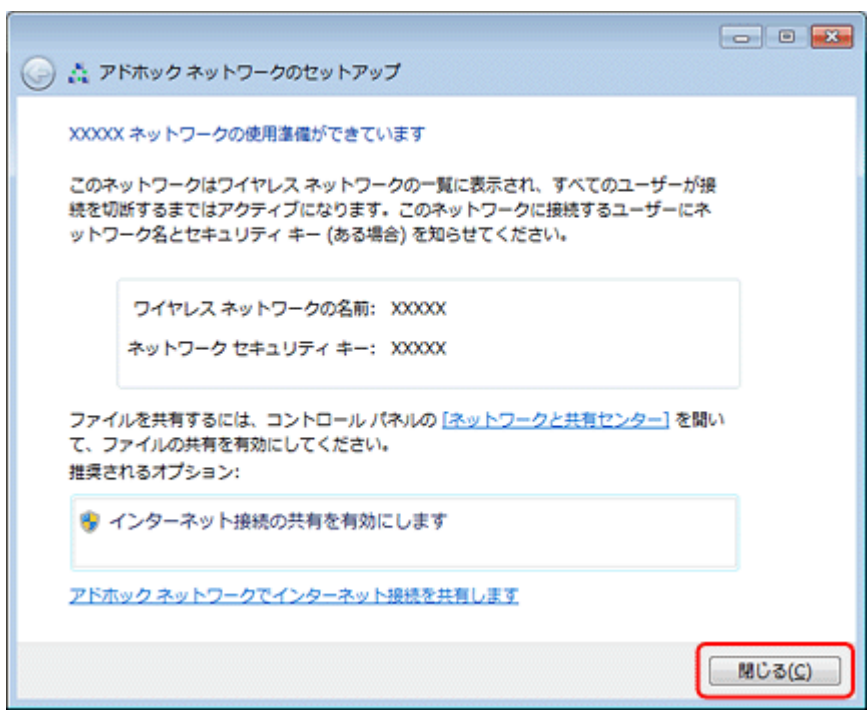

 $\mathcal{L}$ 参考 上記の設定終了後、パソコンの IP アドレスが自動的に取得する設定になっているかをご確認ください。 ◆ 「IP アドレス自動取得設定の確認 (Windows)」 44 ページ 以上で終了です。 **Windows XP の場合 1. Windows** の[ネットワーク設定]画面を表示させます。 [スタート] - [コントロールパネル] - [ネットワークとインターネット接続] - [ネットワーク接続] の順にクリッ クしてください。 ■ネットワークとインターネット挑戦  $EER$ ファイル(E) 編集(E) 表示(M) お気に入り(A) ウール(I) ヘルプ(B) **SP** ◎ ES · ③ · 透 ○ BER @ 7013 Ⅲ· アドレス(2) 2 ネットワークとインターネット接続  $~\vee$   $~$  845 8 3+9-92129-2+HR 国連項目 ● マイネットワーク 作業を選びます D フリンタとその他のハードウェア → リモートデスクトップ [3] インターネット接続のセットアップや変更を行う ここまとモデムのオプション [4] 職場のネットワークに接続する [3] ワイヤレスのホーム ネットワークまたは小規模オフィス ネットワークをセットアップする トラブルシューティング  $\bullet$ 图 ネットワーク [a] Windows ファイアウォールの設定を実更する 2 Internet Explorer 2 ネットワークの注射 コントロール パネルを選んで実行します Windows  $2\nu$  ( $79\nu + h$ ) **PE インターネット オプション** C 24762 2519-5 tol757 947 ネットワーク検抜 星マイエンピューター

2. [ワイヤレス ネットワーク接続] アイコンを右クリックして、[プロパティ]をクリックします。

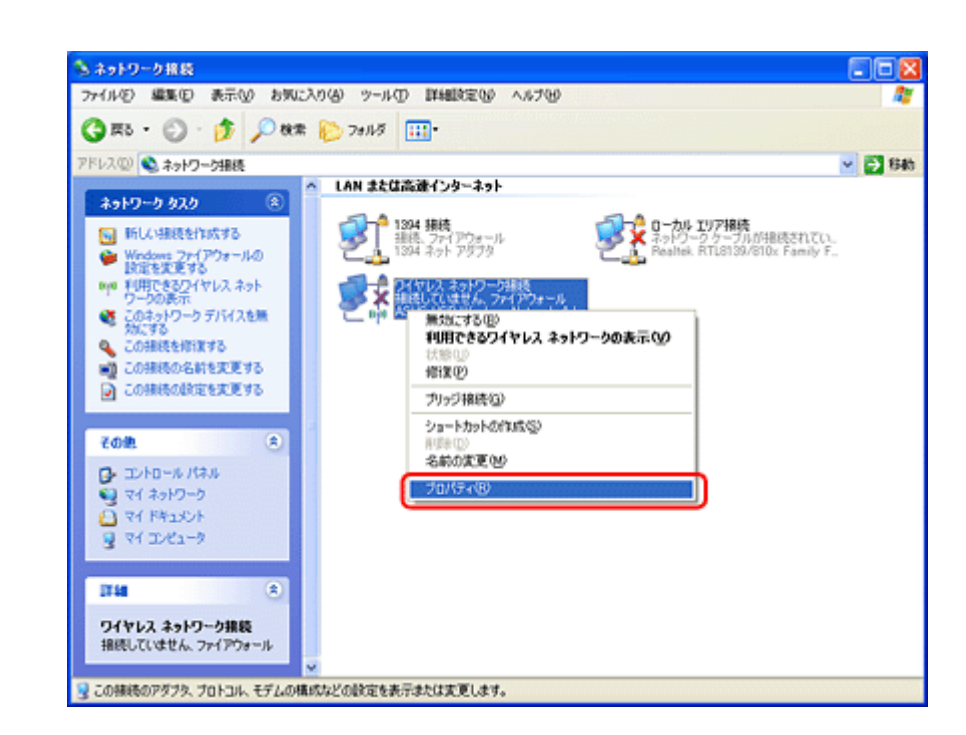

**3.** [ワイヤレス ネットワーク] タブをクリックして、[詳細設定] をクリックします。

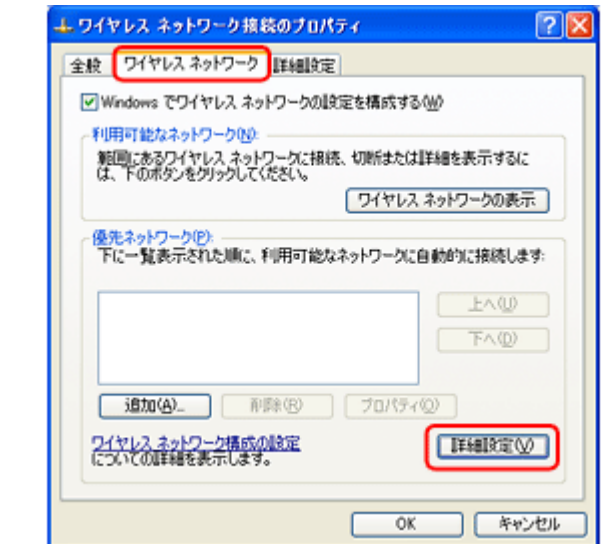

4. [コンピュータ相互 (ad hoc) のネットワークのみ]を選択して、[閉じる]をクリックします。

[優先でないネットワークに自動的に接続]のチェックが外れていることを確認してください。

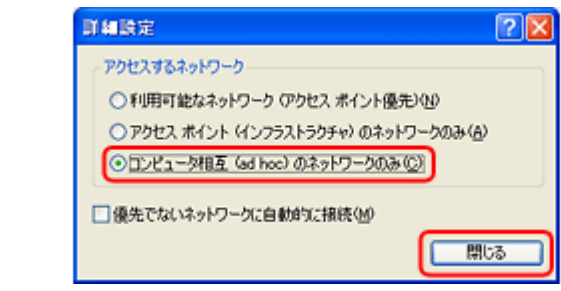

**5.** [追加] をクリックします。

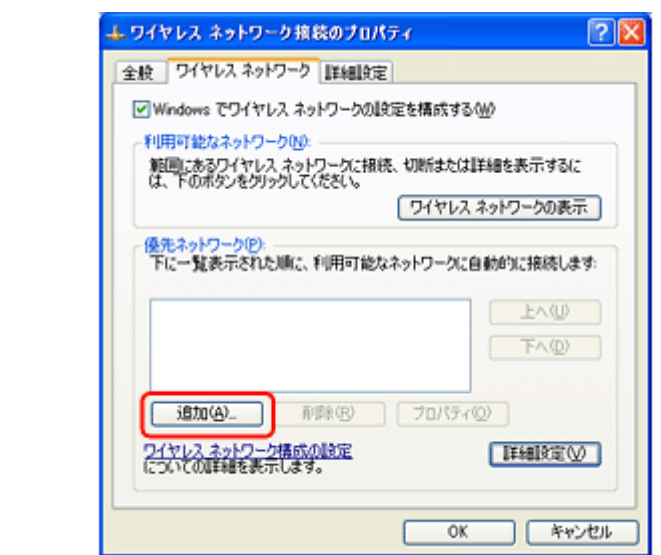

**6.** アドホック設定情報を入力して、[OK]をクリックします。

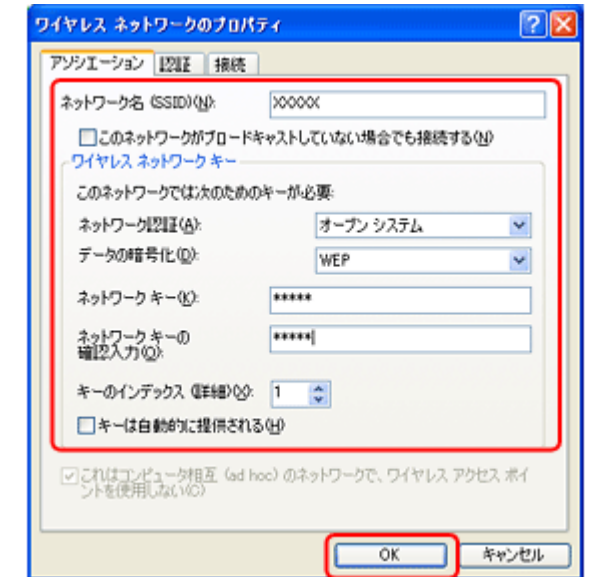

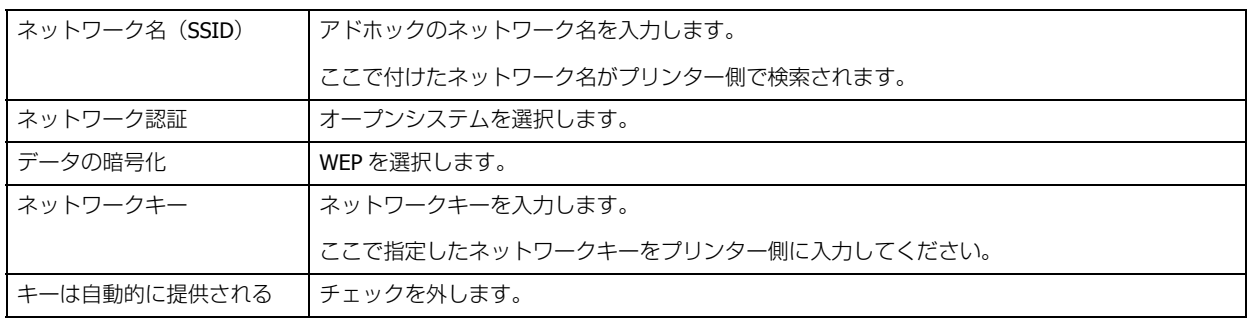

**7.**[優先ネットワーク]に手順 **6** で作成した **SSID** が表示されていることを確認して、[**OK**]をクリックします。

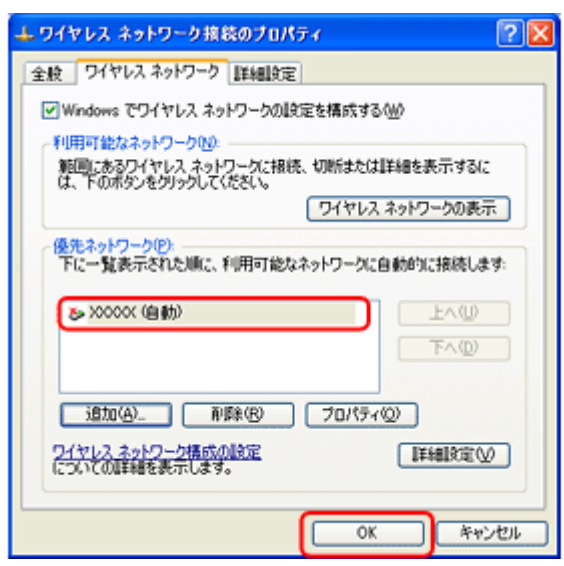

この段階では追加した SSID が無効になっています。数分待ってから、以降の手順に従って作成した SSID がネット ワークに接続されていることを確認してください。

- **8.**[ネットワーク接続]画面で[ワイヤレス ネットワーク接続]アイコンを右クリックして、[プロパティ]をク リックします。
- **9.**[ワイヤレス ネットワーク]タブをクリックして、[優先ネットワーク]に手順 **6** で追加した **SSID** が有効になっ ていることを確認します。

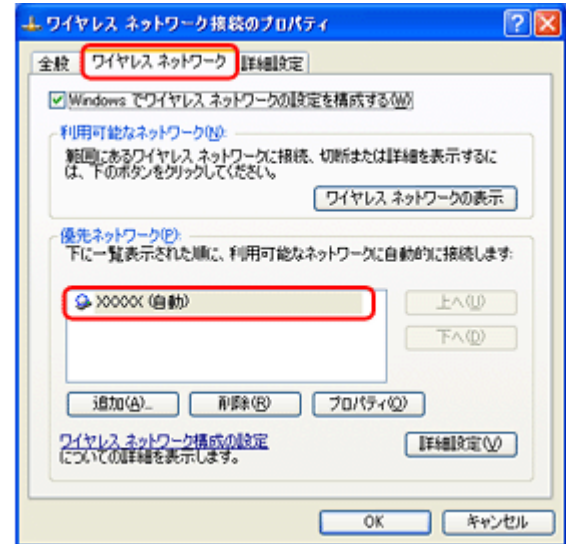

### **10.**[**OK**]をクリックします。

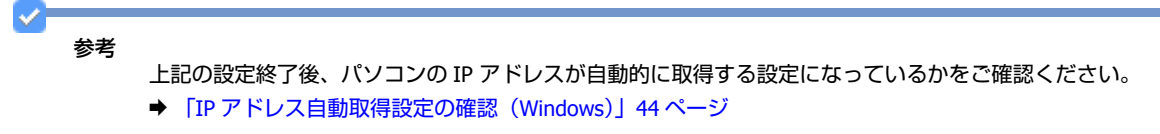

以上で終了です。

## **Mac OS X の場合**

### 1. メニューバーの AirMac の状況アイコンから、[ネットワークを作成]をクリックします。

アイコンがメニューバーに表示されていないときは、[アップル]メニュー -[システム環境設定]をクリックして、 [ネットワーク]をクリックします。[ネットワーク名]をクリックし、表示されるリストから[ネットワークを作 成]をクリックします。

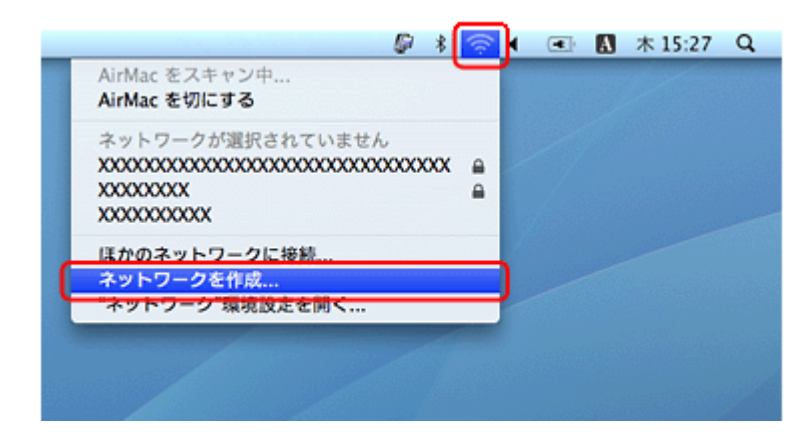

**2.** アドホックネットワークを設定して、[OK]をクリックします。

Mac OS X v10.5. $x \sim v10.6.x$ :

[パスワードを要求]をチェックするとパスワードの入力欄が表示されます。

### Mac OS X v10.4.11:

[オプションを表示]をクリックするとパスワードの入力欄が表示されます。

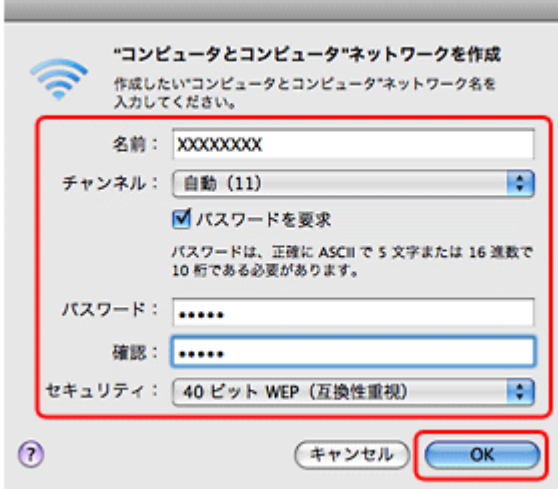

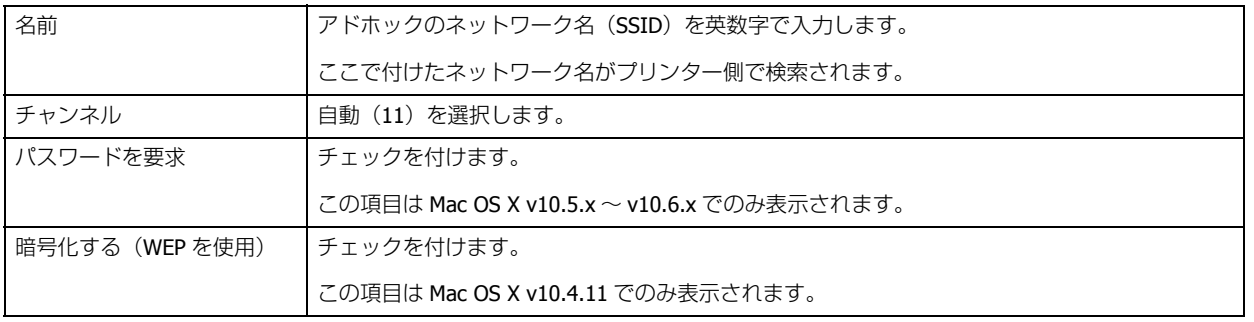

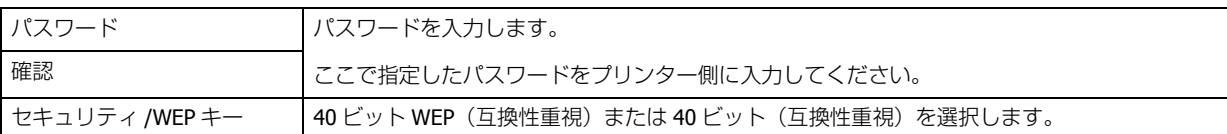

**3.** メニューバーの **AirMac** の状況アイコンから、手順 **2** で作成したネットワークが接続されている(ネットワーク 名がチェックされている)ことを確認します。

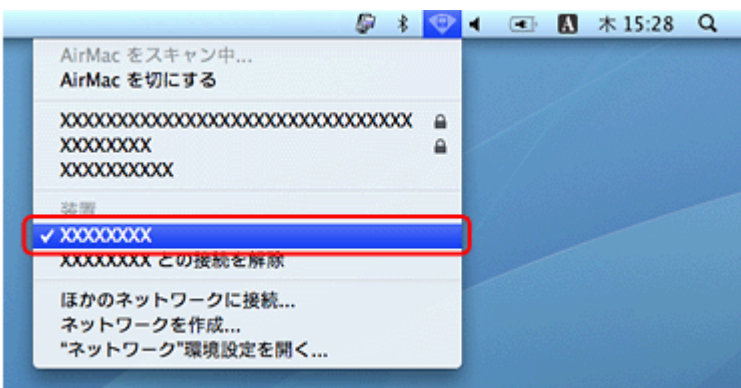

以上で終了です。

## <span id="page-43-0"></span>**IP アドレス自動取得設定の確認(Windows)**

パソコンの IP アドレスが自動的に取得する設定になっているかを確認する手順を説明します。

### **1. Windows** の[ネットワーク設定]画面を表示させます。

#### Windows 7/Windows Vista:

[スタート]-[コントロールパネル]-[ネットワークとインターネット]の[ネットワークの状態とタスクの表示] の順にクリックしてください。

Windows **XP**: [スタート]-[コントロールパネル]-[ネットワークとインターネット接続]の順にクリックしてください。

### **2.** [アダプターの設定変更] をクリックします。

### Windows Vista:

「ネットワーク接続の管理」をクリックします。

### Windows XP: [ネットワーク接続]をクリックします。

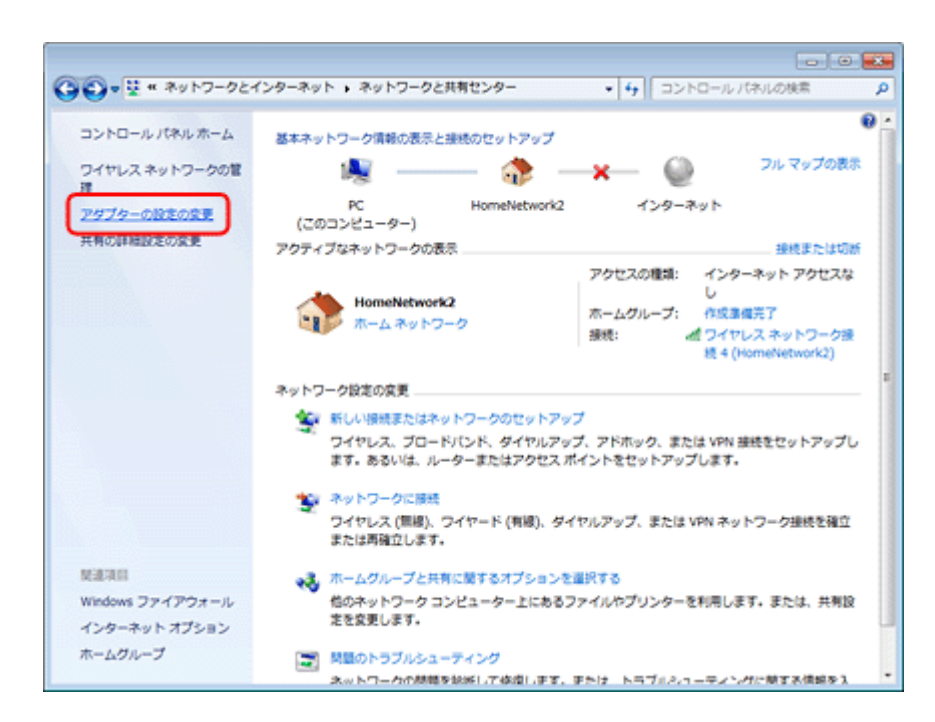

**3.** [ワイヤレスネットワーク接続] を右クリックして、[プロパティ] をクリックします。

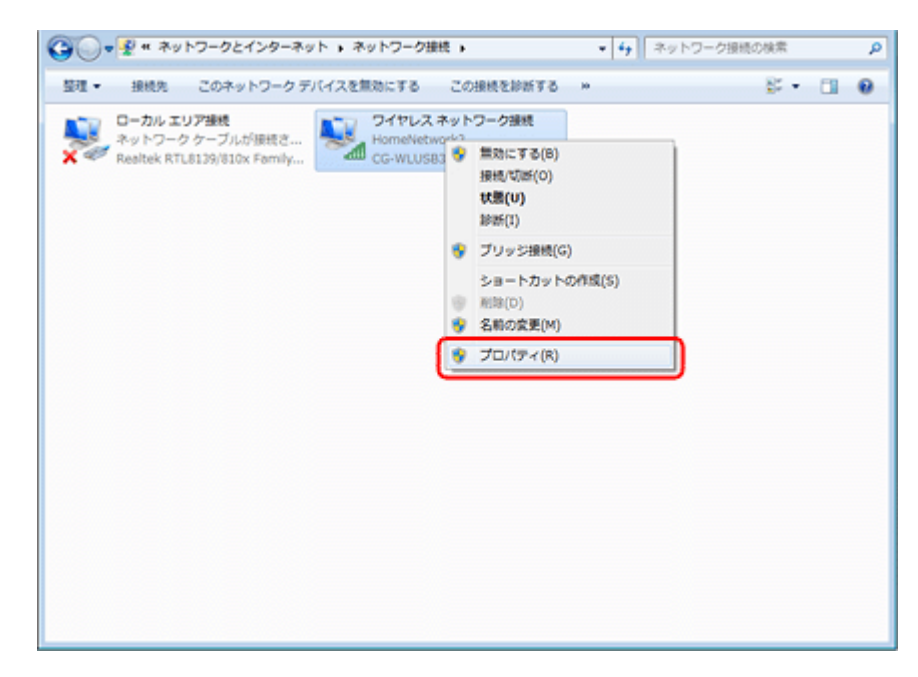

**4.** [インターネットプロトコルバージョン 4 (TCP/IPv4)] を選択して、[プロパティ] をクリックします。

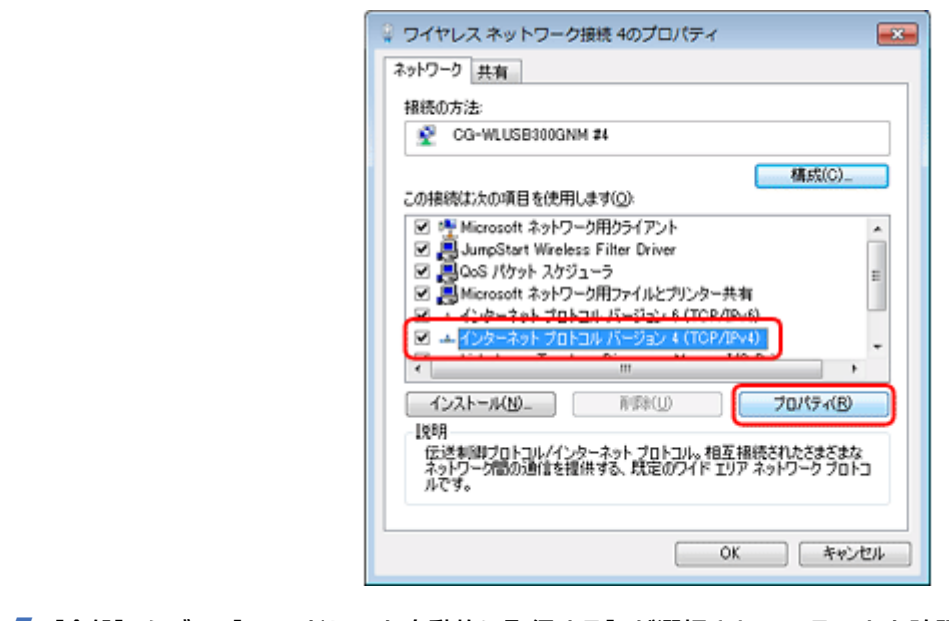

**5.** [全般] タブの [IP アドレスを自動的に取得する] が選択されていることを確認します。

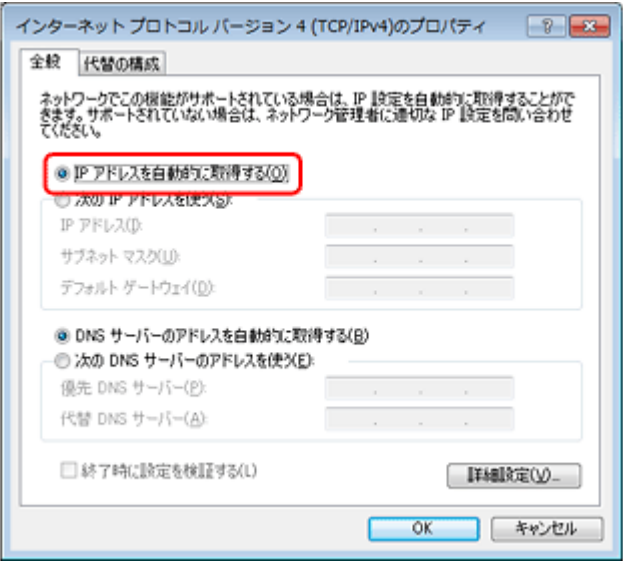

**6.**[代替の構成]タブをクリックし、[自動プライベート **IP** アドレス]が選択されていることを確認します。

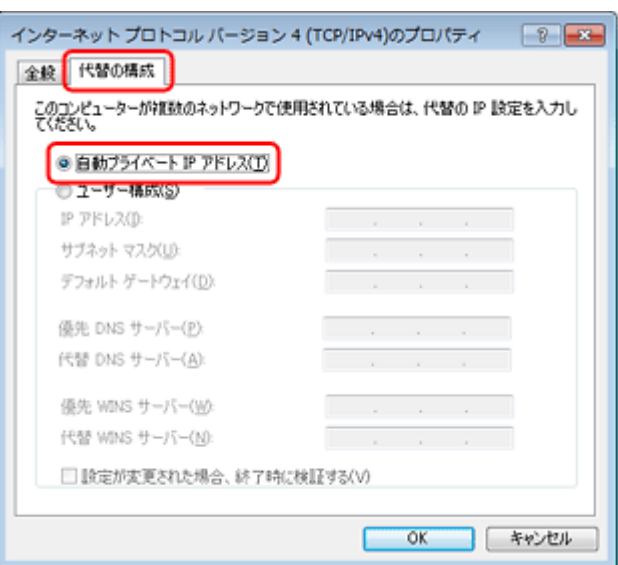

- **7.**[**OK**]をクリックし、[インターネットプロトコルバージョン **4**(**TCP/IPv4**)のプロパティ]画面を閉じます。
- **8.**[閉じる]をクリックし、[ワイヤレスネットワーク接続のプロパティ]画面を閉じます。

以上で終了です。

# **プリンターとパソコンの設定**

## **Windows の場合**

本製品付属のソフトウェアディスクを使って無線 LAN を設定します。

Windows 7/Windows Vista

◆ 「無線 LAN 設定 - [カンタン自動設定](#page-8-0) -」 9 ページ

Windows XP

◆ 「無線 LAN 設定 - [ソフトウェアで設定](#page-13-0) -」14 ページ

## **Mac OS X の場合**

プリンターの操作パネルから「無線 LAN - 手動設定 - 」で設定します。操作パネルの手順は、以下のページを参照してく ださい。

**◆ 「無線 LAN 設定 - [手動設定](#page-25-0) - | 26 ページ の手順 7 ~** 

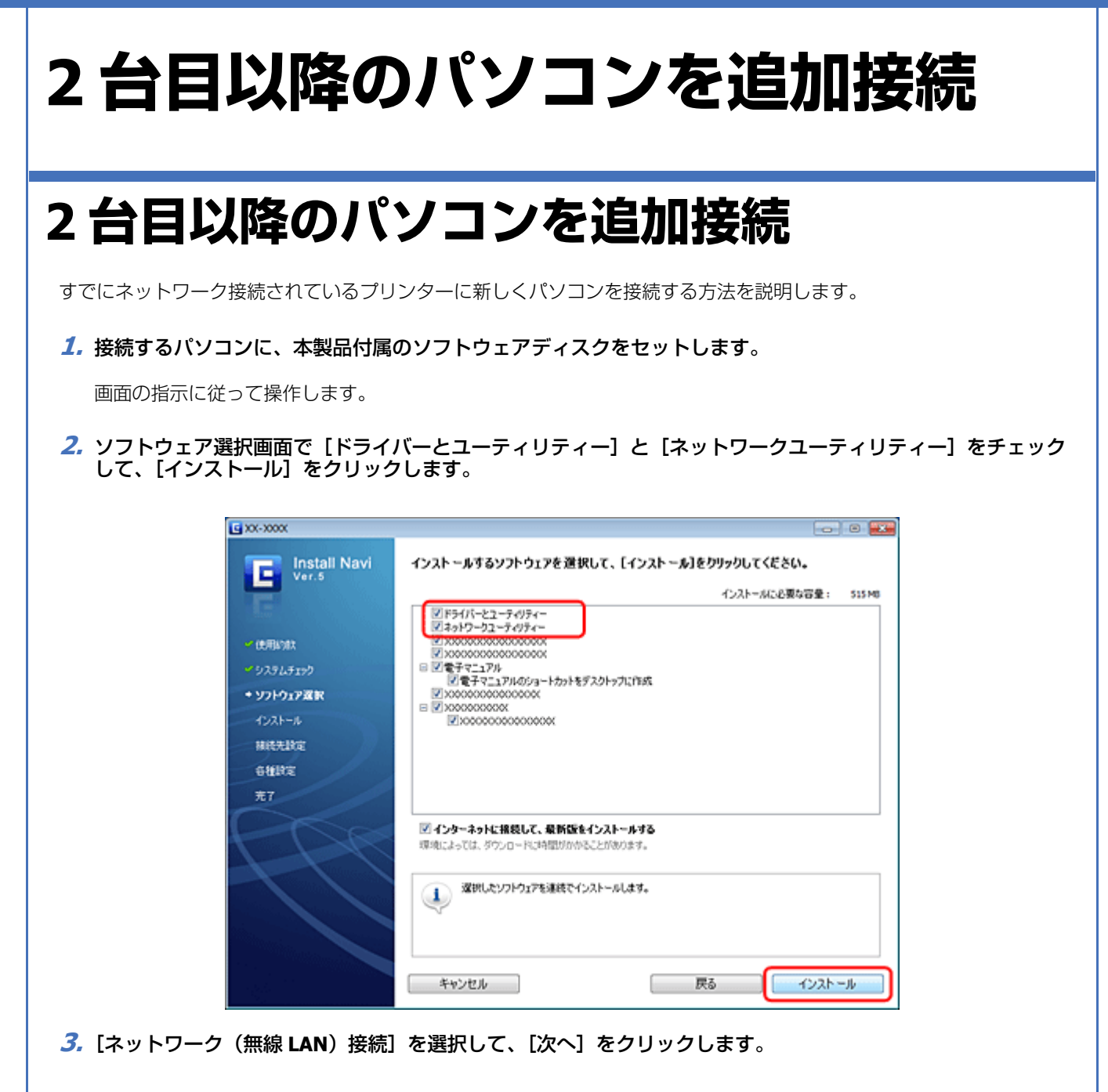

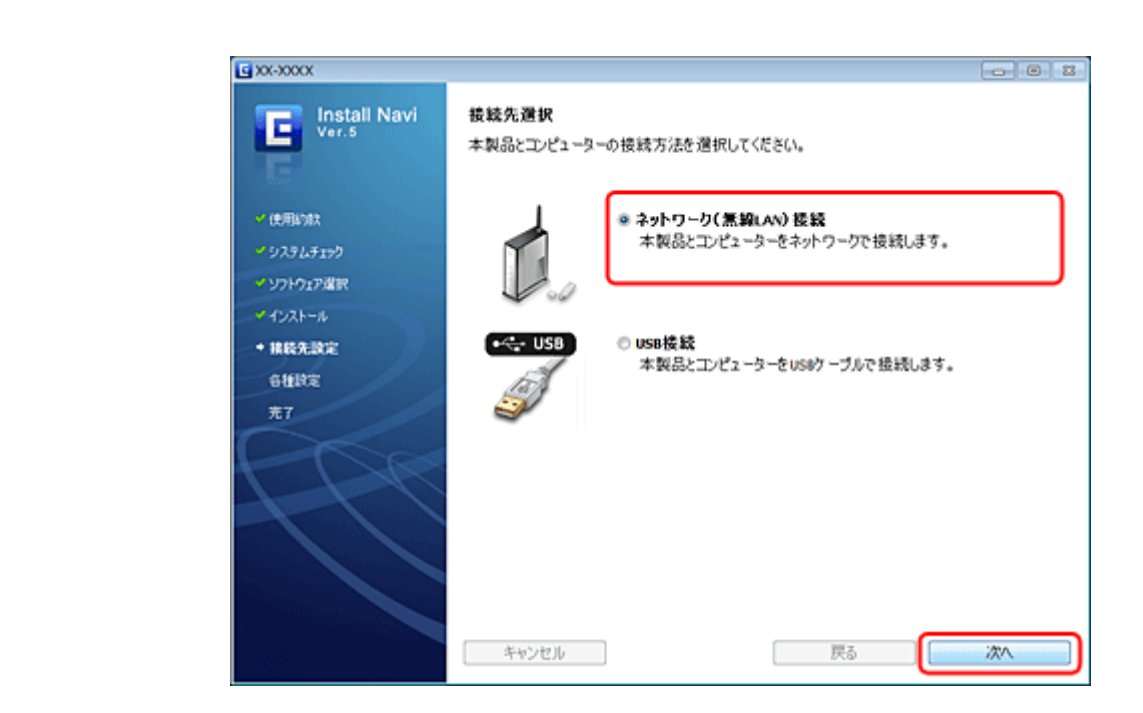

**4.**[コンピューターの設定のみ]を選択して、[次へ]をクリックします。

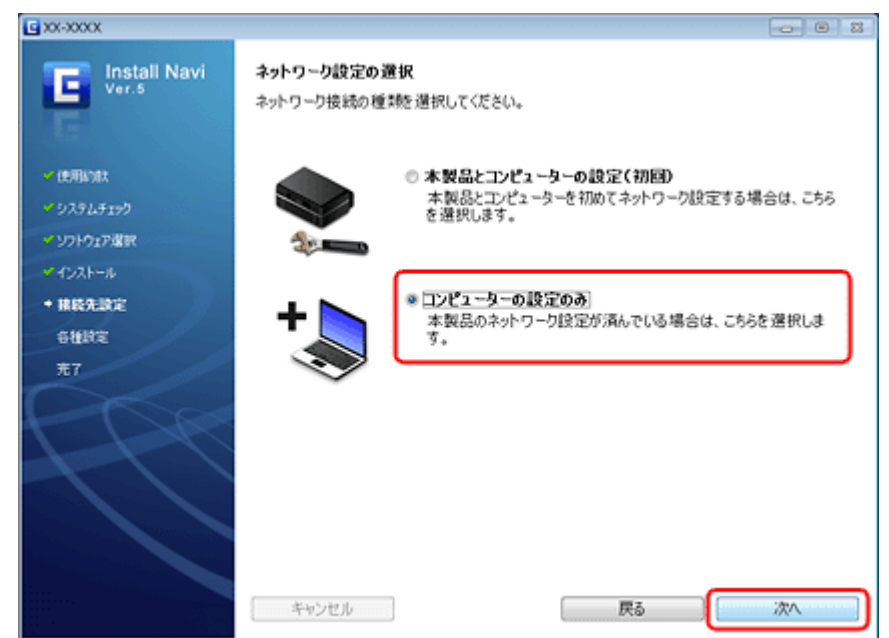

**5.** 画面の内容を確認して、[次へ] をクリックします。

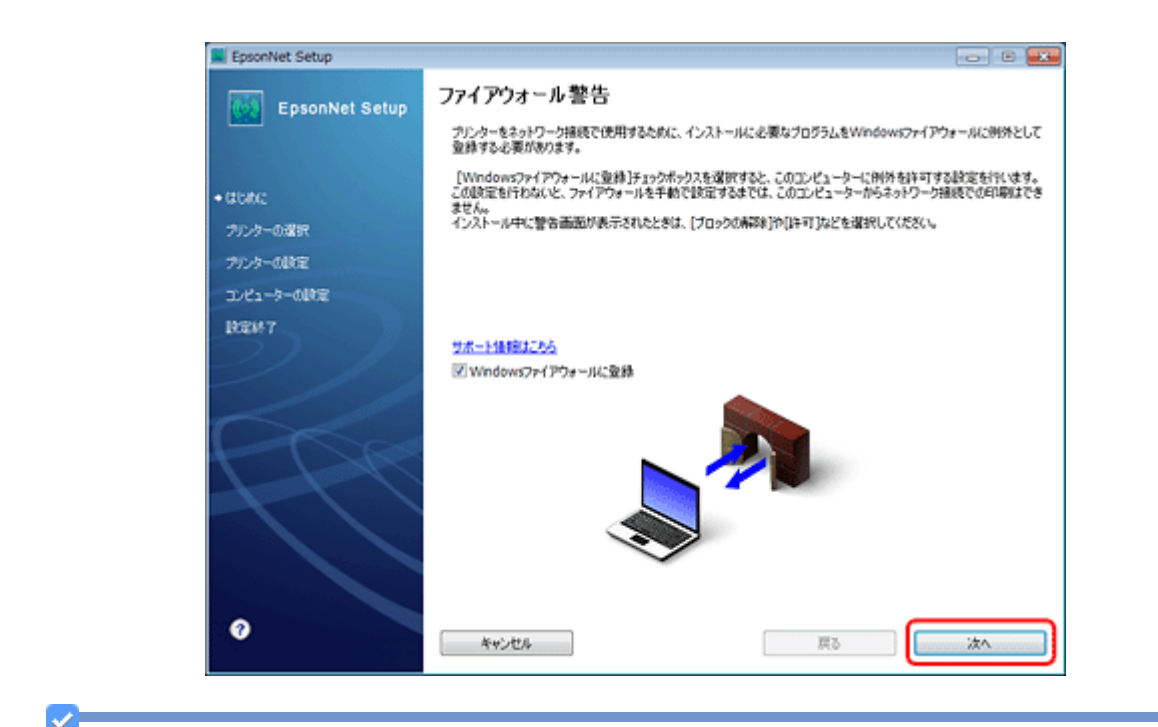

参考

[Windows ファイアウォールに登録]のチェックボックスが表示されたら、チェックが付いていることを確認してか ら[次へ]をクリックしてください。

同一機種のプリンターが複数見つかると、[プリンター選択]画面が表示されます。ステータスシートを印刷して、 ネットワーク設定を行うプリンター名 (EPSON+Mac アドレス下6桁)を特定します。ネットワーク設定したいプリ ンターを選択して、[次へ]をクリックしてください。

- ◆ [「ネットワーク情報の確認\(ステータスシートの印刷\)」](#page-51-0)52 ページ
- **6.** テスト印刷をするには、プリンターに **A4** サイズの普通紙をセットしてから[テストページ印刷]をクリックし ます。設定を終了するには、[終了] をクリックします。

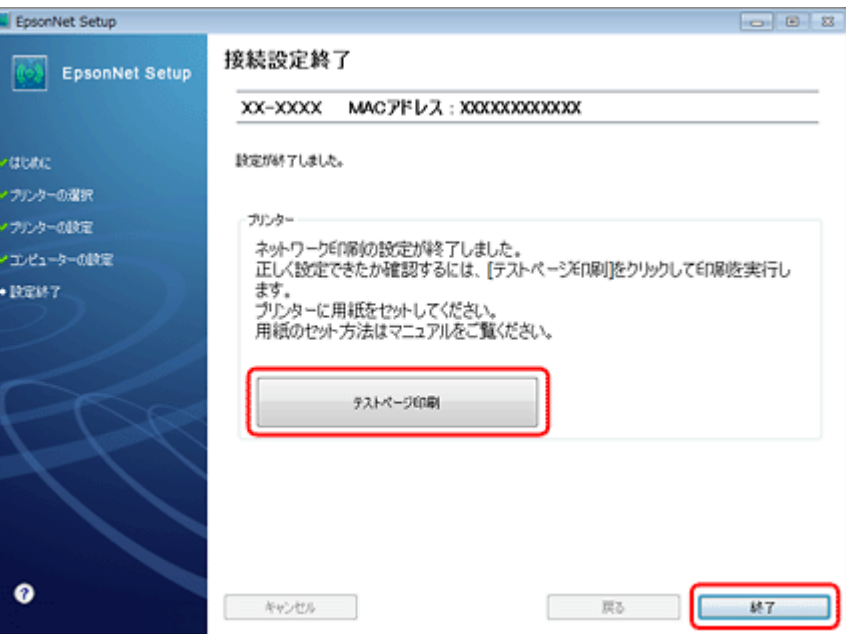

以上でパソコンの追加設定は終了です。

引き続き、インストール画面が表示されます。画面の指示に従って作業を進めてください。

# **ネットワーク接続の確認**

# **ネットワーク接続診断**

プリンターの操作パネルには、プリンターのネットワーク接続を診断する機能があります。プリンターをネットワークに 接続できないときは、ネットワーク接続診断機能をお試しください。

### **1. 【▲】【▼】【 ▲】【 ▶】ボタンで[セットアップ]を選択し、【OK】ボタンで決定します。**

モードの選択画面になっていないときは、【ホーム】ボタンを押して表示させます。

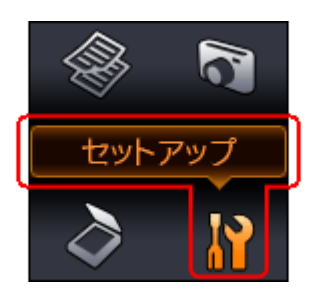

**2. 【 ■】か【▶】ボタンで[ネットワーク設定]を選択して、【OK】ボタンで決定します。** 

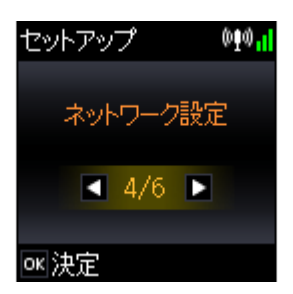

**3. 【 ▲】か【▶】ボタンで**[ネットワーク接続診断]を選択して、【OK】ボタンで決定します。

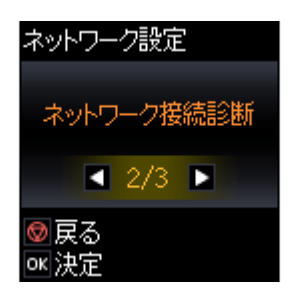

### **4.** 診断結果が表示されます。

以下のように「正常に接続されています。」と表示されれば、接続に問題はありません。【ストップ】ボタンを押して ください。

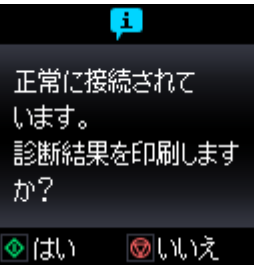

以下のように「正常に接続されていません。」と表示されたら、診断レポートを印刷して、診断結果の詳細を確認し てください。

A4 サイズの普通紙をセットして、【スタート】ボタンを押します。

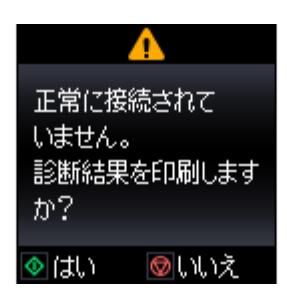

**5.** 印刷された診断レポートを確認します。

診断レポートの見方とエラーメッセージの対処方法は、以下のページをご覧ください。

◆ [「エラーメッセージが表示される」](#page-76-0) 77 ページ

また、エラーメッセージを確認しても対処方法がわからないときは、以下のページへお進みください。

◆「接続できない原因がわからない - 無線 LAN に接続できないときの対処方法 (パソコン / プリンター) - |88 ページ

以上で終了です。

# <span id="page-51-0"></span>**ネットワーク情報の確認(ステータスシートの 印刷)**

ステータスシートを印刷すると、ネットワーク情報を確認できます。事前に A4 サイズの普通紙をセットしてください。

### **1. [▲] [▼] [▲] [▶] ボタンで [セットアップ] を選択し、[OK] ボタンで決定します。**

モードの選択画面になっていないときは、【ホーム】ボタンを押して表示させます。

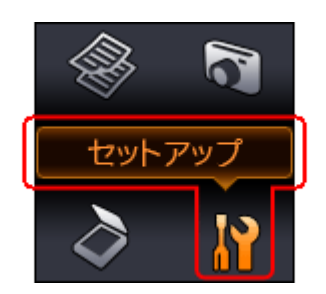

**2. 【 4】か【 ▶】ボタンで[ネットワーク設定]を選択して、【OK】ボタンで決定します。** 

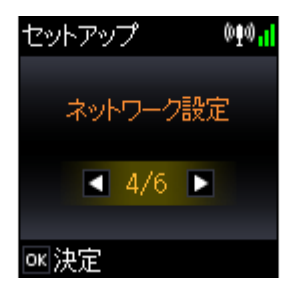

**3. 【 ▲】か【 ▶】ボタンで** [ネットワーク情報印刷] を選択して、【OK】ボタンで決定します。

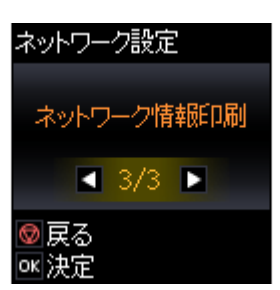

**4.**【スタート】ボタンを押します。

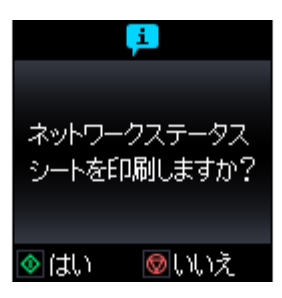

ステータスシートが印刷されます。印刷されたステータスシートを見て、ネットワーク設定や接続状態を確認してく ださい。

以上で終了です。

**その他の設定**

# **接続形態の変更**

USB 接続からネットワーク接続への接続変更は、ソフトウェアで行います。

本製品付属のソフトウェアディスクを使ってネットワーク設定を最初からやり直してください。

[ソフトウェア選択]画面では [ドライバーとユーティリティー] と [ネットワークユーティリティー] をチェックして ください。

◆ 『操作ガイド』(紙マニュアル) - 「本製品の準備」 - 「ソフトウェアのインストールとパソコンの接続設定」

無線 IAN 接続 (インフラストラクチャーモード) ◆ [「設定の流れ」](#page-6-0)7ページ

無線 LAN 接続(アドホックモード) ◆ [「設定の流れ」](#page-34-0)35 ページ

参考

ソフトウェアディスクがない場合は、エプソンのホームページにある「Web Installer」を使ってインストールしてく ださい。詳しくは、エプソンのホームページをご覧ください。

→ < http://www.epson.jp/support/ > - 「簡単ドライバー自動更新ソフトウェア Web Installer」

# <span id="page-53-0"></span>**スキャナーの接続設定**

スキャナーがネットワーク接続できていないときは、「EPSON Scan の設定」を起動して、スキャナーの接続設定をご確 認ください。

### **1. EPSON Scan** の設定を起動します。

Windows:

[スタート] - [すべてのプログラム](または [プログラム])- [EPSON] - [EPSON Scan] - [EPSON Scan の設定] の順にクリックしてください。

Mac OS X:

「ハードディスク] - [アプリケーション] - [Epson Software] - [EPSON Scan の設定] の順にダブルクリックして ください。

2. [スキャナーの選択] リストでご使用のスキャナー選択して、[接続方法] で [ネットワーク接続] をクリック し、[追加]をクリックします。

[追加] 画面が表示され、自動的にスキャナーが検索されます。

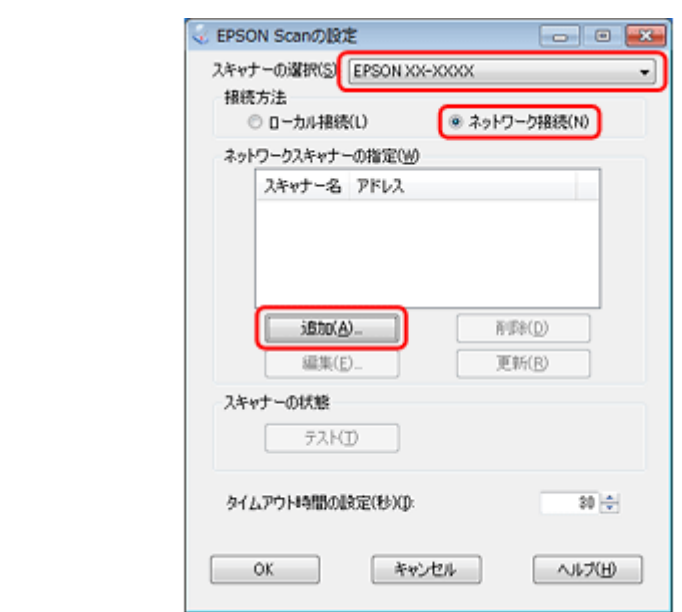

**3.** 検索が完了したら、**IP** アドレスをクリックして[**OK**]をクリックします。

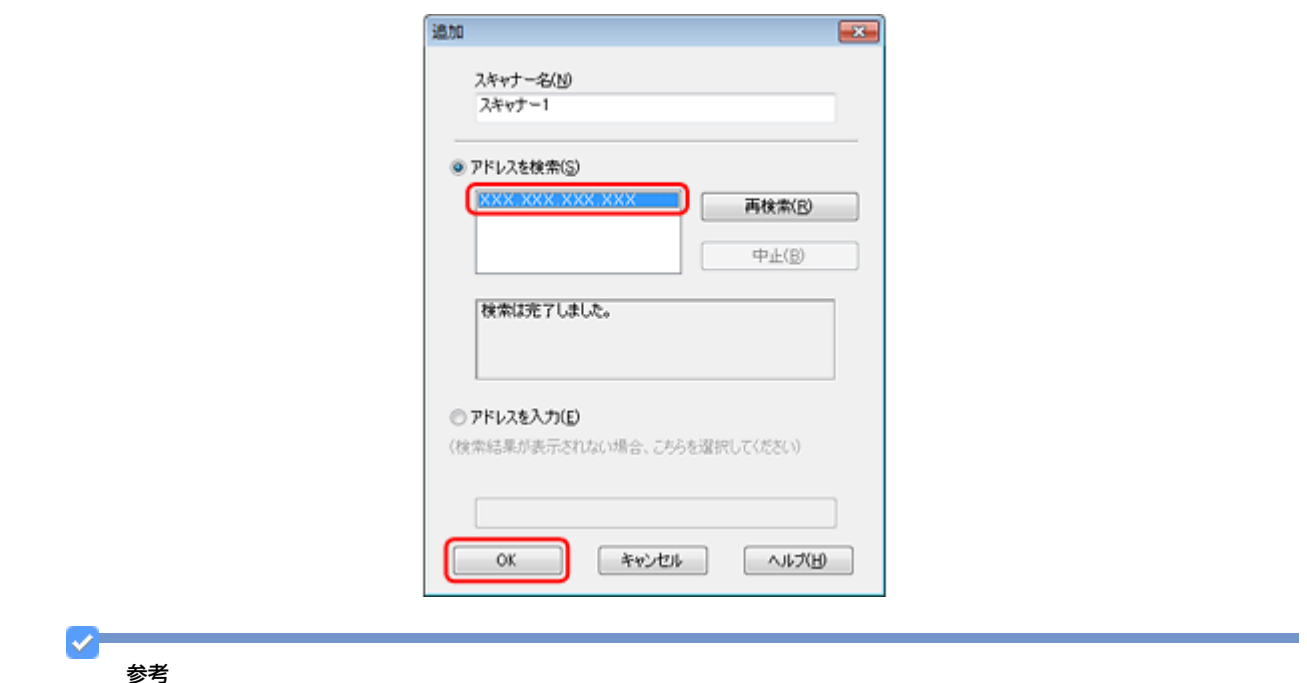

- 同じネットワーク上に複数のスキャナーが接続されていたら、[スキャナー名]に設置場所などの名前を付けてお くと、IP アドレスが変わってもご使用のスキャナーを特定しやすくなります。
- ルーターを越えた場所(別セグメント)にあるスキャナーは検索できません。
- [スキャナー名] は、全角 16 文字 / 半角 32 文字まで入力できます。

### **4. IP** アドレスを選択して [テスト] をクリックします。

[スキャナーの状態]欄に「接続テストは成功しました。ネットワークスキャナーは使用可能です。」と表示された ら、スキャナーとパソコンが正しく接続されています。

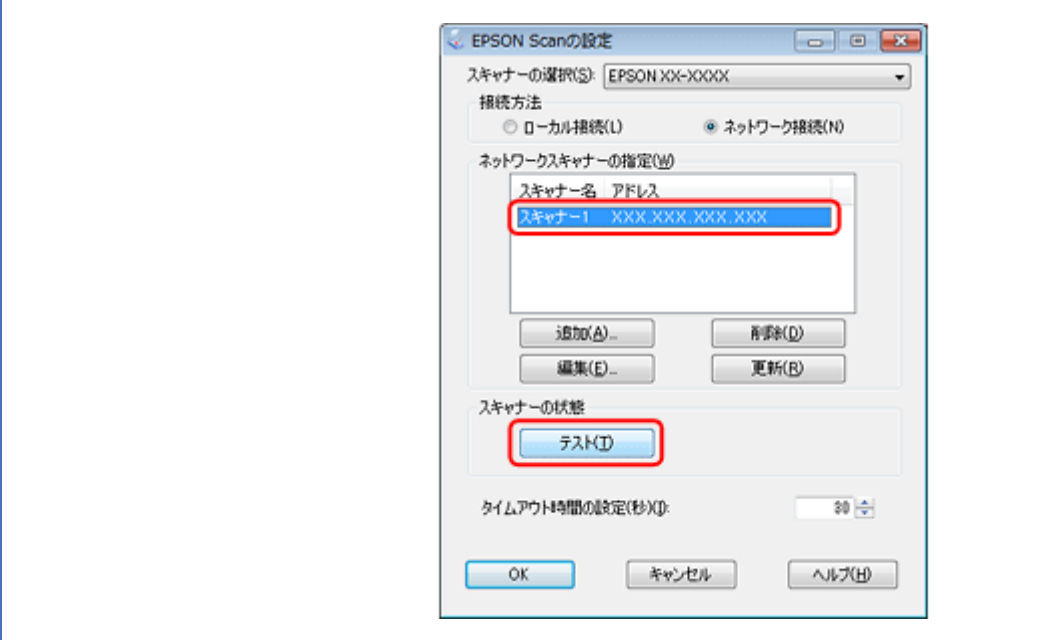

#### 参考

「スキャナーとの正常な通信ができません。」と表示されたら、スキャナーとパソコンが正しく接続されているか、ス キャナーの電源が入っているかをご確認ください。

### **5.**[**OK**]をクリックします。

以上で終了です。

 $\mathcal{P}^{\perp}$ 

# **ファイル共有設定**

ネットワーク上のパソコンからプリンターのメモリーカードを使用するときの動作モードを変更します。

ネットワークに接続されたプリンターのメモリーカードスロットを、メモリーカードドライブとしてネットワーク共有で きます。同じネットワーク内で、プリンターに USB 接続されたパソコンとネットワーク接続されたパソコンが混在する ときに、メモリーカードドライブに対してどちらのパソコンを読み書き可能にするかを選択します。

ネットワーク接続で使用するときは、「ファイル共有設定」を「ネットワーク接続優先」にしてください。USB 接続のパ ソコンからは読み込み専用になります。

### **設定**

プリンターの操作パネルでファイル共有設定をします。

### <u>1.</u>【▲】【▼】【▲】【▶】ボタンで[セットアップ]を選択し、【OK】ボタンで決定します。

モードの選択画面になっていないときは、【ホーム】ボタンを押して表示させます。

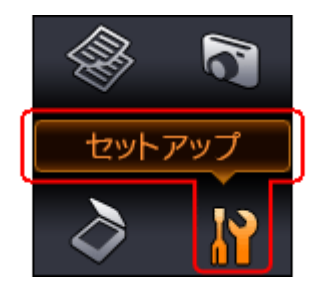

**2. 【 4】か【▶】ボタンで**[ファイル共有設定]を選択して、【OK】ボタンで決定します。

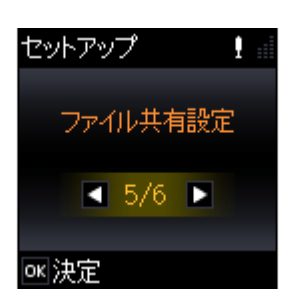

**3.**【 】か【 】ボタンで優先する接続形態を選択して、【**OK**】ボタンで決定します。 優先にした接続形態からは読み書き可能、他方からは読み込み専用になります。

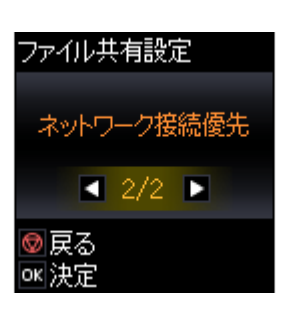

✓ 参考

以下の画面が表示されたら、メモリーカードを取り出してから【OK】ボタンを押します。

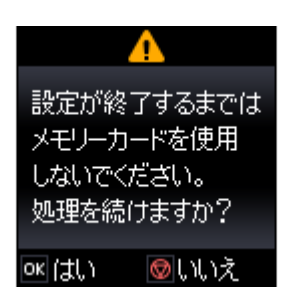

以上で終了です。

**確認**

ネットワーク共有するためのプリンター名を、ステータスシートで確認してください。

◆ [「ネットワーク情報の確認\(ステータスシートの印刷\)」](#page-51-0)52ページ

プリンター名を確認したら、次に接続します。

## **接続**

### **Windows**

プリンターのメモリーカードスロットをネットワークドライブとして割り当てます。

**1.**[スタート]**-**[すべてのプログラム]**-**[アクセサリ]**-**[ファイル名を指定して実行]の順にクリックします。

Windows XP:

[スタート] - [ファイル名を指定して実行] をクリックします。

**2.**[名前]に確認したプリンター名を入力して、[**OK**]をクリックします。

以下の書式で入力します。

書式) ¥¥ (プリンター名)または¥¥XXX.XXX.XXX.XXX (プリンターの IP アドレス)

※「¥」は半角で入力してください。

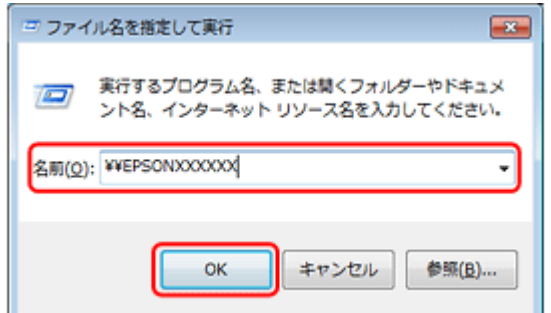

<mark>3.</mark> [memorycard] アイコンを右クリックして、[ネットワークドライブの割り当て] をクリックします。

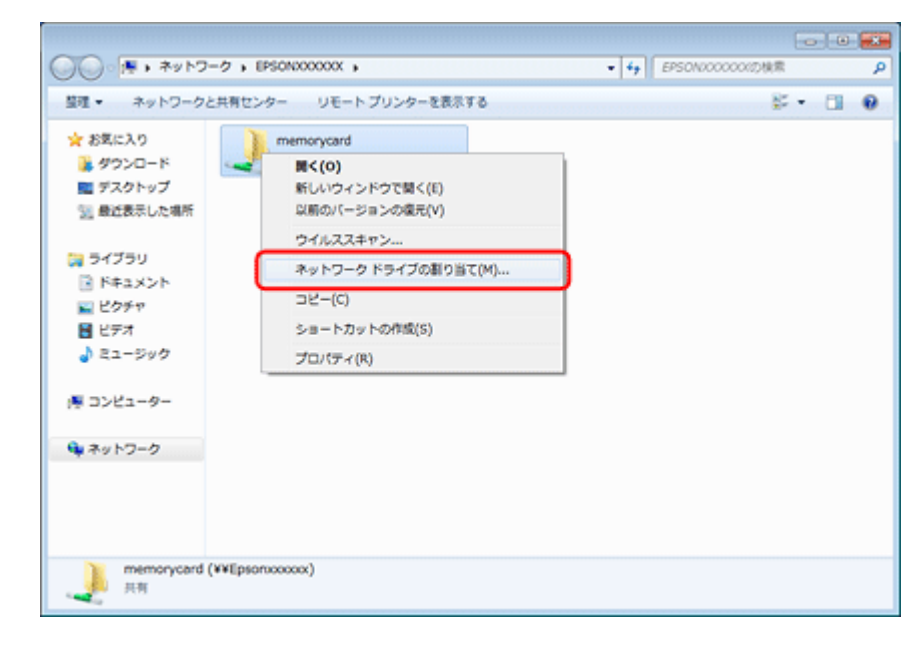

### **4. 必要に応じて [ドライブ] リストから、割り当てたいドライブ名を選択します。**

パソコンを起動するたびにネットワークストレージを使用するときは、[ログオン時に再接続]をチェックしてくだ さい。

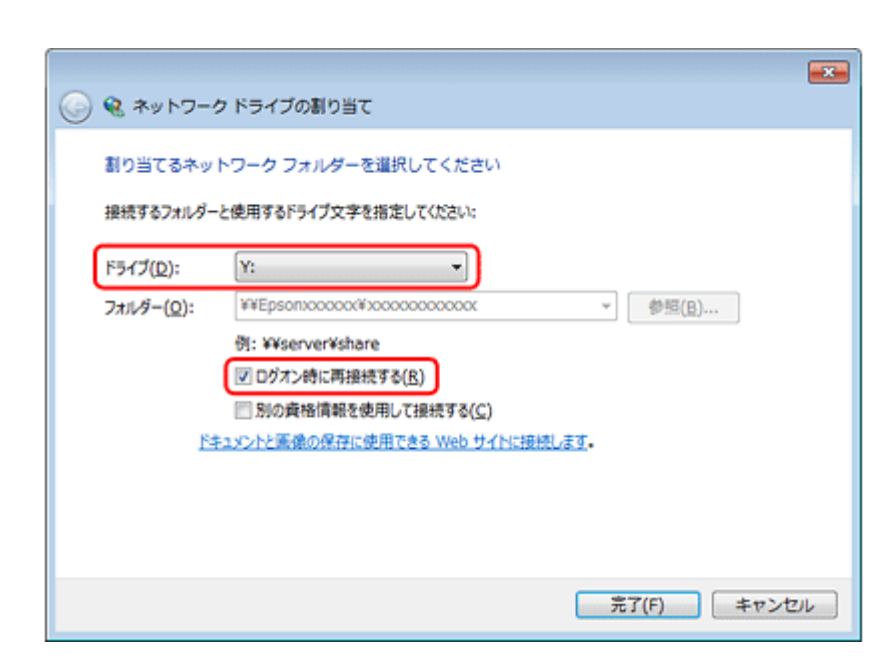

**5.**[完了]をクリックします。

割り当てたネットワークドライブは、マイコンピューター(またはコンピューター)内にハードディスクなどと同様 に表示されます。

ネットワークドライブアイコンをダブルクリックすることで、メモリーカード内のファイルを表示できます。

以上で終了です。

### **Mac OS X**

- **1.**[移動]**-**[サーバへ接続 **...**]の順にクリックします。
- 2. [サーバアドレス]欄に確認したプリンター名を入力して、[接続]をクリックします。

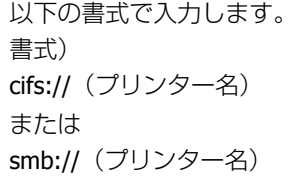

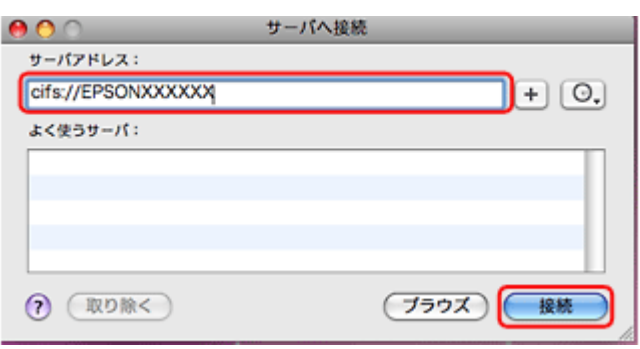

重要

プリンターからメモリーカードを取り出すときは、事前に、デスクトップにある[メモリーカードドライブ]アイ コンなどをゴミ箱にドラッグアンドドロップしてください。ゴミ箱にドラッグアンドドロップしてから取り出さな いと、別のメモリーカードをセットしたときに、共有ドライブの内容が正常に表示されないことがあります。

以上で終了です。

# **ネットワーク設定の初期化**

プリンターのネットワーク設定を初期設定に戻す(初期化)には、以下の手順に従ってください。

**1.【▲】【▼】【◀】【▶】ボタンで[セットアップ]を選択し、【OK】ボタンで決定します。** 

モードの選択画面になっていないときは、【ホーム】ボタンを押して表示させます。

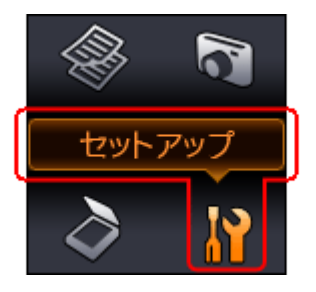

**2. 【 4】か【▶】ボタンで[購入時の設定に戻す]を選択して、【OK】ボタンで決定します。** 

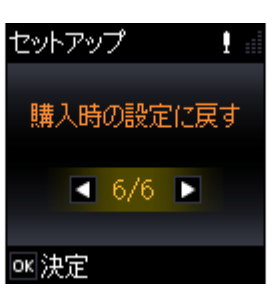

**3. 【 4】か【▶】ボタンで**[ネットワーク設定]を選択して、【OK】ボタンで決定します。

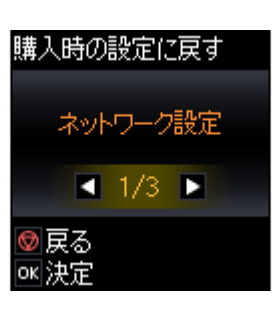

**4.**【**OK**】ボタンを押します。

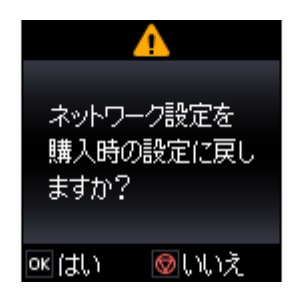

参考

以下の画面が表示されたら、メモリーカードを取り出してから【OK】ボタンを押します。

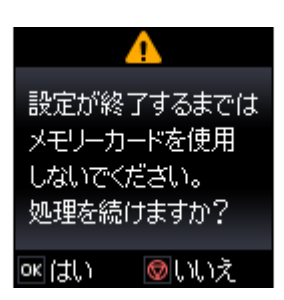

以上で終了です。

# **その他のネットワーク印刷**

ここでは、ネットワーク接続で印刷するための、その他の設定方法を説明します。

## **EpsonNet Print 印刷(Windows)**

- サーバーやルーターの DHCP 機能によってプリンターの IP アドレスが変更されても、設定し直す必要がありません。
- ルーターを越えた場所にあるプリンター(別セグメントのプリンター)で印刷できます。
- Windows のスプーラー画面の上部に、プリンターのステータスが表示されます。
- **「[EpsonNet Print](#page-61-0)** 印刷(Windows)」62 ページ

## **WSD 印刷(Windows 7/Windows Vista)**

- Windows 7/Windows Vista に標準搭載されている印刷方法です。WSD とは Web Services on Devices の略で、ネット ワーク上のパソコンやプリンターなどを自動的に探索するための仕組みです。
- WSD でプリンターを使用するとき、Windows の [Windows FAX とスキャン]からスキャン機能を使用できます。
- プリンターの IP アドレスを変更しても、自動で追従します。
- ルーターを越えた場所にあるプリンター(別セグメントのプリンター)で印刷できます。

◆ 「WSD 印刷([Windows 7/Windows Vista](#page-66-0))」67 ページ

## **標準 TCP/IP 印刷(Windows)**

- OS に標準搭載されている印刷方法です。
- ●ルーターを越えた場所にあるプリンター(別セグメントのプリンター)で印刷できます。
- イベントビューアーを使用して印刷ログ(記録)を取得できます。
- サーバーやルーターの DHCP 機能によってプリンターの IP アドレスが変更されたら、IP アドレスを手動で設定し直す 必要があります。
- ◆ 「標準 TCP/IP 印刷 ([Windows](#page-69-0))」70 ページ

## **Bonjour 印刷(Mac OS X)**

サーバーやルーターの DHCP 機能によってプリンターの IP アドレスが変更されても、設定し直す必要がありません。

◆ 「Bonjour 印刷([Mac OS X](#page-72-0))」73 ページ

# <span id="page-61-0"></span>**EpsonNet Print 印刷(Windows)**

## **EpsonNet Print のインストール**

管理者の権限を持つユーザーでログオンしてください。

- EpsonNet Print は、旧印刷用ソフトウェア「EpsonNet Direct Print Version 1.0 または Version 2.x」がインストール されているパソコンにはインストールできません。
- EpsonNet Direct Print Version 1.0 をご使用の場合は、EpsonNet Direct Print を削除してから EpsonNet Print をイン ストールしてください。
- EpsonNet Direct Print Version 2.x をご使用の場合は、EpsonNet Print のインストール中に警告メッセージが表示さ れますので、画面の指示に従って EpsonNet Direct Print Version 2.x を削除してください。
- **1.** 本製品付属のソフトウェアディスクをパソコンにセットします。
- **2.** ソフトウェア選択画面で[ネットワークユーティリティー]を選択してインストールしてください。

この後は、画面の指示に従ってインストールしてください。

以上で終了です。

その他の設定 **62**

重要

次に、パソコンのセットアップをします。

## **プリンターポートの作成 / プリンタードライバーのインス トール**

セットアップを始める前に、パソコンに IP アドレスが設定されていることを確認してください。

また、プリンターに工場出荷時 (192.168.192.168) 以外の IP アドレスが設定されていることも確認してください。プリ ンターの IP アドレスはステータスシートで確認できます。

◆ [「ネットワーク情報の確認\(ステータスシートの印刷\)」](#page-51-0)52ページ

### **1. Windows の[プリンター]画面を表示させます。**

#### Windows 7:

[スタート] - [コントロールパネル] - [ハードウェアとサウンド]の [デバイスとプリンター]の順にクリックし てください。

#### Windows Vista:

[スタート] - [コントロールパネル] - [ハードウェアとサウンド]の[プリンタ]の順にクリックしてください。

#### Windows **XP**:

[スタート] - [コントロールパネル] - [プリンタとその他のハードウェア] をクリックしてください。

- **2.** プリンターを追加します。
	- Windows 7:

「プリンターの追加]をクリックしてください。

#### Windows Vista:

「プリンタのインストール」をクリックしてください。

Windows XP:

[プリンタのインストール]をクリックして、表示される画面で [次へ]をクリックしてください。

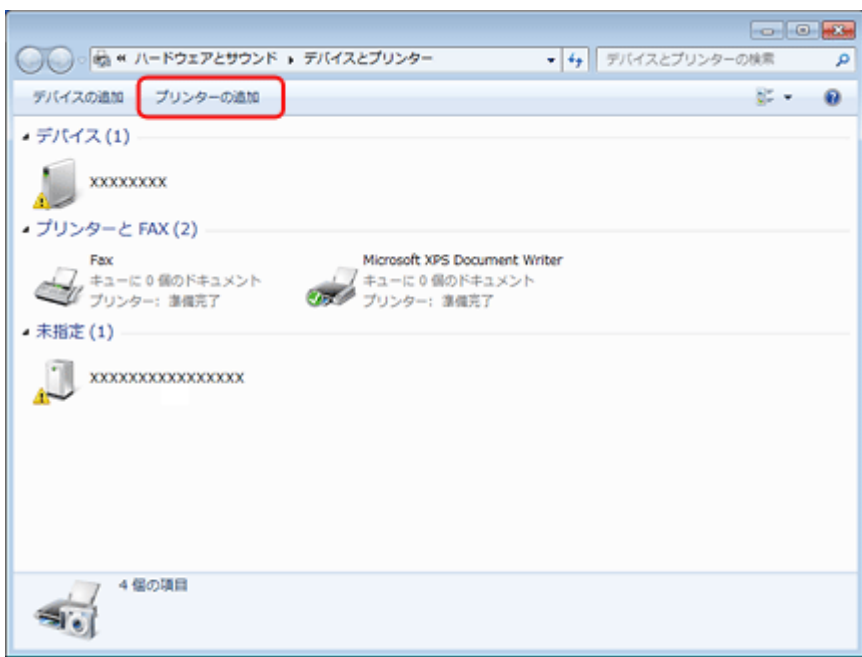

### **3.** ローカルプリンターを追加します。

#### Windows 7/Windows Vista:

[ローカルプリンターを追加します]をクリックしてください。

### Windows XP:

[このコンピュータに接続されているローカルプリンタ]を選択し、[プラグアンドプレイ対応プリンタを自動的に検 出してインストールする]のチェックを外して、[次へ]をクリックしてください。

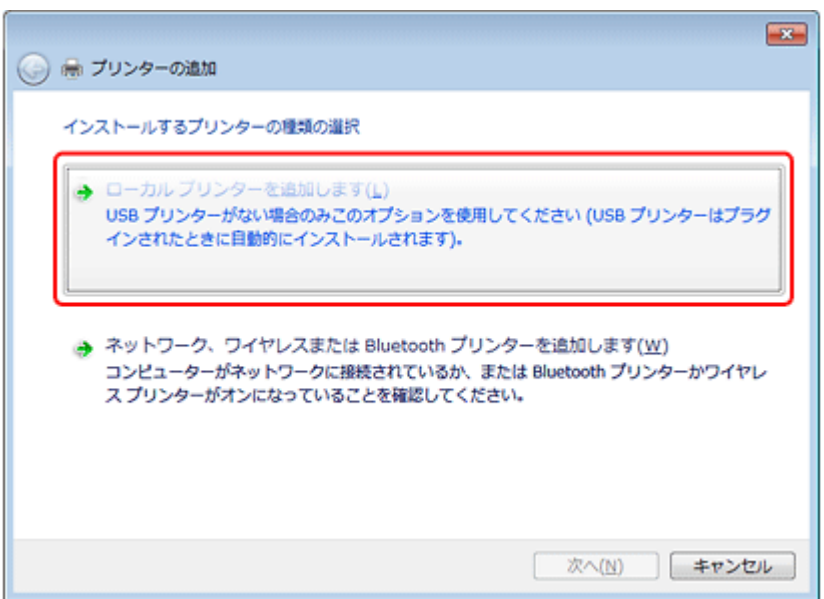

**4.**[新しいポートの作成]を選択し、ポートの種類から[**EpsonNet Print Port**]を選択して、[次へ]をクリッ クします。

ご使用の Windows によって[Windows セキュリティの重要な警告]画面が表示されます。[ブロックを解除する]を クリックしてください。

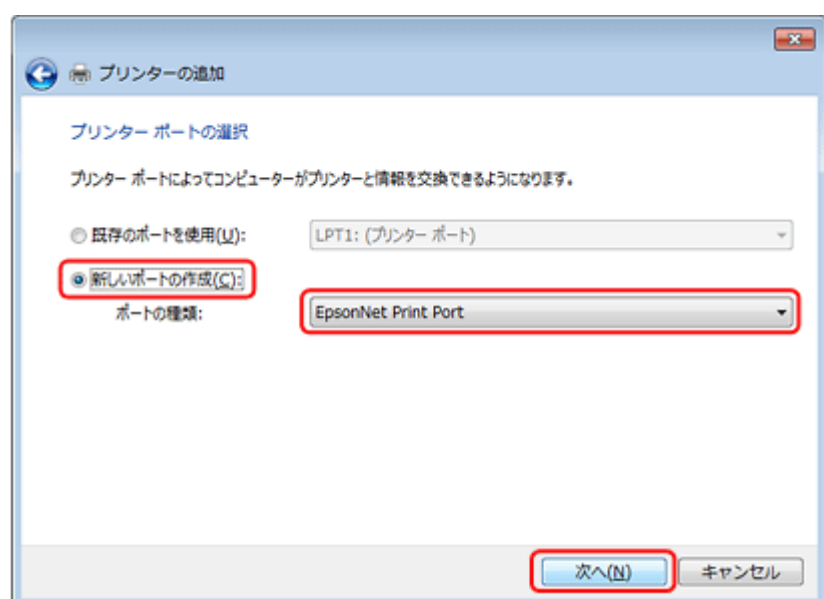

### **5. ご使用のプリンターを選択して、[次へ] をクリックします。**

ご使用のプリンターが表示されないときは、電源が入っているかを確認して[再検索]をクリックするか、[ポート 直接入力]をクリックして IP アドレスを指定してください。

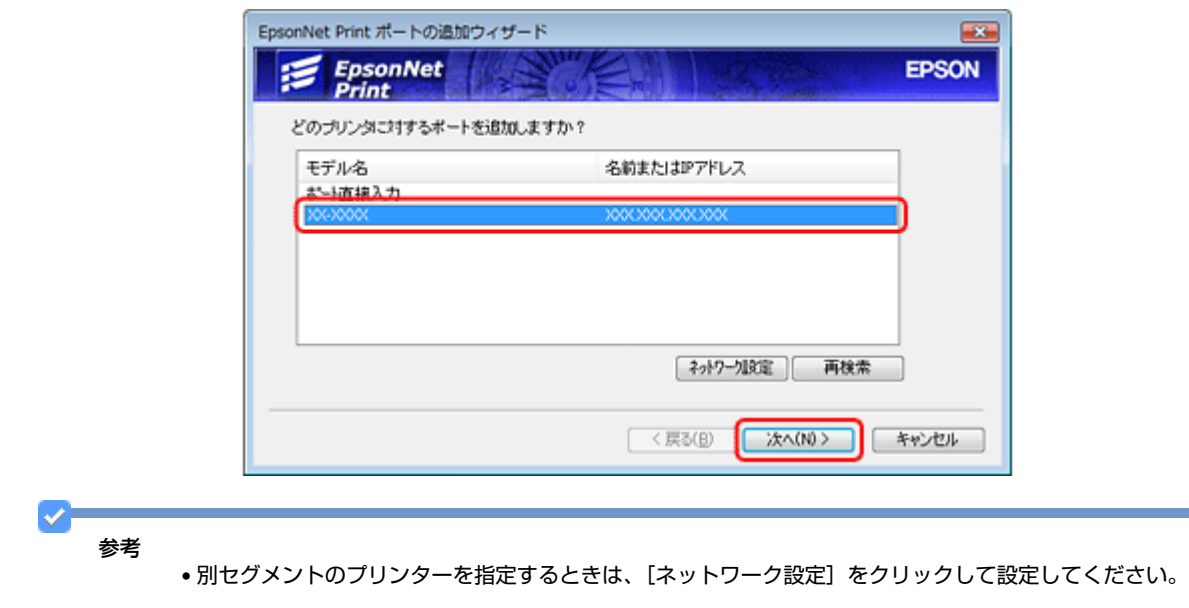

- •[ネットワーク設定]をクリックして設定を変更したときやポートの追加中にプリンターの電源を入れたときは、 [再検索] をクリックしてください。
- •手順4で表示された [Windows セキュリティの重要な警告]画面で [ブロックする]を選択したときは、パソコ ンと同じセグメントにあるネットワークアドレスのプリンターのみ表示されます。異なるネットワークアドレス のプリンターを表示するときは、[コントロールパネル]の[Windows ファイアウォール]で設定を変更してくだ さい。

#### **6.** 画面の内容を確認して、[完了]をクリックします。

[ポートタイプ選択]でポートタイプを選択できます。通常、変更する必要はありません。 各項目の説明は、下表をご覧ください。

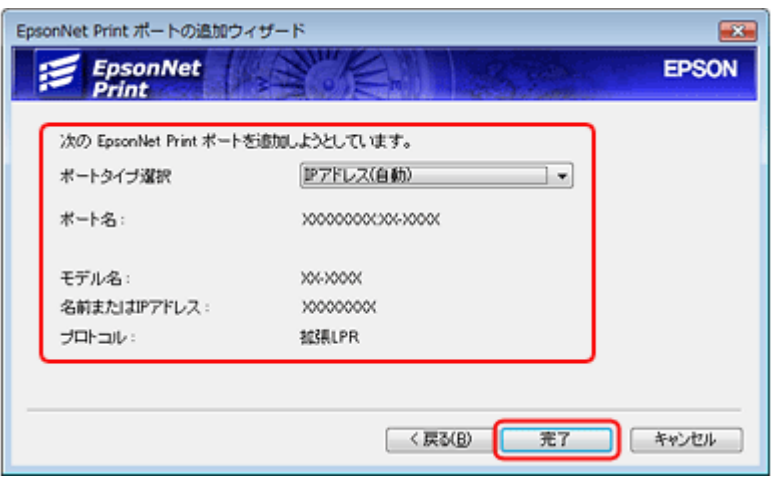

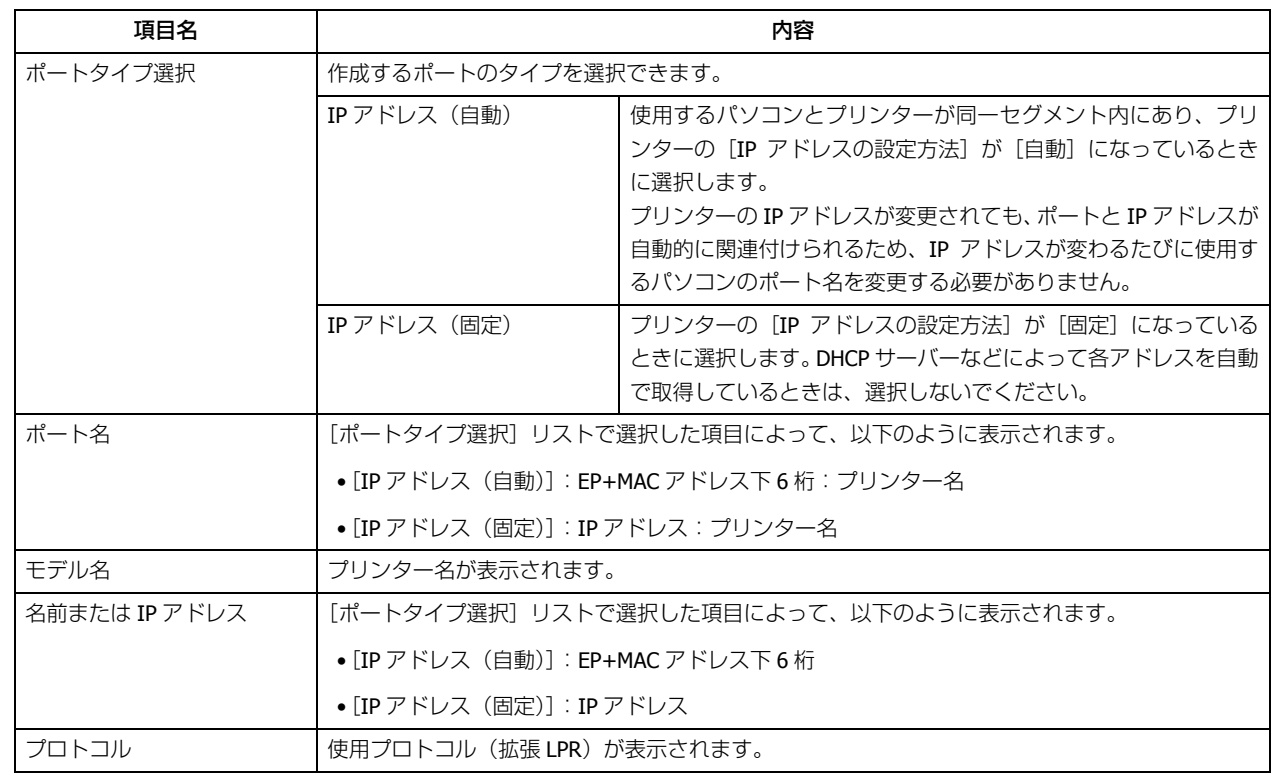

### **7.**[ディスク使用]をクリックします。

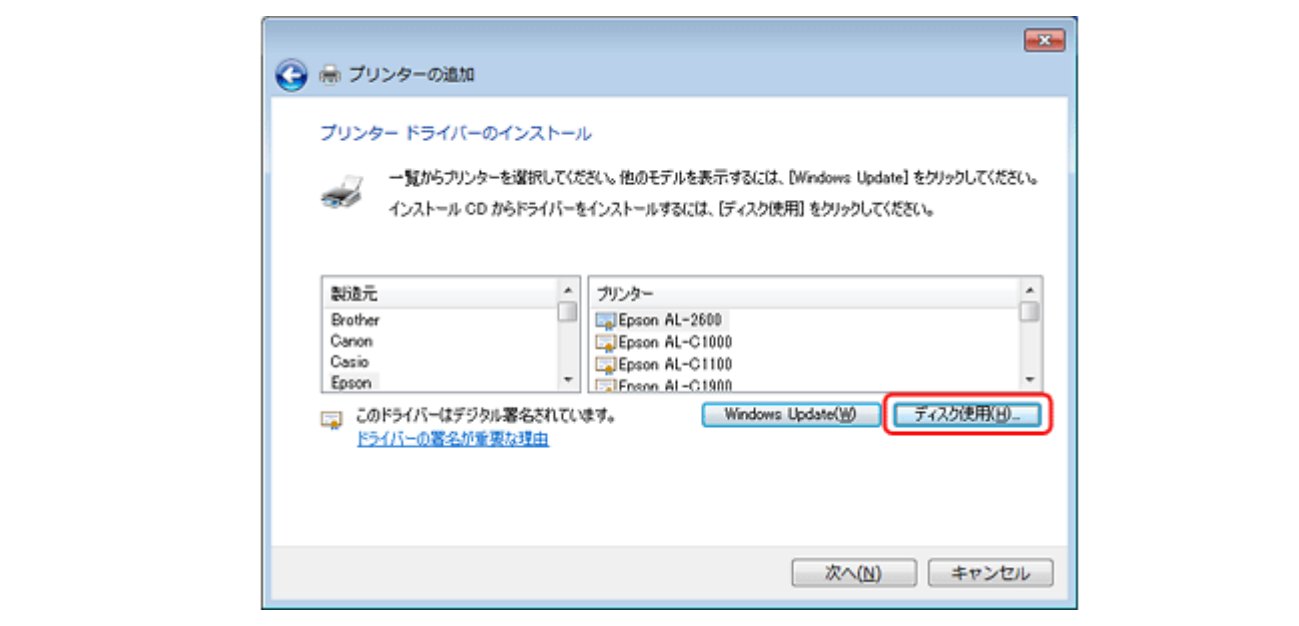

**8.** 本製品付属のソフトウェアディスクをパソコンにセットして、[参照]をクリックし、**CD-ROM** ドライブを選 択します。

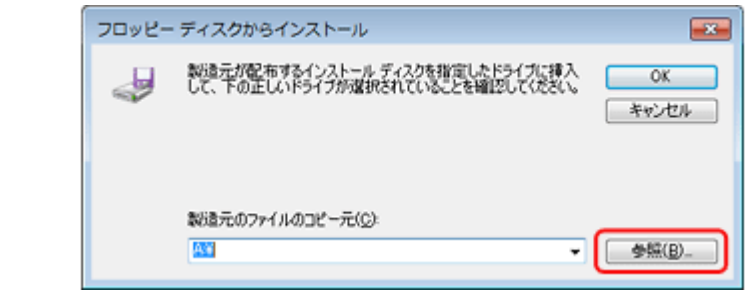

この後は、画面の指示に従ってインストールしてください。

以上で終了です。

# <span id="page-66-0"></span>**WSD 印刷(Windows 7/Windows Vista)**

ここでは、ネットワークに接続したプリンターを、WSD (Web Services on Devices) を使用してセットアップする方法 を説明します。

重要

WSD を使用してセットアップするには、使用するパソコンとプリンターがネットワーク接続されている必要があり ます。

# **ソフトウェアのインストール**

WSD を使用してセットアップするときは、本製品付属のソフトウェアディスクからソフトウェアをインストールしてお く必要があります。

ソフトウェアディスクをパソコンにセットし、画面の指示に従ってインストールしてください。

## **プリンター(WSD デバイス)の登録**

WSD でプリンター(プリント / スキャン機能)を使用できるようにします。

- **1.** プリンターの電源が入っていることを確認します。
- **2. Windows** の[ネットワーク]画面を表示させます。

[スタート] - [コントロールパネル] - [ネットワークとインターネット] - [ネットワークと共有センター]の[ネッ トワークのコンピューターとデバイスの表示]の順にクリックしてください。

#### <mark>*3.* ご使用のプリンターアイコンを右クリックして、[インストール] をクリックします。</mark>

[ユーザーアカウント制御]画面が表示されたら作業を続行してください。

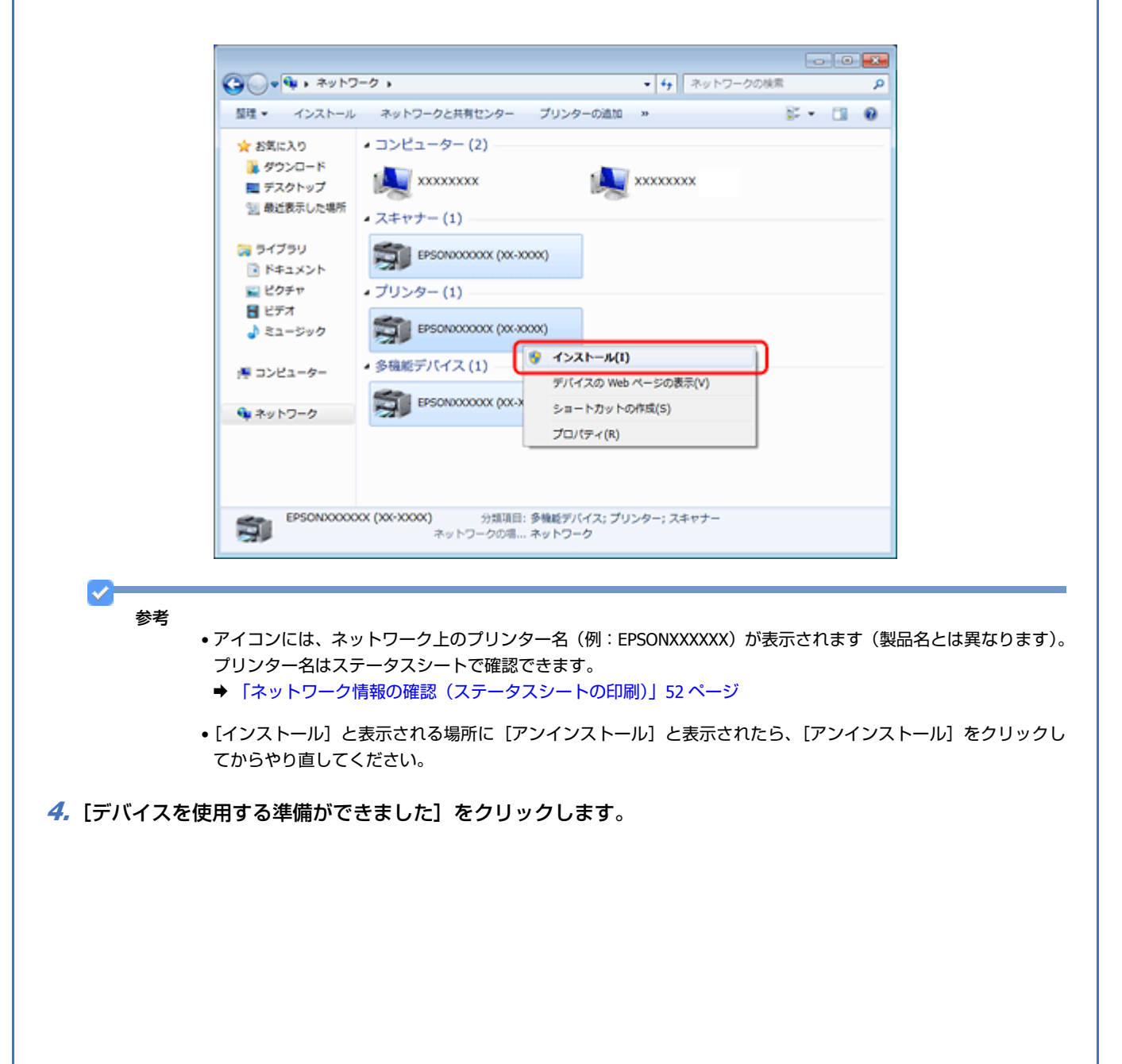

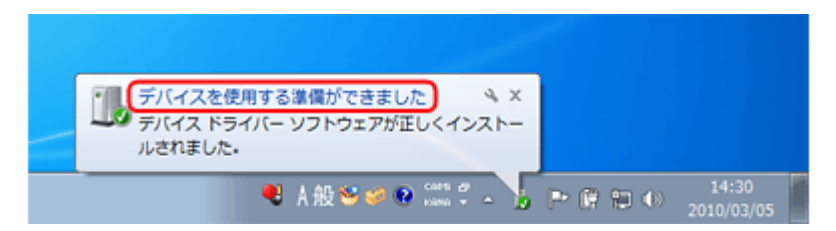

### **5.** 画面の内容を確認して、[閉じる] をクリックします。

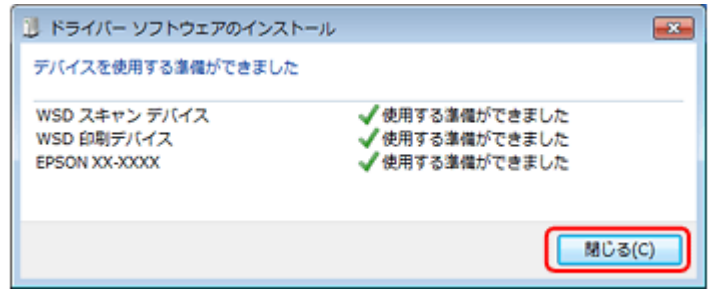

**6. Windows の**[プリンター]画面を表示させます。

#### Windows 7:

[スタート]-[コントロールパネル]-[ハードウェアとサウンド]の[デバイスとプリンターの表示]の順にクリッ クしてください。

#### Windows Vista:

[スタート]-[コントロールパネル]-[ハードウェアとサウンド]の[プリンタ]の順にクリックしてください。

**7.** ネットワーク上のプリンター名(例:**EPSONXXXXXX**)が表示されたアイコンが登録されていることを確認 します。

WSD で印刷するときは、ネットワーク上のプリンター名が付いたプリンターを選択してください。

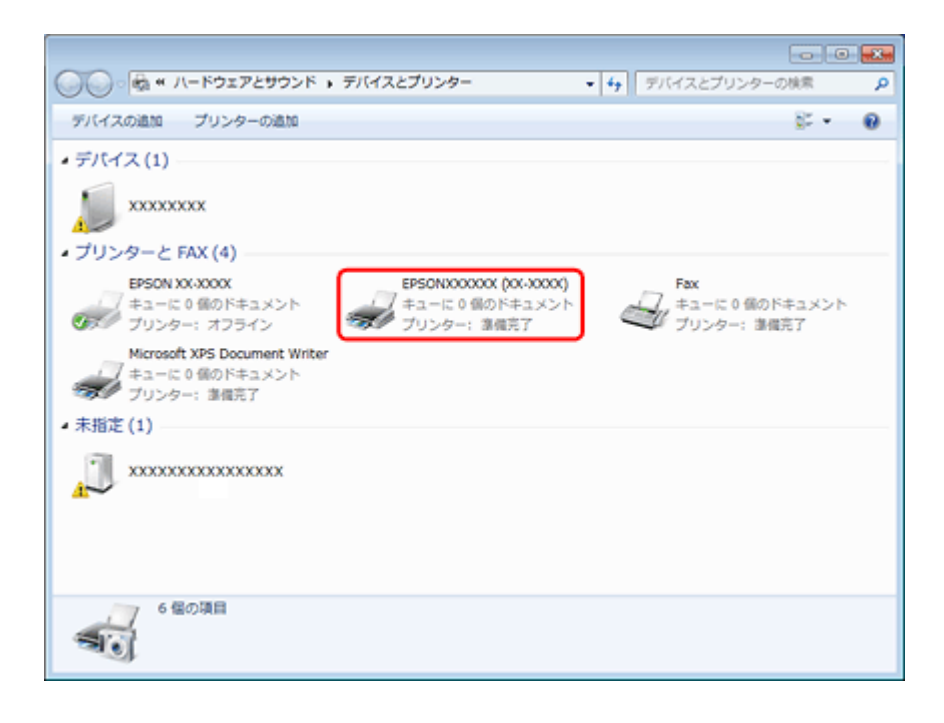

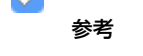

正常にインストールされないときは、手順 3 の画面でご使用のプリンターアイコンを右クリックして[アンインス トール]をクリックした後、手順 1 からやり直してください。

それでもインストールされないときは、ソフトウェアディスクからインストールしたソフトウェアを削除して、イ ンストールからやり直してください。

#### 以上で終了です。

### 重要

- WSD でスキャン機能を使用するときは、Windows の[Windows FAX とスキャン]または[ペイント]を使用し てください。
- •[Windows FAX とスキャン]または[ペイント]で選択されるスキャナーは、ネットワーク上のプリンター名(例: EPSONXXXXXX)が表示されます(製品名とは異なります)。プリンター名はステータスシートで確認できます。 ◆ [「ネットワーク情報の確認\(ステータスシートの印刷\)」](#page-51-0)52 ページ
- EPSON Scan を使用するときは、以下のページをご覧ください。 ◆ [「スキャナーの接続設定」](#page-53-0)54 ページ
- 市販のソフトウェアを使ってスキャンする方法は、ご使用のソフトウェアに付属のマニュアルをご覧ください。

# <span id="page-69-0"></span>**標準 TCP/IP 印刷(Windows)**

## **プリンターポートの作成 / プリンタードライバーのインス トール**

### **1. Windows** の[プリンター]画面を表示させます。

Windows 7:

[スタート]-[コントロールパネル]-[ハードウェアとサウンド]の[デバイスとプリンターの表示]の順にクリッ クしてください。

Windows Vista:

[スタート] - [コントロールパネル] - [ハードウェアとサウンド]の[プリンタ]の順にクリックしてください。

Windows XP: [スタート] - [コントロールパネル] - [プリンタとその他のハードウェア] をクリックしてください。

**2.** プリンターを追加します。

Windows 7: [プリンターの追加]をクリックしてください。

Windows Vista: 「プリンタのインストール]をクリックしてください。

#### Windows **XP**:

[プリンタを追加する]をクリックして、表示される画面で[次へ]をクリックしてください。

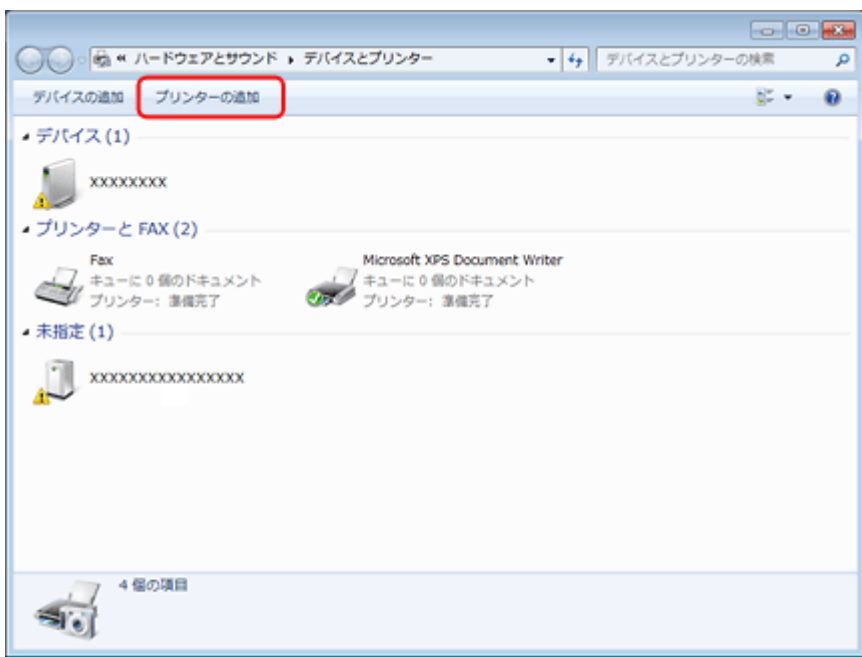

### **3.** ローカルプリンターを追加します。

#### Windows 7/Windows Vista:

[ローカルプリンターを追加します]をクリックしてください。

### Windows XP:

[このコンピュータに接続されているローカルプリンタ]を選択し、[プラグアンドプレイ対応プリンタを自動的に検 出してインストールする]のチェックを外して、[次へ]をクリックしてください。

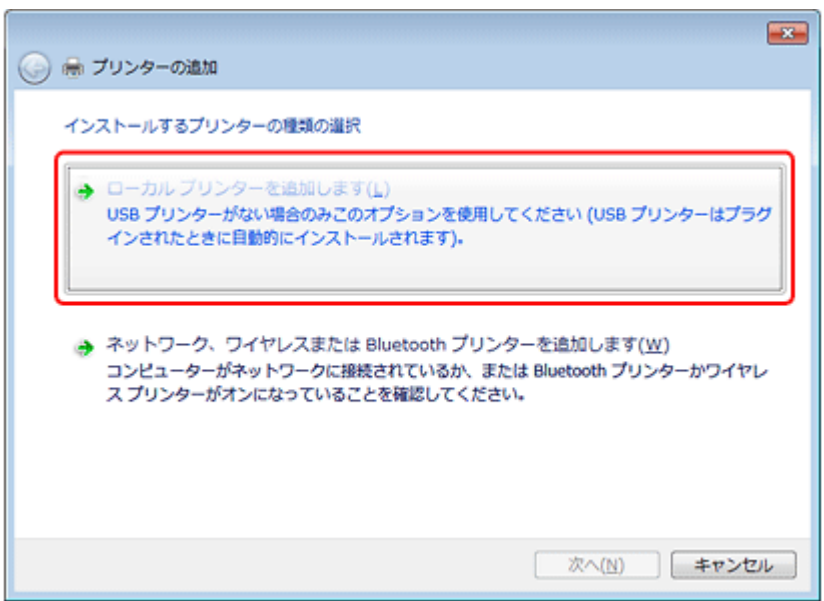

**4.**[新しいポートの作成]を選択し、ポートの種類から[**Standard TCP/IP Port**]を選択して、[次へ]をクリッ クします。

Windows XP:

続いて表示される[標準 TCP/IP プリンタポートの追加ウィザード]が表示されたら、[次へ]をクリックしてください。

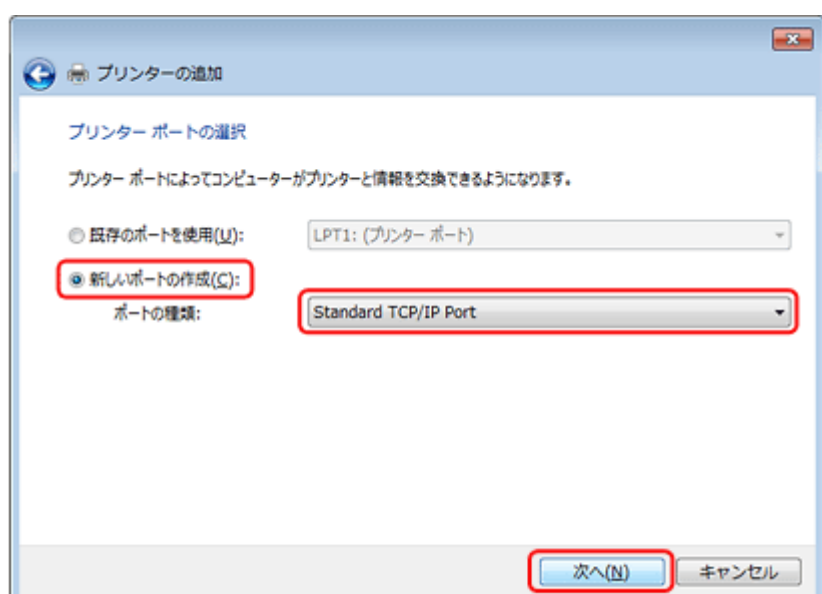

### <mark>5.</mark>[ホスト名または IP アドレス] にプリンターの IP アドレスを入力して [次へ] をクリックし、続いて表示され る [ユーザーアカウント制御] 画面で [続行] をクリックします。

[ポート名]は自動的に入力される文字列のままで、変更する必要はありません。

### Windows XP:

[プリンタ名または IP アドレス]にプリンターの IP アドレスを入力して [次へ]をクリックし、続いて表示される [標準 TCP/IP プリンタポート]画面で [完了] をクリックしてください。

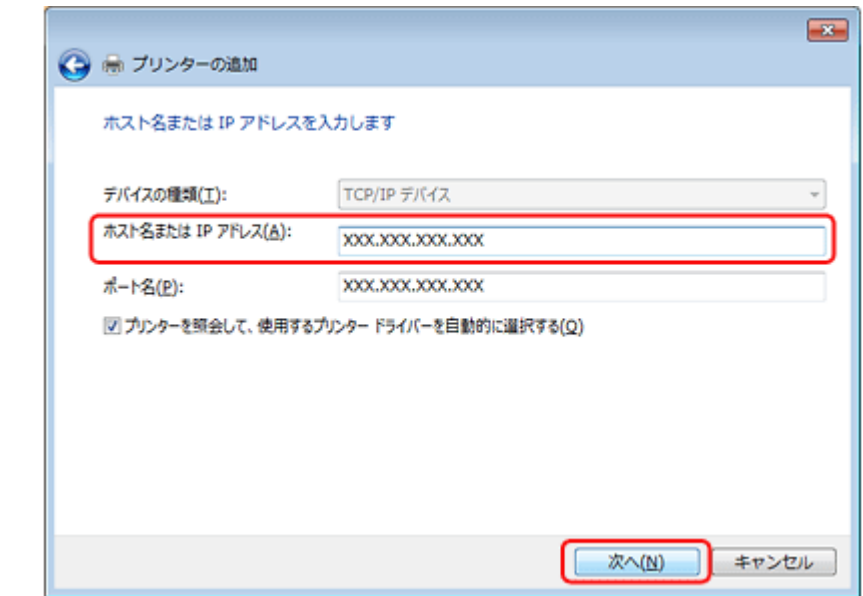

**6.** [ディスク使用] をクリックします。
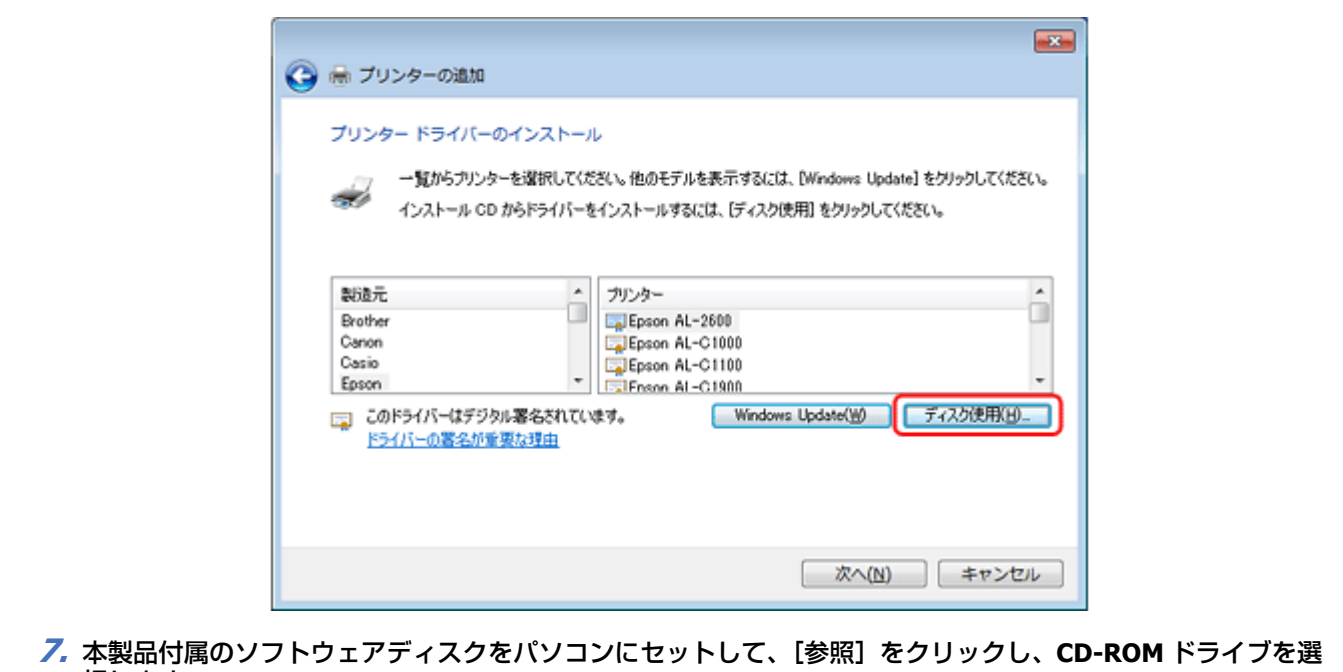

択します。

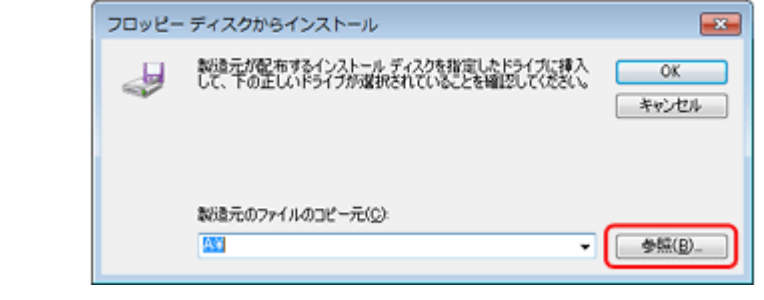

この後は、画面の指示に従ってインストールしてください。

以上で終了です。

# **Bonjour 印刷(Mac OS X)**

プリンタードライバーをインストールした後に、プリンターをセットアップ(追加)します。

## **プリンタードライバーのインストール**

- **1.** 本製品付属のソフトウェアディスクをパソコンにセットして、[**Install Navi**]アイコンをダブルクリックしま す。
- **2.** ソフトウェア選択画面で [ドライバーとユーティリティー] と [ネットワークユーティリティー] を選択して インストールしてください。

この後は、画面の指示に従ってインストールしてください。

プリンタードライバーのインストールが終了したら、画面左上の [X] をクリックしてソフトウェアディスクを終了して ください。

その他の設定 **73**

次に、プリンターを追加します。

## **プリンターの追加**

### **Mac OS X v10.5.x ~ v10.6.x の場合**

- **1.** プリンターの電源が入り、ネットワーク通信ができていることを確認します。
- **2.**[アップル]メニュー **-**[システム環境設定]**-**[プリントとファクス]の順にクリックします。

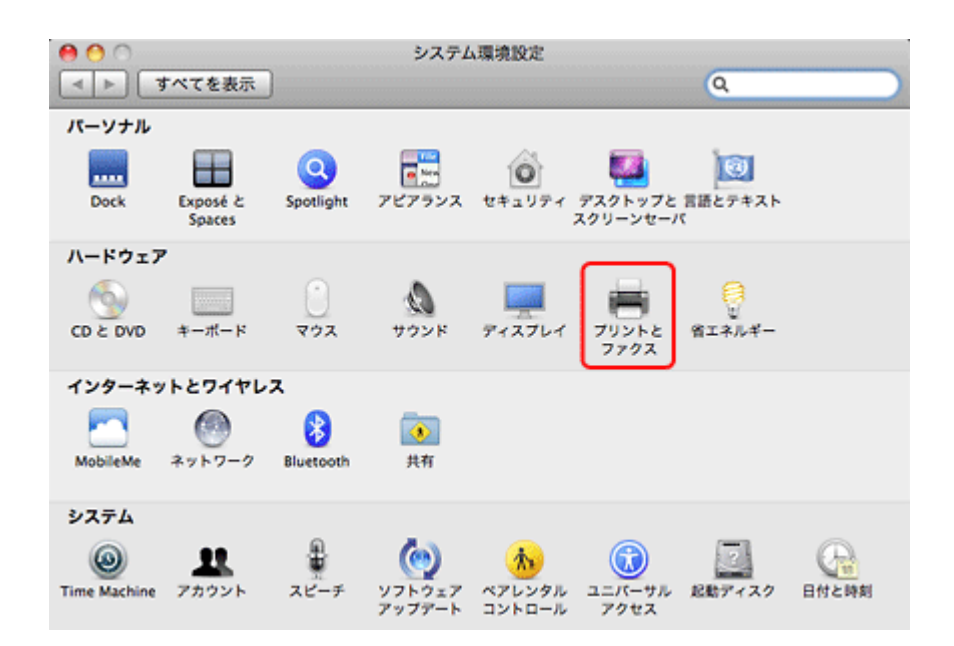

**3.**[**+**]をクリックします。

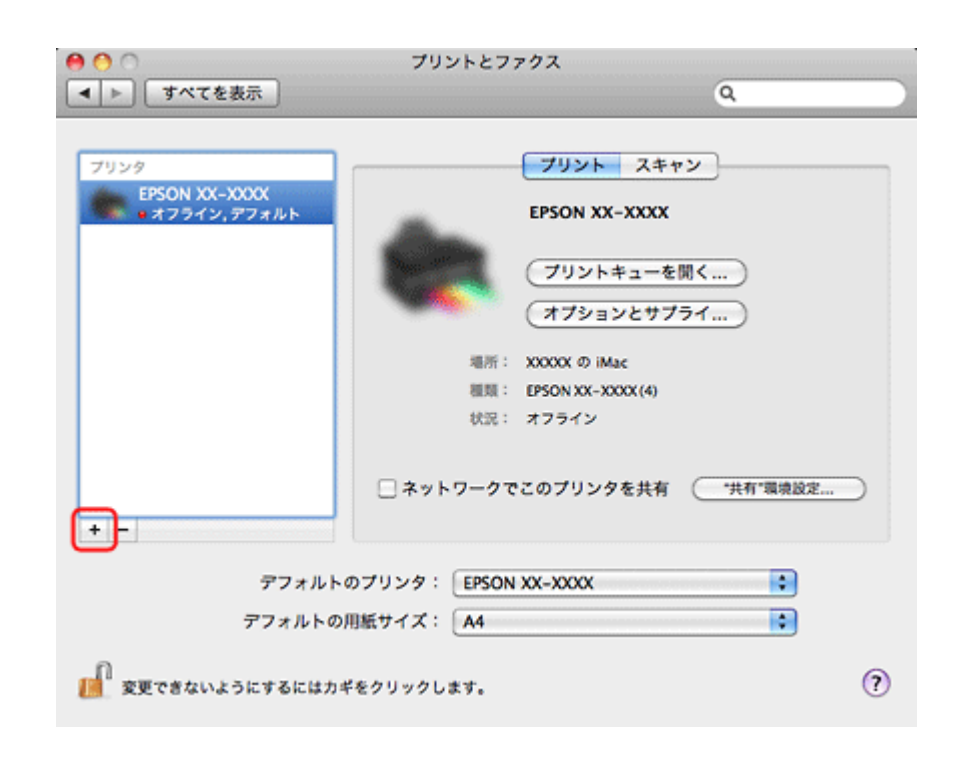

**4.**[デフォルト]をクリックし、ご使用のプリンター名(**Bonjour**)を選択して、[追加]をクリックします。

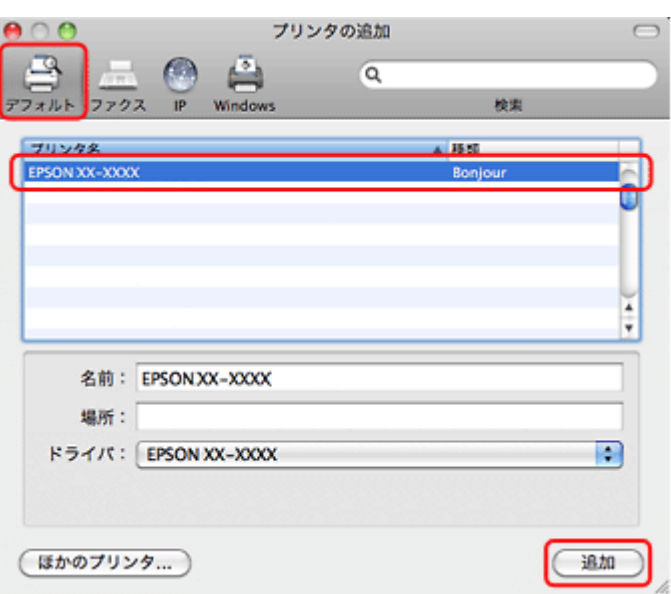

ご使用のプリンターがプリンターリストに追加されたら、画面を閉じてください。

以上で終了です。

### **Mac OS X v10.4.11 の場合**

- **1.** プリンターの電源が入り、ネットワーク通信ができていることを確認します。
- **2.**[ハードディスク]**-**[アプリケーション]**-**[ユーティリティ]**-**[プリンタ設定ユーティリティ]の順にダブ ルクリックします。

- **3.** [追加] をクリックします。
- 4. プリンタブラウザ画面でご使用のプリンター名を選択して、[追加]をクリックします。

ご使用のプリンターがプリンターリストに追加されたら、画面を閉じてください。

以上で終了です。

**トラブル解決**

# **トラブル解決の流れ**

プリンターをネットワークに接続できない、接続しても印刷 / スキャンできないときは、以下の流れでトラブルを解決し てください。

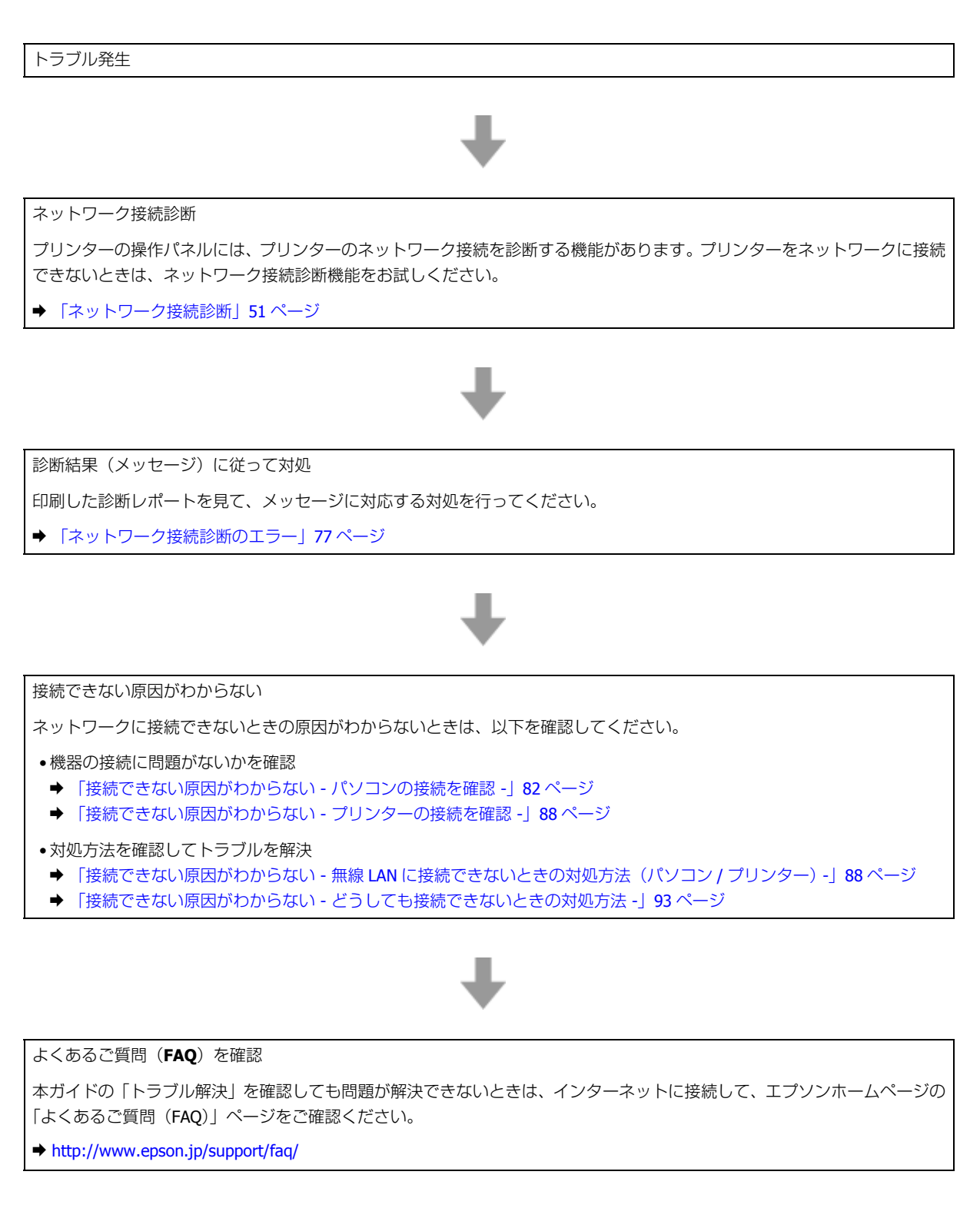

# **接続のトラブル**

- ◆ [「エラーメッセージが表示される」](#page-76-1) 77 ページ
- ◆ [「接続できない原因がわからない」](#page-81-1)82 ページ

## <span id="page-76-1"></span>**エラーメッセージが表示される**

ネットワークに接続できないときは、ネットワーク接続診断を行い、エラーメッセージの内容を確認します。

ネットワーク接続診断については、以下のページをご覧ください。 ◆ [「ネットワーク接続診断」](#page-50-0)51 ページ

## <span id="page-76-0"></span>**ネットワーク接続診断のエラー**

印刷した診断レポートに表示されているエラー番号を確認し、番号に応じた対処を行ってください。

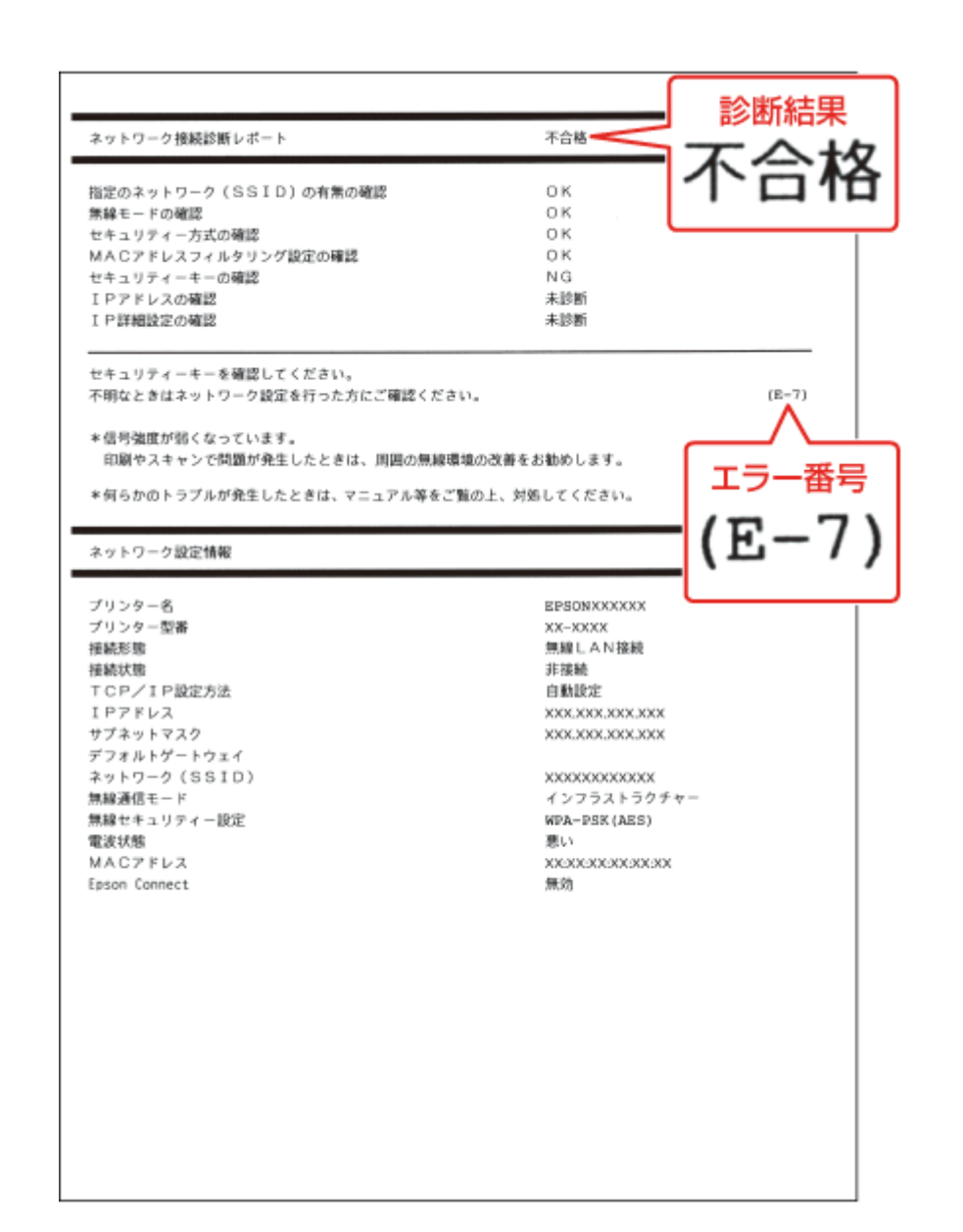

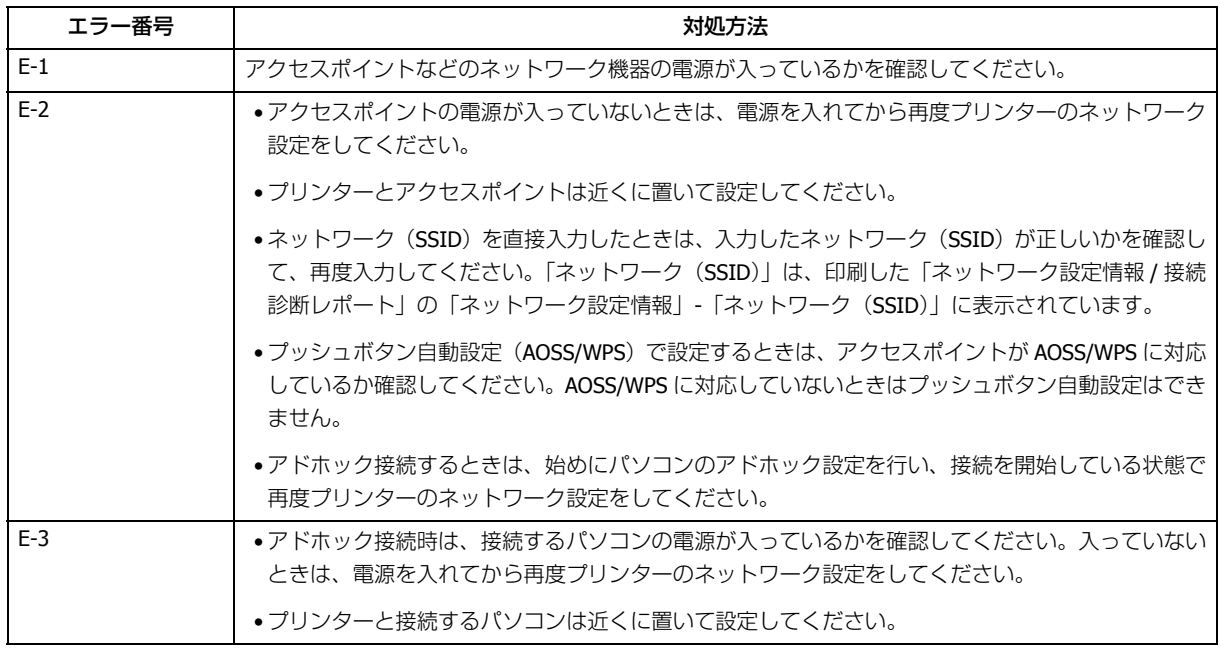

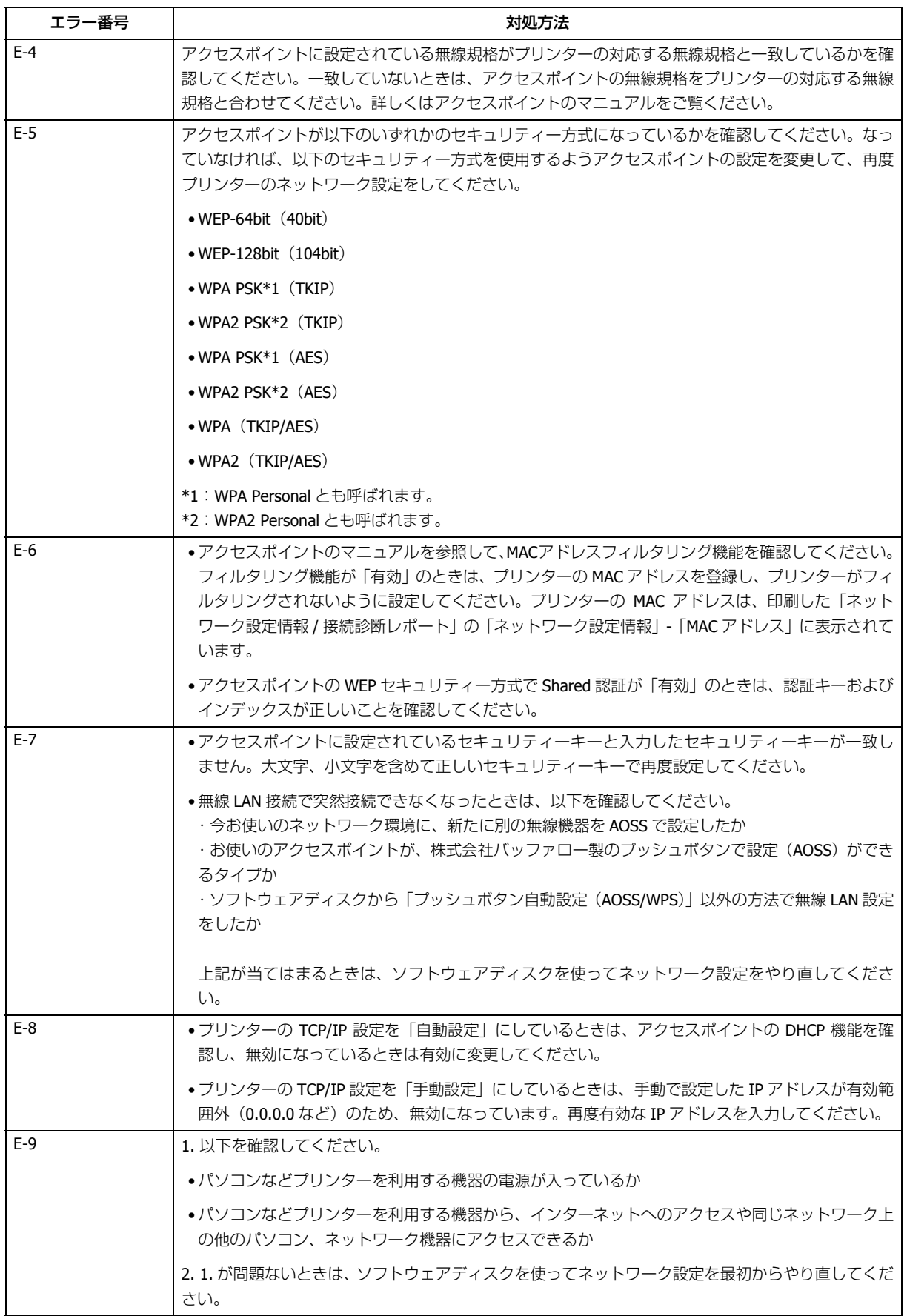

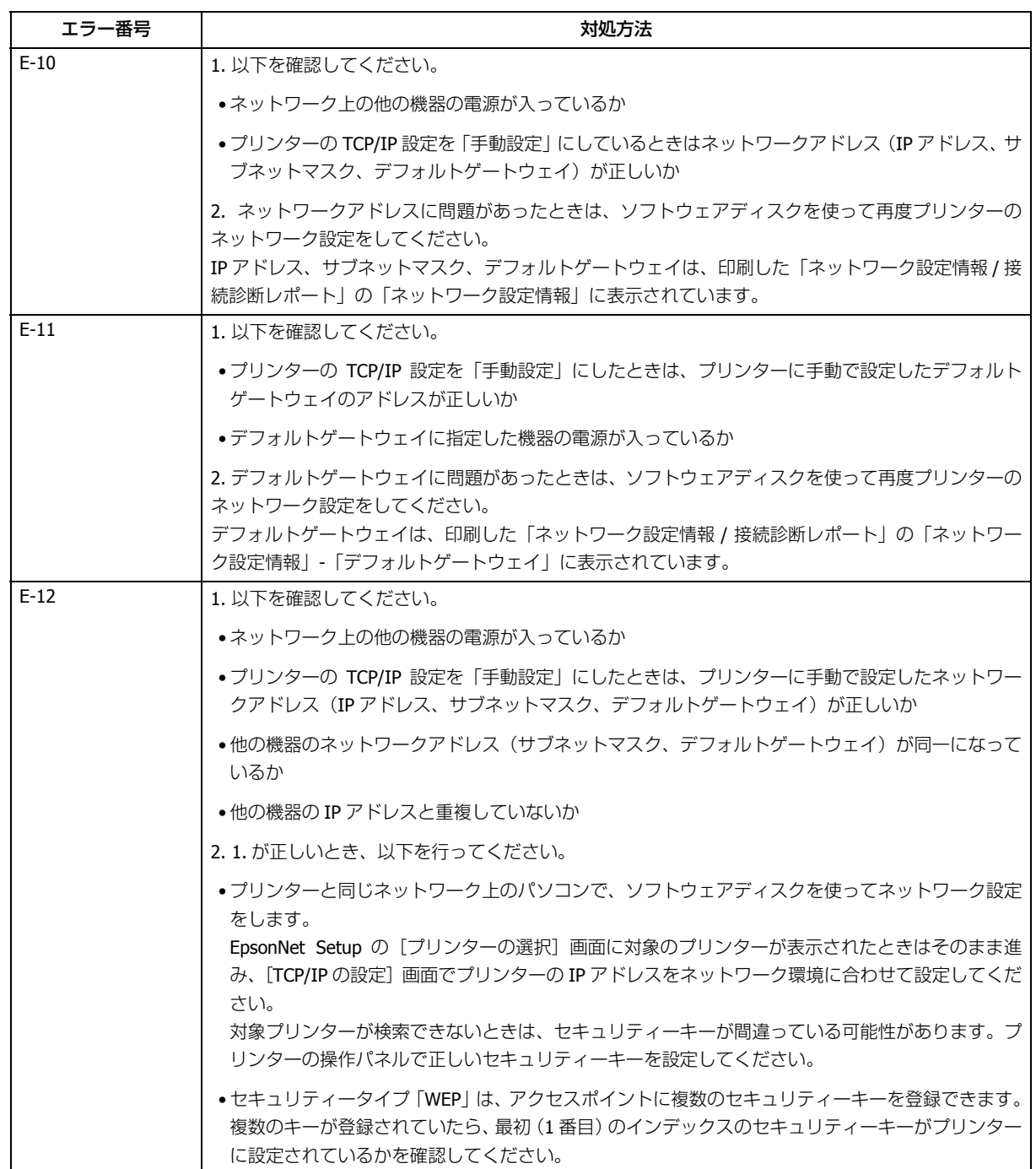

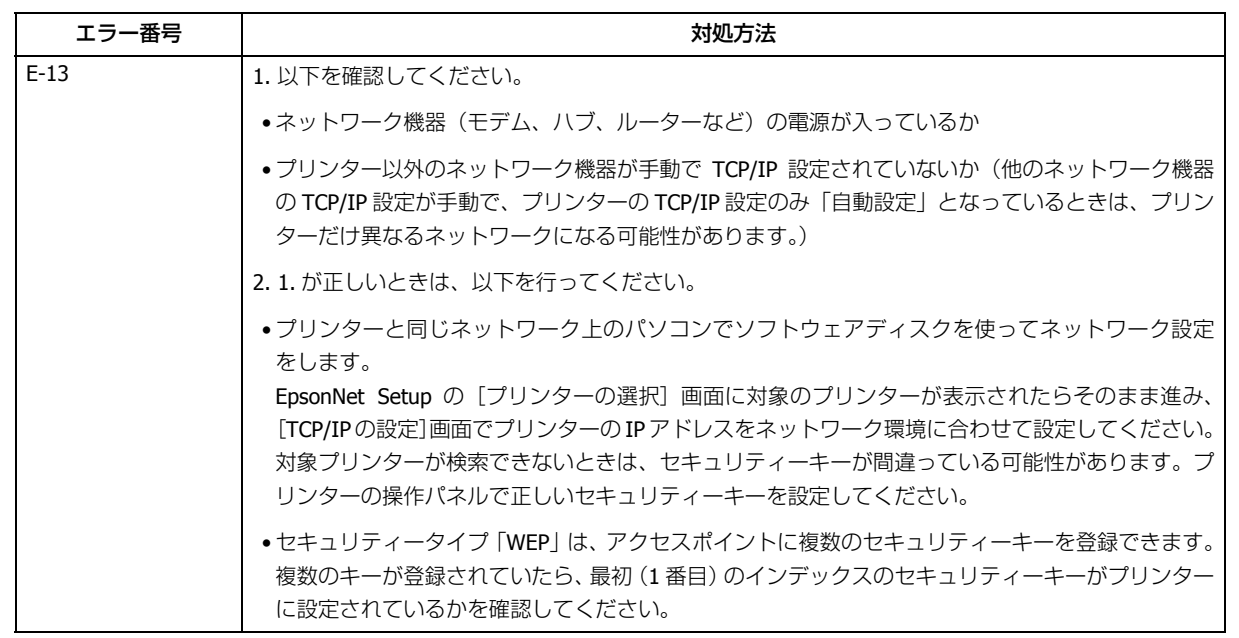

### **その他ネットワークの環境について**

診断レポートのエラーメッセージの下にはネットワーク環境の情報が表示されます。メッセージとその対処方法は次の通 りです。

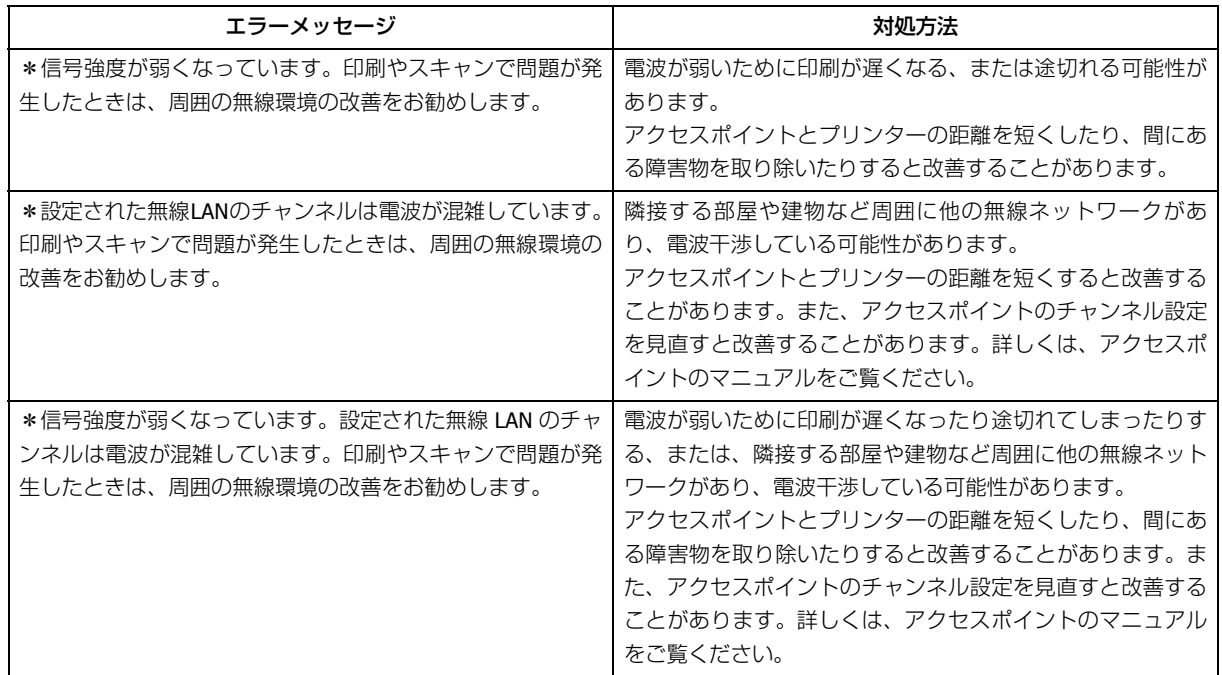

## **EpsonNet Setup のエラー**

EpsonNet Setup で表示されるエラーメッセージとその対処方法は次の通りです。

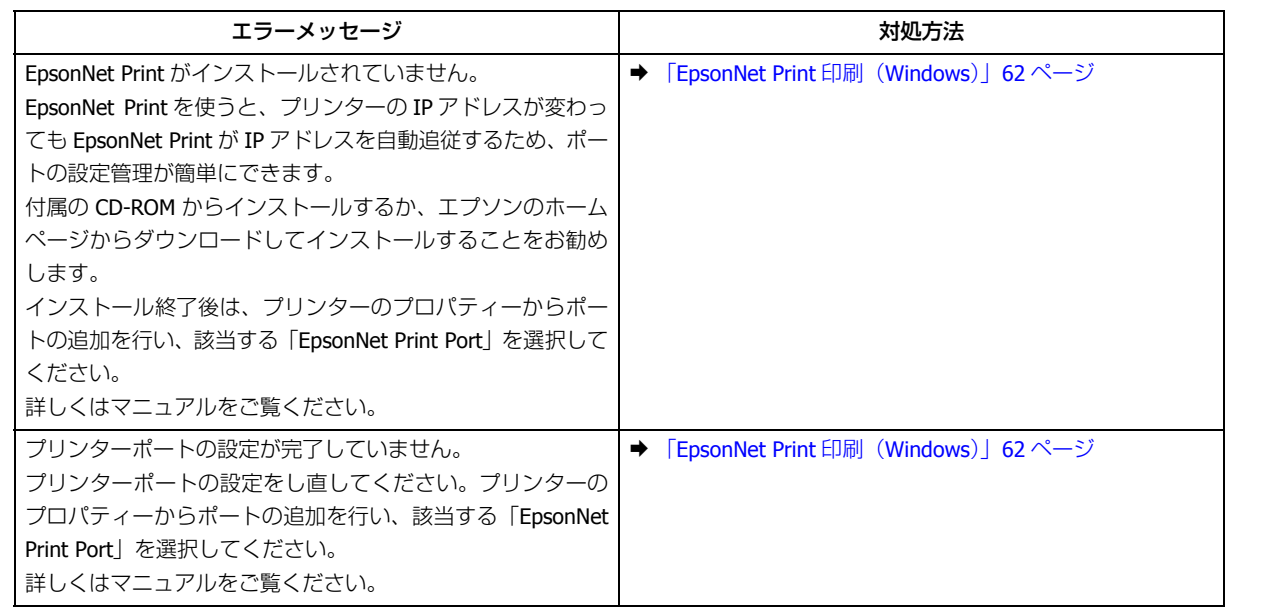

# <span id="page-81-1"></span>**接続できない原因がわからない**

ネットワークに接続できないときの原因がわからないときは、以下を確認します。

## **1. 機器の接続に問題がないかを確認**

- ◆ [「接続できない原因がわからない](#page-81-0) パソコンの接続を確認 -」82 ページ
- ◆ [「接続できない原因がわからない](#page-87-0) プリンターの接続を確認 -1 88 ページ

## **2. 対処方法を確認してトラブルを解決**

- ◆ 「接続できない原因がわからない 無線 LAN に接続できないときの対処方法 (パソコン / プリンター) -」88 ページ
- ◆ 「接続できない原因がわからない [どうしても接続できないときの対処方法](#page-92-0) | 93 ページ

# <span id="page-81-0"></span>**接続できない原因がわからない - パソコンの 接続を確認 -**

まず、ご使用のパソコンがネットワーク機器に接続できているかを確認します。

```
参考
```
s.

- パソコンの接続に問題がないときは、プリンターの接続を確認してください。
- ◆ [「接続できない原因がわからない](#page-87-0) プリンターの接続を確認 -」88 ページ

## **Windows - ネットワークアイコンを確認 -**

#### **1. Windows** の[ネットワーク接続]画面を表示させます。

Windows 7:

[スタート] - [コントロールパネル] - [ネットワークとインターネット] - [ネットワークと共有センター] - [アダ プターの設定の変更]の順にクリックしてください。

#### Windows Vista:

[スタート]-[ネットワーク]-[ネットワークと共有センター]-[ネットワーク接続の管理]の順にクリックして ください。

Windows XP:

[スタート] - [コントロールパネル] - [ネットワークとインターネット接続] - [ネットワーク接続]の順にクリッ クしてください。

**2.** ネットワークアイコンの状態を確認します。

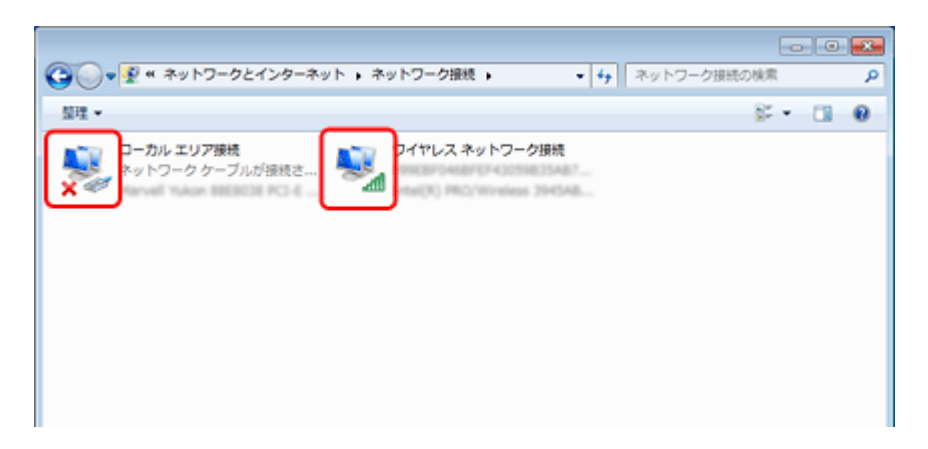

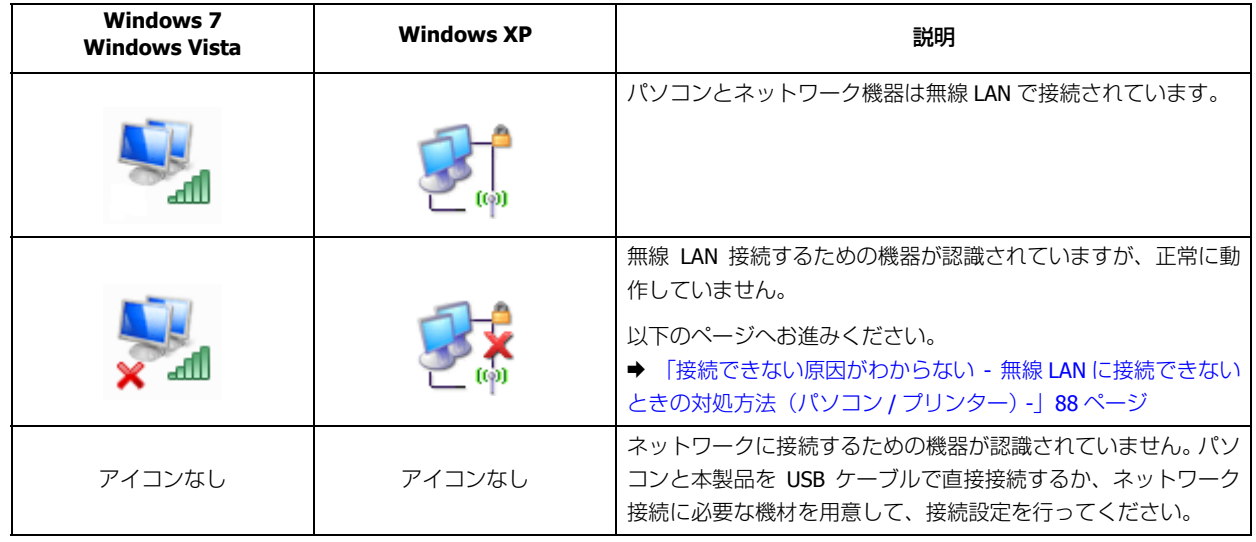

続いて、次の項目へ進んでください。

## **Windows - PING コマンドで確認 -**

#### **1.** ネットワーク機器(アクセスポイント **/** ブロードバンドルーターなど)の **IP** アドレスを確認します。

ネットワーク機器の IP アドレスがわからないときは、ネットワーク機器のマニュアルをご覧ください。

**2.** コマンドプロンプトを表示させます。

[スタート]-[すべてのプログラム](または[プログラム])-[アクセサリ]-[コマンドプロンプト]の順にクリッ クしてください。

#### **3.**「**ping xxx.xxx.xxx.xxx**」と入力して、[**Enter**]キーを押します。

xxx.xxx.xxx.xxx には、手順 1 で確認したネットワーク機器の IP アドレスを入力してください。

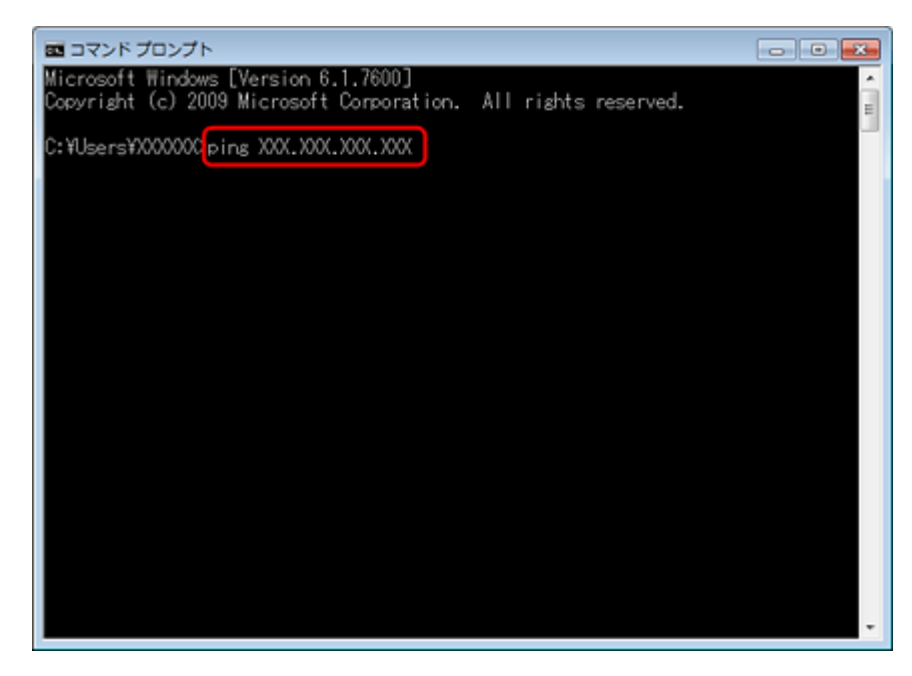

#### **4.** 通信状況を確認します。

下図のように通信状況(バイト数、時間など)が表示されれば、パソコンとネットワーク機器は通信できています。

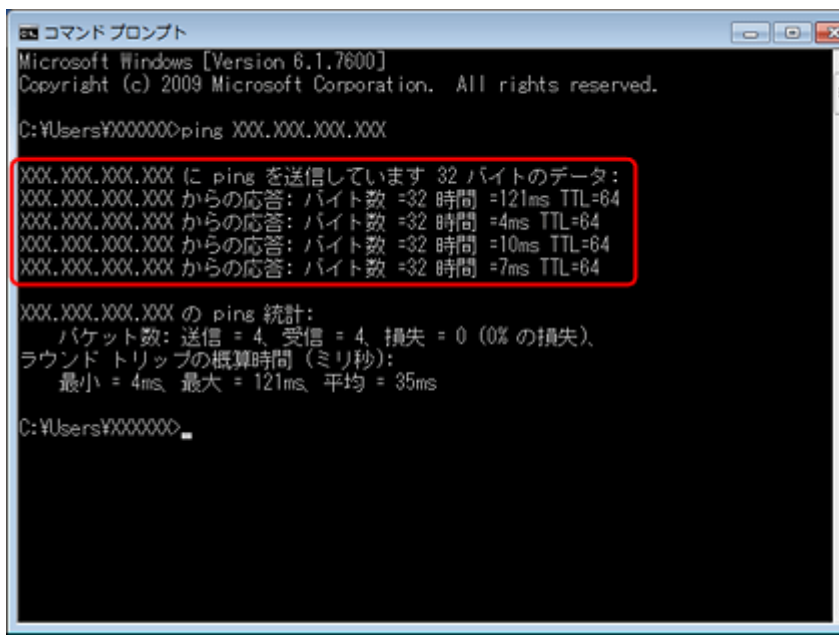

下図のように[宛先ホストに到達できません。]と表示されたら、パソコンとネットワーク機器は通信できていませ ん。以下のページへお進みください。

◆「接続できない原因がわからない - 無線 LAN に接続できないときの対処方法 (パソコン / プリンター) -」88 ページ

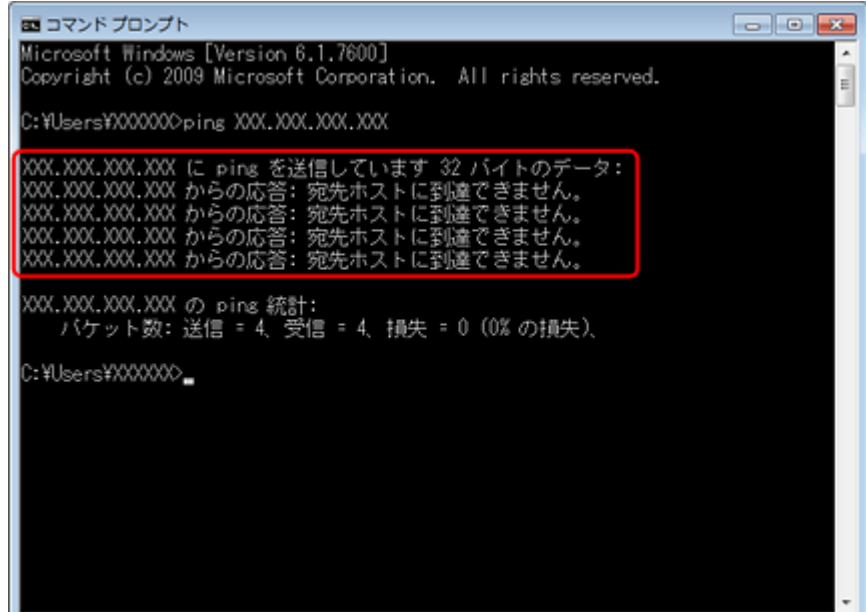

以上で終了です。

## **Mac OS X - ネットワークランプを確認 -**

#### **1. Mac OS X の** [ネットワーク]画面を表示させます。

Mac OS X v10.5. $x \sim v10.6.x$ : [アップル] メニュー - [システム環境設定] - [ネットワーク]の順にクリックしてください。

#### Mac OS X v10.4.11:

[アップル]メニュー -[システム環境設定] - [ネットワーク]の順にクリックして、[表示]リストから [ネット ワークの状況]をクリックしてください。

#### **2.** ネットワークランプの状態を確認します。

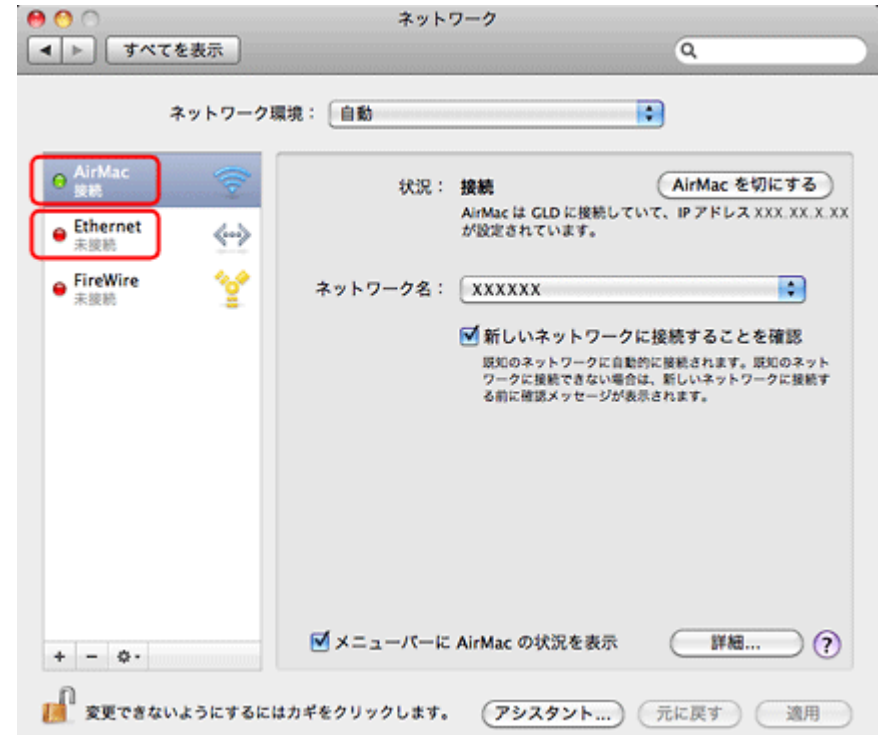

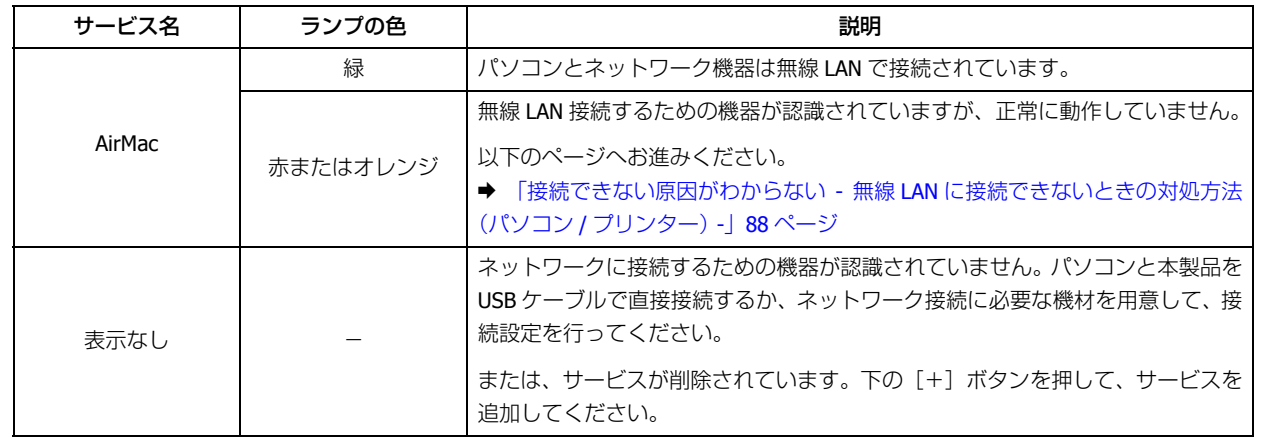

続いて、次の項目へ進んでください。

## **Mac OS X - PING コマンドで確認 -**

#### **1.** ネットワーク機器(アクセスポイント **/** ブロードバンドルーターなど)の **IP** アドレスを確認します。

ネットワーク機器の IP アドレスがわからないときは、ネットワーク機器のマニュアルをご覧ください。

**2.** ネットワークユーティリティを表示させます。

[ハードディスク] - [アプリケーション] - [ユーティリティ] - [ネットワークユーティリティ]の順にダブルクリッ クしてください。

**3.**[**Ping**]タブをクリックし、手順 **1** で確認したネットワーク機器の **IP** アドレスを入力して、[**Ping**]をクリック します。

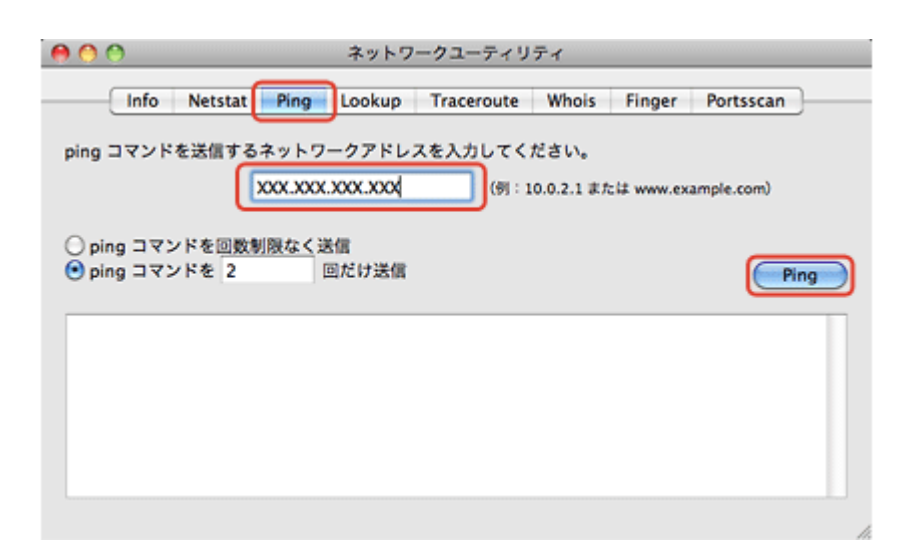

#### **4.** 通信状況を確認します。

下図のように [0% packet loss] と表示されれば、パソコンとネットワーク機器は通信できています。

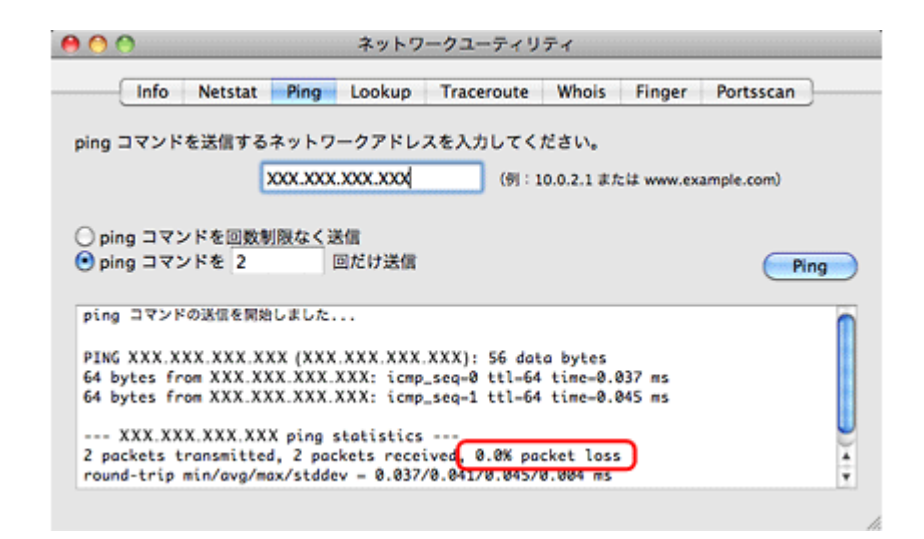

下図のように [100% packet loss] と表示されたら、パソコンとネットワーク機器は通信できていません。以下の ページへお進みください。

◆「接続できない原因がわからない - 無線 LAN に接続できないときの対処方法 (パソコン / プリンター) -」88 ページ

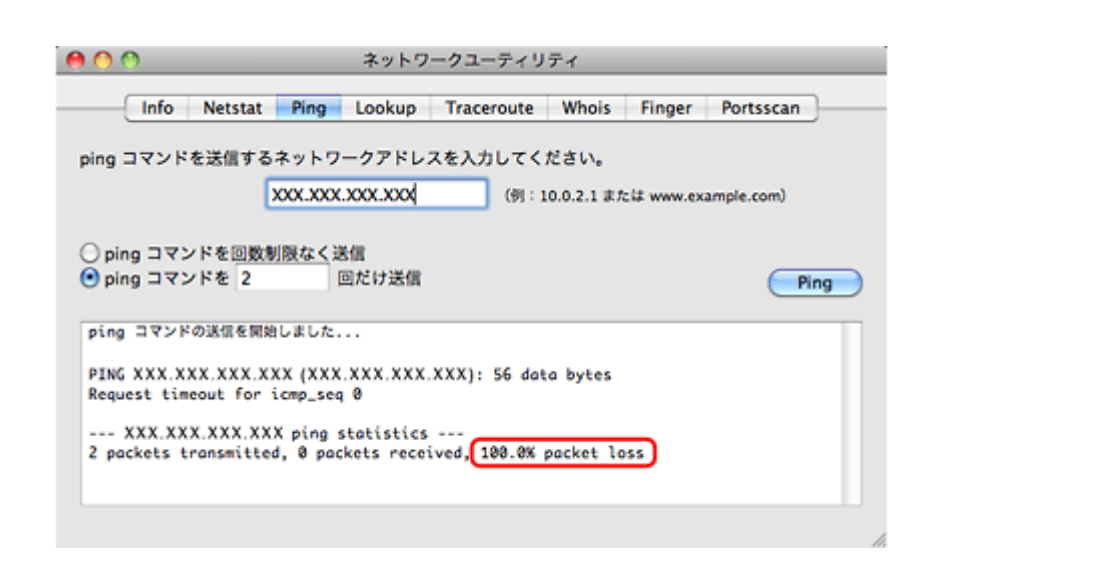

以上で終了です。

# <span id="page-87-0"></span>**接続できない原因がわからない - プリンター の接続を確認 -**

次に、ご使用のプリンターがネットワーク機器に接続できているかを、プリンター操作パネルのネットワーク接続診断機 能を使って確認します。

◆ [「ネットワーク接続診断」](#page-50-0)51 ページ

# <span id="page-87-1"></span>**接続できない原因がわからない - 無線 LAN に 接続できないときの対処方法(パソコン / プリ ンター) -**

無線 LAN 環境に接続できないときは、以下を確認してください。

## **パソコンをネットワークに接続できないときの対処方法**

ネットワーク機器(アクセスポイント **/** ブロードバンドルーター)の電源は入っていますか?

ネットワーク機器の電源が入っていることを確認してください。また、電源が入っているときは、ネットワークを使用し ていないことを確認してから電源を入れ直してください。

### 12

パソコンとネットワーク機器(アクセスポイント **/** ブロードバンドルーター)の距離が離れすぎていませんか?また障 害物がありませんか?

パソコンとネットワーク機器の位置を近づけたり、障害物を取り除いたりしてください。

### 2

 $\overline{2}$  –

P.

近くに電磁波を発生する機器(電子レンジやデジタルコードレス電話など)や無線機器がありませんか?

近くに電磁波を発生する機器や無線機器があると、電波干渉が起こって通信が妨害されることがあります。これらの機器 とパソコンやネットワーク機器(アクセスポイント / ブロードバンドルーター)の距離を離してください。

#### パソコンとネットワーク機器の無線チャネルは合っていますか?

無線 LAN を内蔵したパソコンでは、使用できる無線チャネルが制限されていることがあります。 パソコンで使用できる無線チャネルに、ネットワーク機器(アクセスポイント / ブロードバンドルーター)で設定されて いる無線チャネルが含まれているか確認してください。含まれていないときは、ネットワーク機器の無線チャネルを変更 してください。

無線チャネルの確認方法や変更方法は、パソコンやネットワーク機器のマニュアルをご覧ください。

### ネットワークブリッジが作成されていませんか?(**Windows 7/Windows Vista/Windows XP**)

ネットワークブリッジが作成されていると接続できないことがあります。ネットワークブリッジを削除してください。

#### **1. Windows** の[ネットワーク接続]画面を表示させます。

#### Windows 7:

[スタート]-[コントロールパネル]-[ネットワークとインターネット]-[ネットワークと共有センター]-[アダ プターの設定の変更]の順にクリックしてください。

#### Windows Vista:

[スタート]-[ネットワーク]-[ネットワークと共有センター]-[ネットワーク接続の管理]の順にクリックして ください。

Windows XP:

[スタート]-[コントロールパネル]-[ネットワークとインターネット接続]-[ネットワーク接続]の順にクリッ クしてください。

#### **2.**[ネットワークブリッジ]アイコンを確認します。

「ネットワークブリッジ】アイコンがあるときは、アイコンを右クリックして「削除]をクリックしてください。

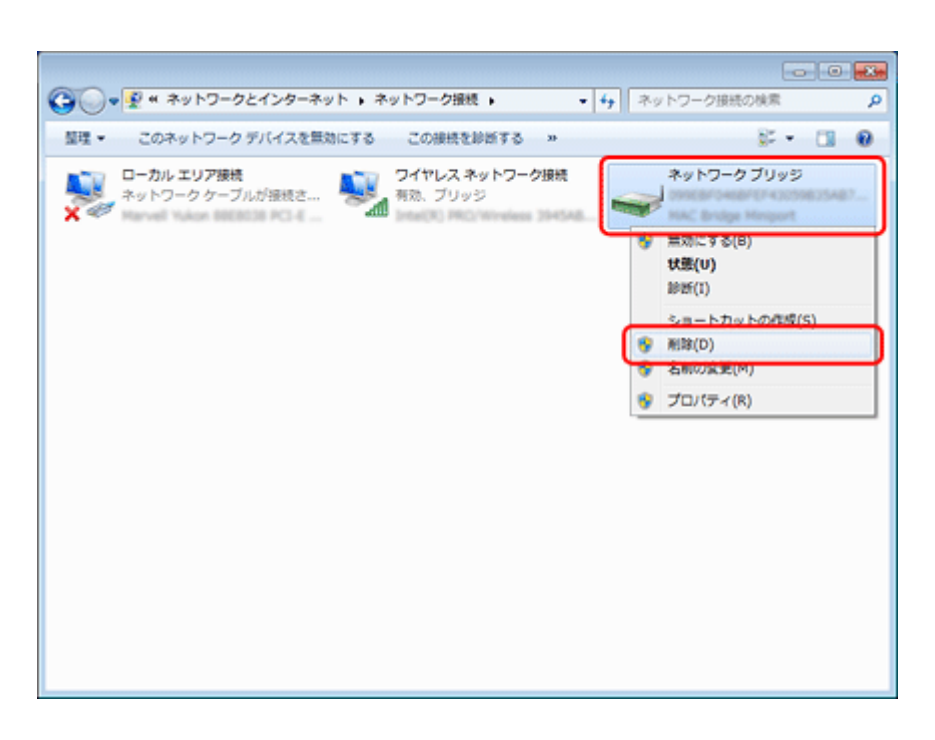

以上で終了です。

2 -

#### 他のネットワークアダプターが干渉していませんか?

複数のネットワークアダプターが有効になっていると接続できないことがあります。使用していないネットワークアダプ ターは無効にしてください。

#### **1. Windows** の[ネットワーク接続]画面を表示させます。

#### Windows 7:

[スタート]-[コントロールパネル]-[ネットワークとインターネット]-[ネットワークと共有センター]-[アダ プターの設定の変更]の順にクリックしてください。

#### Windows Vista:

[スタート] - [ネットワーク] - [ネットワークと共有センター] - [ネットワーク接続の管理] の順にクリックして ください。

#### Windows XP:

[スタート]-[コントロールパネル]-[ネットワークとインターネット接続]-[ネットワーク接続]の順にクリッ クしてください。

#### **2.** ネットワークアダプターを確認します。

使用していないネットワークアダプターがあるときは、アイコンを右クリックして[無効にする]をクリックしてく ださい。

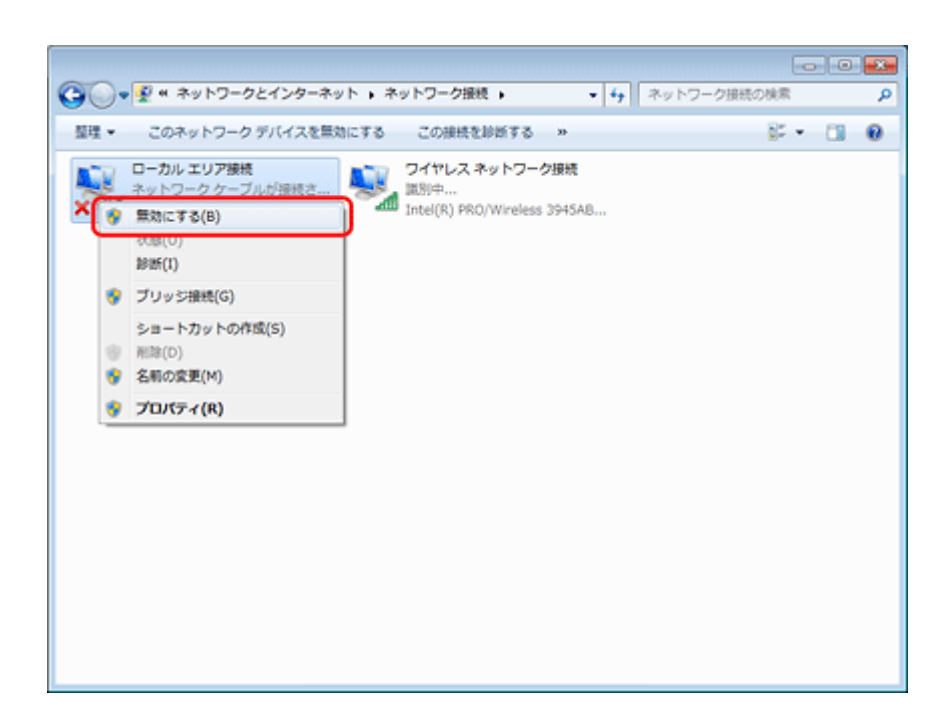

以上で終了です。

**P** =

2 —

### ネットワーク機器(アクセスポイント **/** ブロードバンドルーター)のプライベートセパレーター機能が有効になってい ませんか?

ご使用のネットワーク機器のプライベートセパレーター機能(同じアクセスポイントに接続している機器同士の接続がで きないようにする機能)が有効になっていると、プリンターとパソコンの通信ができません。ネットワーク機器のマニュ アルをご覧になり、プライベートセパレーター機能を無効にしてください。

#### ネットワークに多くのパソコンやネットワーク機器が接続されていませんか?

ネットワークに多くのパソコンやネットワーク機器が接続されていると、パソコンやネットワーク機器が DHCP サーバー から IP アドレスを取得できないため、ネットワークに接続できなくなることがあります。使用していないパソコンやネッ トワーク機器の電源を切るなどして使える IP アドレスを増やしてください。

### **2**

#### **IP** アドレスが重複していませんか?

プリンターやパソコンなどネットワークに接続されている機器の IP アドレスが重複していると、ネットワーク内の通信 が不安定になり通信できなくなることがあります。各機器の IP アドレスを確認して、重複しているときは IP アドレスを 設定し直してください。

上記の項目を確認しても接続できないときは、以下のページへお進みください。

◆ 「接続できない原因がわからない - [どうしても接続できないときの対処方法](#page-92-0) -| 93 ページ

## **プリンターをネットワークに接続できないときの対処方法**

P.

ネットワーク機器(アクセスポイント **/** ブロードバンドルーター)の電源は入っていますか?

トラブル解決 **91**

ネットワーク機器の電源が入っていることを確認してください。また、電源が入っているときは、ネットワークを使用し ていないことを確認してから電源を入れ直してください。

#### 2 -

プリンターとネットワーク機器(アクセスポイント **/** ブロードバンドルーター)の距離が離れすぎていませんか?また 障害物がありませんか?

プリンターとネットワーク機器の位置を近づけたり、障害物を取り除いたりしてください。

### P.

2 —

2.

2 -

2 -

近くに電磁波を発生する機器(電子レンジやデジタルコードレス電話など)や無線機器がありませんか?

近くに電磁波を発生する機器や無線機器があると、電波干渉が起こって通信が妨害されることがあります。これらの機器 とプリンターやネットワーク機器(アクセスポイント / ブロードバンドルーター)の距離を離してください。

#### プリンターの電源を入れ直してください

プリンターとネットワーク機器(アクセスポイント / ブロードバンドルーター)の電源を入れる順序によって、一時的に 接続できないことがあります。プリンターの電源を入れ直して 1 分ほどたってから、接続状況を確認してください。

#### プリンターに設定した **SSID** は正しいですか?

プリンターに設定した SSID がご使用になるネットワーク機器(アクセスポイント / ブロードバンドルーター)の SSID と異なっていると接続できません。また、アドホック接続するときは、アドホックのネットワーク名とプリンターに設定 した SSID が異なっていると接続できません。

設定した SSID はステータスシートで確認してください。 ◆ 「ネットワーク情報の確認(ステータスシートの印刷) | 52 ページ

また、ご使用になるネットワーク機器の SSID がわからないときは、ネットワーク機器のマニュアルをご覧になるか、ネッ トワーク設定を行った方にお問い合わせください。

#### プリンターに設定した無線セキュリティー方式は、機器同士で合っていますか?

プリンター、パソコン、ネットワーク機器(アクセスポイント/ブロードバンドルーター)の無線セキュリティー方式が 異なっていると接続できません。

プリンター、パソコン、ネットワーク機器の無線セキュリティー方式が合うように、設定し直してください。わからない ときは、ネットワーク機器のマニュアルをご覧になるか、ネットワーク設定を行った方にお問い合わせください。

#### ネットワーク機器(アクセスポイント **/** ブロードバンドルーター)とプリンターセキュリティーを **AOSS** で設定しまし たか?

AOSS で設定したときは、ネットワークに接続している機器同士をすべて AOSS で設定する必要があります。

例えば、パソコンとネットワーク機器の無線セキュリティー方式を WEP-64bit に設定しているときに、プリンターとネッ トワーク機器を AOSS 設定で接続すると、ネットワーク機器のセキュリティー方式が AOSS に変わってしまうため、パソ コンとネットワーク機器の通信ができなくなります。

12

**P** =

**Q** =

プリンター、パソコン、ネットワーク機器の無線セキュリティー方式が合うように、設定し直してください。わからない ときは、ネットワーク機器のマニュアルをご覧になるか、ネットワーク設定を行った方にお問い合わせください。

ネットワーク機器(アクセスポイント **/** ブロードバンドルーター)のプライベートセパレーター機能が有効になってい ませんか?

ご使用のネットワーク機器のプライベートセパレーター機能(同じアクセスポイントに接続している機器同士の接続がで きないようにする機能)が有効になっていると、プリンターとパソコンの通信ができません。ネットワーク機器のマニュ アルをご覧になり、プライベートセパレーター機能を無効にしてください。

#### ネットワークに多くのパソコンやネットワーク機器が接続されていませんか?

ネットワークに多くのパソコンやネットワーク機器が接続されていると、パソコンやネットワーク機器が DHCP サーバー から IP アドレスを取得できないため、ネットワークに接続できなくなることがあります。使用していないパソコンやネッ トワーク機器の電源を切るなどして使える IP アドレスを増やしてください。

### **IP** アドレスが重複していませんか?

プリンターやパソコンなどネットワークに接続されている機器の IP アドレスが重複していると、ネットワーク内の通信 が不安定になり通信できなくなることがあります。各機器の IP アドレスを確認して、重複しているときは IP アドレスを 設定し直してください。

上記の項目を確認しても接続できないときは、以下のページへお進みください。 **◆ 「接続できない原因がわからない - [どうしても接続できないときの対処方法](#page-92-0) -| 93 ページ** 

# <span id="page-92-0"></span>**接続できない原因がわからない - どうしても 接続できないときの対処方法 -**

どうしても接続できないときは、以下を確認してください。

#### $\overline{2}$   $\overline{2}$ 再度、パソコンとネットワーク機器の接続設定をしてください

パソコンとネットワーク機器の接続方法は、ネットワーク機器のマニュアルをご覧になるか、メーカーにお問い合わせく ださい。

プリンターのネットワーク設定を初期設定に戻して、再度、プリンターのネットワーク設定をしてください

他の項目を確認しても接続できないときは、プリンターのネットワーク設定を初期設定に戻します。 ◆ [「ネットワーク設定の初期化」](#page-59-0)60 ページ

初期設定に戻したら、再度、プリンターのネットワーク設定をしてください。

無線 LAN 接続 (インフラストラクチャーモード) ◆ [「設定の流れ」](#page-6-0)7ページ

P.

無線 LAN 接続(アドホックモード) ◆ [「設定の流れ」](#page-34-0)35 ページ

2

 $\sim$ 

 $\overline{2}$ 

ネットワーク機器(アクセスポイント **/** ブロードバンドルーター **/** パソコンのネットワークインターフェイスカードな ど)のファームウェアが最新か確認してください

ネットワーク機器のファームウェア(製品の制御を行うために組み込まれたソフトウェア)のバージョンを最新にする と、問題が解決する場合があります。

最新版がリリースされていないか、ネットワーク機器のメーカーに確認してください。

#### プリンターのファームウェアが最新か確認してください

プリンターのファームウェア(プリンターの制御を行うために組み込まれたソフトウェア)のバージョンを最新にする と、問題が解決する場合があります。

最新版がリリースされていないか、エプソンのホームページを確認してください。なお、ホームページにファームウェア の情報がないときは、ご使用のファームウェアが最新です。  $\rightarrow$  http://www.epson.jp/download/

ファームウェアのバージョンは、ステータスシートを印刷して確認してください。

**◆ 「ネットワーク情報の確認(ステータスシートの印刷)| 52 ページ** 

ステータスシートの[Software]に表示されているのが、現在のファームウェアのバージョンです。

HHHH EPSON Status Sheet HHHH

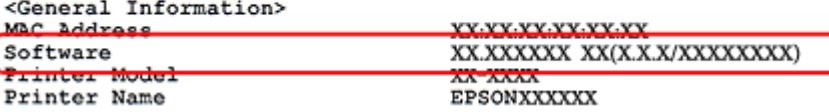

# **その他のトラブル**

- ◆ [「ネットワーク印刷時のトラブル」](#page-93-0)94ページ
- & [「ネットワークスキャン時のトラブル」](#page-95-0)96 ページ
- **▶ 「EpsonNet Print [でのトラブル」](#page-96-0)97 ページ**

# <span id="page-93-0"></span>**ネットワーク印刷時のトラブル**

ネットワーク接続時に、印刷を開始しても何も印刷されない、または印刷に時間がかかるときは、以下を確認してくださ  $\cup$ 

プリンターはネットワークに正常に接続されていますか?

トラブル解決 **94**

2 -

ネットワーク接続診断を行い、プリンターのネットワーク接続を確認してください。

ネットワーク接続診断については、以下のページをご覧ください。 ◆ 「ネットワーク接続診断| 51 ページ

### $\mathbf{P}$

 $\sim$ 

#### 印刷先 (印刷ポート) が正しく設定されていますか?

印刷先(印刷ポート)を確認してください。

#### **1. Windows の**[プリンター]画面を表示させます。

#### Windows 7:

[スタート]-[コントロールパネル]-[ハードウェアとサウンド]の[デバイスとプリンターの表示]の順にクリッ クしてください。

#### Windows Vista:

[スタート] - [コントロールパネル] - [ハードウェアとサウンド]の[プリンタ]の順にクリックしてください。

Windows XP:

[スタート] - [コントロールパネル] - [プリンタとその他のハードウェア] をクリックしてください。

#### **2.** ご使用のプリンターの[プロパティ]画面を表示させます。

#### Windows 7:

ご使用のプリンターアイコンを右クリックして「プリンターのプロパティ]をクリックしてください。

#### Windows Vista/Windows XP:

ご使用のプリンターアイコンを右クリックして [プロパティ]をクリックしてください。

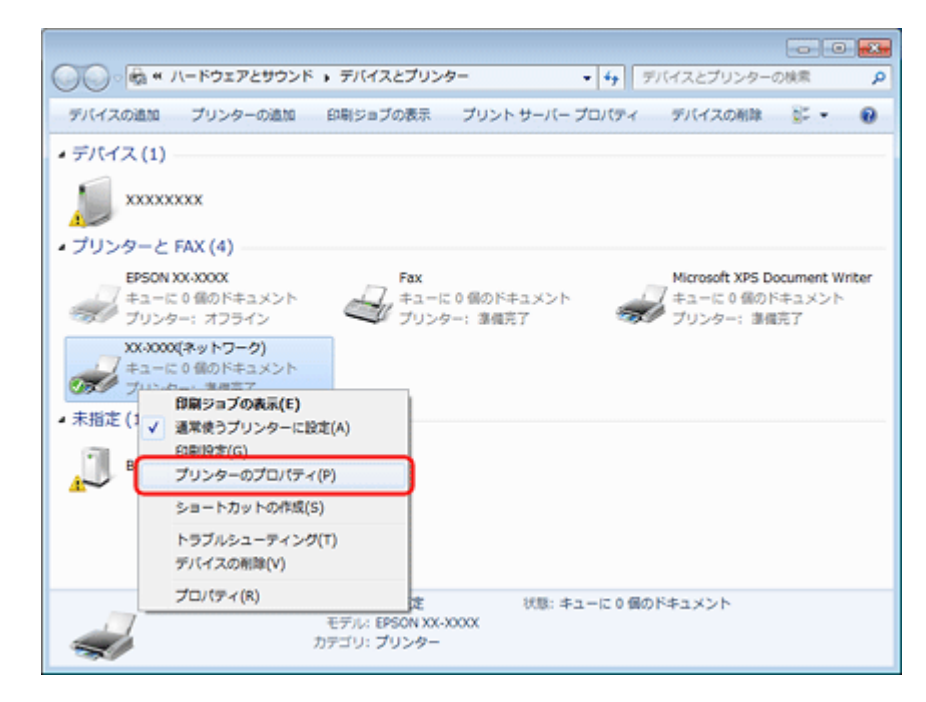

**3.**[ポート]タブをクリックして、リストに表示されたご使用プリンターのポートが[**EpsonNet Print Port**]に なっていることを確認します。

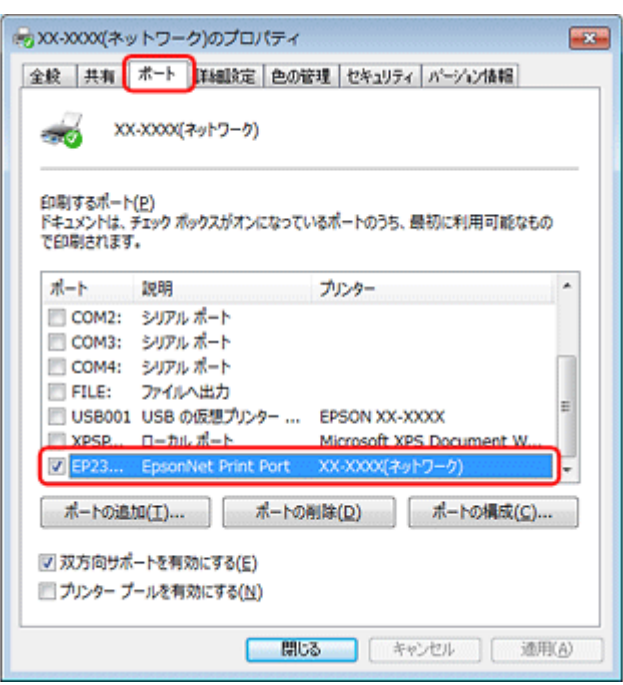

プリンターに付属のソフトウェアディスクでネットワーク接続設定をすると、印刷先は自動的に [EpsonNet Print Port]に設定されます。印刷先を標準 TCP/IP ポートに変更すると、DHCP 環境でプリンターの IP アドレスが変わっ たときに、変更後の IP アドレスを追従できなくなるため、接続できなくなります。DHCP 環境でご使用のときは、プ リンターの印刷先を「EpsonNet Print Port]のままにすることをお勧めします。

以上で終了です。

# <span id="page-95-0"></span>**ネットワークスキャン時のトラブル**

ネットワーク接続時に、スキャンを開始してもスキャナーが動作しない、またはスキャンに時間がかかるときは、以下を 確認してください。

### $\overline{2}$   $\overline{2}$

2

P.

#### スキャナーはネットワークに正常に接続されていますか?

ネットワーク接続診断を行い、スキャナーのネットワーク接続を確認してください。

ネットワーク接続診断については、以下のページをご覧ください。 ◆ [「ネットワーク接続診断」](#page-50-0)51 ページ

#### スキャナーのネットワーク設定は、正しく設定されていますか?

EPSON Scan の設定を確認してください。

◆ [「スキャナーの接続設定」](#page-53-0)54 ページ

高解像度で広範囲をスキャンしていませんか?

 $\overline{\mathbf{z}}$  and  $\overline{\mathbf{z}}$ 

高解像度で広範囲をスキャンすると、スキャンに時間がかかることがあります。あまりに時間がかかるときは、解像度を 下げてみてください。

# <span id="page-96-0"></span>**EpsonNet Print でのトラブル**

印刷時に毎回ダイヤルアップの接続画面が表示されたら、以下を確認してください。

### インターネットへの接続設定がダイヤルアップ接続になっていませんか?

メッセージ画面でキャンセルを選択するとその後は正常に印刷されますが、Windows 起動後、最初の印刷時に毎回メッ セージが表示されます。

このメッセージが表示されないようにするには、LAN 接続でインターネットに接続するよう設定するか、手動でダイヤル アップネットワークを起動してください。

**付録**

**ライセンス**

## **オープンソースソフトウェアのライセンス契約**

オープンソースライセンス契約の詳細は、ソフトウェアディスクの [Manual] - [NetworkGuide] - [OSS] 内にある Readme ファイルをご覧ください。

## **Info-ZIP copyright and license**

This is version 2007-Mar-4 of the Info-ZIP license. The definitive version of this document should be available at ftp://ftp.info-zip.org/pub/infozip/license.html indefinitely and a copy at http://www.info-zip.org/pub/infozip/license.html.

Copyright (c) 1990-2007 Info-ZIP. All rights reserved.

For the purposes of this copyright and license, "Info-ZIP" is defined as the following set of individuals:

Mark Adler, John Bush, Karl Davis, Harald Denker, Jean-Michel Dubois, Jean-loup Gailly, Hunter Goatley, Ed Gordon, Ian Gorman, Chris Herborth, Dirk Haase, Greg Hartwig, Robert Heath, Jonathan Hudson, Paul Kienitz, David Kirschbaum, Johnny Lee, Onno van der Linden, Igor Mandrichenko, Steve P. Miller, Sergio Monesi, Keith Owens, George Petrov, Greg Roelofs, Kai Uwe Rommel, Steve Salisbury, Dave Smith, Steven M. Schweda, Christian Spieler, Cosmin Truta, Antoine Verheijen, Paul von Behren, Rich Wales, Mike White.

This software is provided "as is," without warranty of any kind, express or implied. In no event shall Info-ZIP or its contributors be held liable for any direct, indirect, incidental, special or consequential damages arising out of the use of or inability to use this software.

Permission is granted to anyone to use this software for any purpose, including commercial applications, and to alter it and redistribute it freely, subject to the above disclaimer and the following restrictions:

1. Redistributions of source code (in whole or in part) must retain the above copyright notice, definition, disclaimer, and this list of conditions.

- 2. Redistributions in binary form (compiled executables and libraries) must reproduce the above copyright notice, definition, disclaimer, and this list of conditions in documentation and/or other materials provided with the distribution. The sole exception to this condition is redistribution of a standard UnZipSFX binary (including SFXWiz) as part of a self-extracting archive; that is permitted without inclusion of this license, as long as the normal SFX banner has not been removed from the binary or disabled.
- 3. Altered versions--including, but not limited to, ports to new operating systems, existing ports with new graphical interfaces, versions with modified or added functionality, and dynamic, shared, or static library versions not from Info-ZIP--must be plainly marked as such and must not be misrepresented as being the original source or, if binaries, compiled from the original source. Such altered versions also must not be misrepresented as being Info-ZIP releases--including, but not limited to, labeling of the altered versions with the names "Info-ZIP" (or any variation thereof, including, but not limited to, different capitalizations), "Pocket UnZip," "WiZ" or "MacZip" without the explicit permission of Info-ZIP. Such altered versions are further prohibited from misrepresentative use of the Zip-Bugs or Info-ZIP e-mail addresses or the Info-ZIP URL(s), such as to imply Info-ZIP will provide support for the altered versions.
- 4. Info-ZIP retains the right to use the names "Info-ZIP," "Zip," "UnZip," "UnZipSFX," "WiZ," "Pocket UnZip," "Pocket Zip," and "MacZip" for its own source and binary releases.

### **FIRMWARE LICENSE**

Copyright (c) Marvell International Ltd.

All rights reserved.

DISCLAIMER. THIS SOFTWARE IS PROVIDED BY THE COPYRIGHT HOLDERS AND CONTRIBUTORS "AS IS" AND ANY EXPRESS OR IMPLIED WARRANTIES, INCLUDING, BUT NOT LIMITED TO, THE IMPLIED WARRANTIES OF MERCHANTABILITY AND FITNESS FOR A PARTICULAR PURPOSE ARE DISCLAIMED. IN NO EVENT SHALL THE COPYRIGHT OWNER OR CONTRIBUTORS BE LIABLE FOR ANY DIRECT, INDIRECT, INCIDENTAL, SPECIAL, EXEMPLARY, OR CONSEQUENTIAL DAMAGES (INCLUDING, BUT NOT LIMITED TO, PROCUREMENT OF SUBSTITUTE GOODS OR SERVICES; LOSS OF USE, DATA, OR PROFITS; OR BUSINESS INTERRUPTION) HOWEVER CAUSED AND ON ANY THEORY OF LIABILITY, WHETHER IN CONTRACT, STRICT LIABILITY, OR TORT (INCLUDING NEGLIGENCE OR OTHERWISE) ARISING IN ANY WAY OUT OF THE USE OF THIS SOFTWARE, EVEN IF ADVISED OF THE POSSIBILITY OF SUCH DAMAGE.

# **商標 / 表記**

## **商標**

- EPSON および EXCEED YOUR VISION はセイコーエプソン株式会社の登録商標です。
- EPSON Scan はセイコーエプソン株式会社の商標です。
- Microsoft、Windows、Windows Vista は、米国 Microsoft Corporation の米国およびその他の国における登録商標です。
- Mac OS、Bonjour は米国およびその他の国で登録された Apple Inc. の商標です。
- AOSS(TM)は株式会社バッファローの商標です。
- その他の製品名は各社の商標または登録商標です。

(C)2011 Seiko Epson Corporation. All rights reserved.

## **著作権**

写真・書籍・地図・図面・絵画・版画・音楽・映画・プログラムなどの著作権物は、個人(家庭内その他これに準ずる限 られた範囲内)で使用するために複製する以外は著作権者の承認が必要です。

## **表記**

### **Windows**

• Microsoft (R) Windows (R) 7 operating system 日本語版

- Microsoft (R) Windows Vista (R) operating system 日本語版
- Microsoft (R) Windows (R) XP operating system 日本語版
- Microsoft (R) Windows (R) XP Professional x64 Edition operating system 日本語版

本書では、上記の OS (オペレーティングシステム)をそれぞれ「Windows 7」「Windows Vista」「Windows XP」と表記 しています。また、これらの総称として「Windows」を使用しています。

### **Mac OS**

- Mac OS X v10.4.11
- Mac OS X v10.5.x
- Mac OS X v10.6.x

本書では、上記 OS(オペレーティングシステム)の総称として「Mac OS X」を使用しています。